# **TN-5516/5518 Series User's Manual**

**Third Edition, November 2010** 

**www.moxa.com/product**

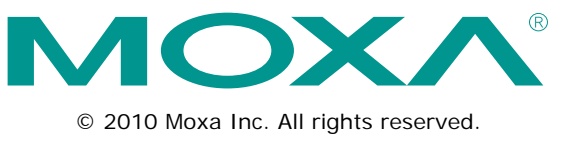

Reproduction without permission is prohibited.

# **TN-5516/5518 Series User's Manual**

The software described in this manual is furnished under a license agreement and may be used only in accordance with the terms of that agreement.

### **Copyright Notice**

Copyright ©2010 Moxa Inc. All rights reserved. Reproduction without permission is prohibited.

### **Trademarks**

The MOXA logo is a registered trademark of Moxa Inc. All other trademarks or registered marks in this manual belong to their respective manufacturers.

### **Disclaimer**

Information in this document is subject to change without notice and does not represent a commitment on the part of Moxa.

Moxa provides this document as is, without warranty of any kind, either expressed or implied, including, but not limited to, its particular purpose. Moxa reserves the right to make improvements and/or changes to this manual, or to the products and/or the programs described in this manual, at any time.

Information provided in this manual is intended to be accurate and reliable. However, Moxa assumes no responsibility for its use, or for any infringements on the rights of third parties that may result from its use.

This product might include unintentional technical or typographical errors. Changes are periodically made to the information herein to correct such errors, and these changes are incorporated into new editions of the publication.

## **Technical Support Contact Information**

#### **www.moxa.com/support**

#### **Moxa Americas**

Toll-free: 1-888-669-2872 Tel: +1-714-528-6777 Fax: +1-714-528-6778

#### **Moxa Europe**

Tel: +49-89-3 70 03 99-0 Fax: +49-89-3 70 03 99-99

## **Moxa China (Shanghai office)** Toll-free: 800-820-5036 Tel: +86-21-5258-9955 Fax: +86-21-5258-5505

### **Moxa Asia-Pacific**

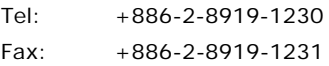

## **Table of Contents**

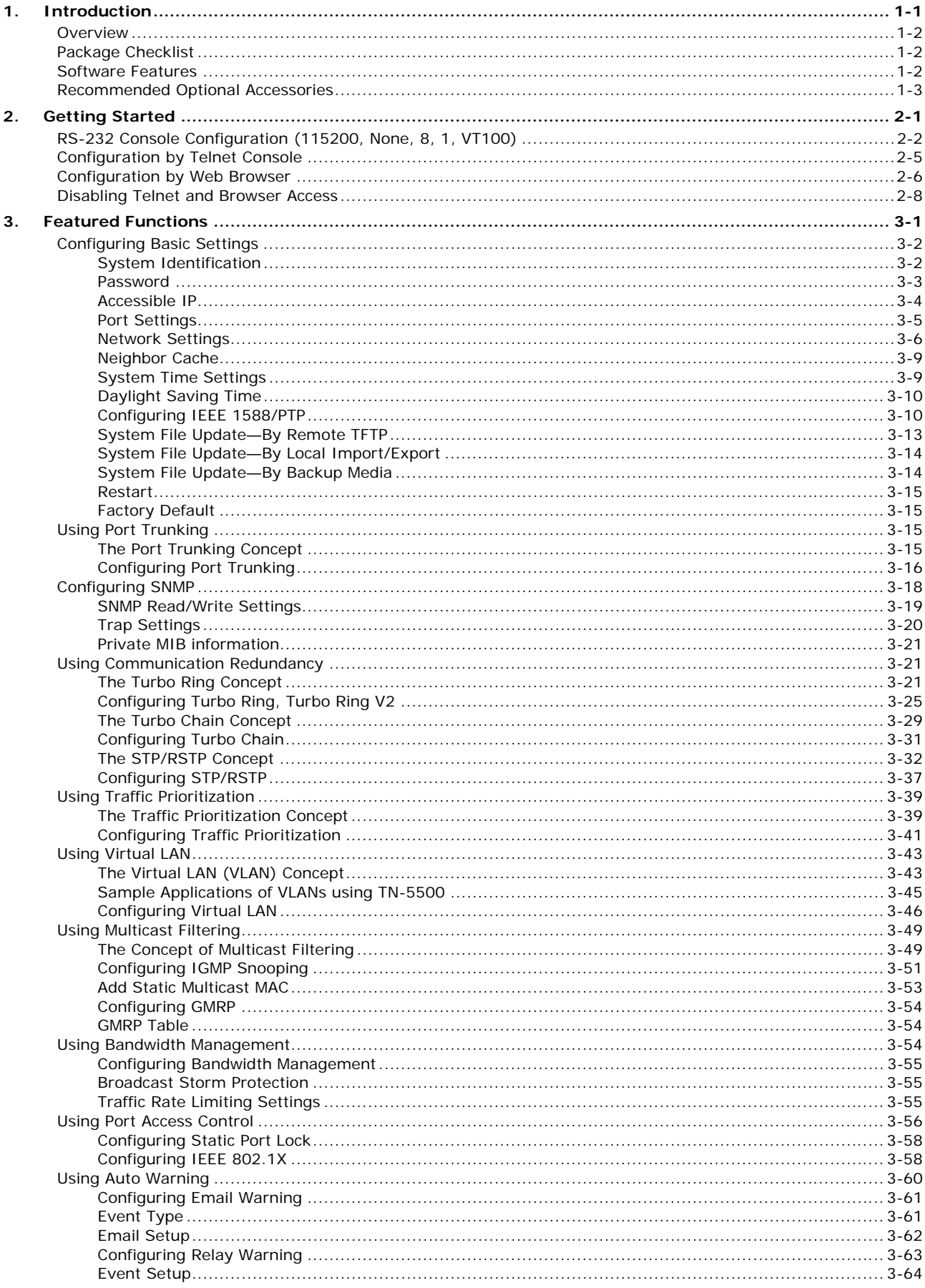

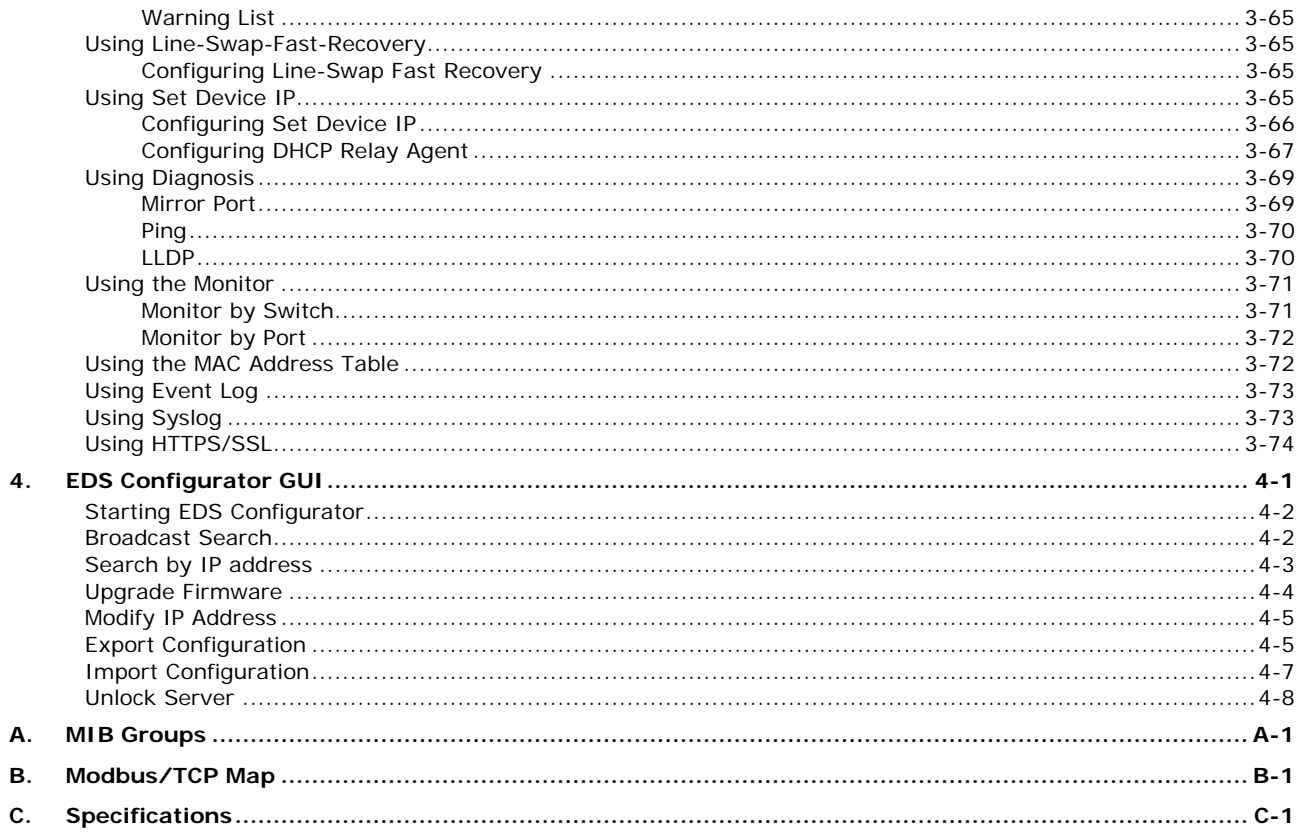

<span id="page-4-0"></span>Welcome to the Moxa ToughNet Switch TN-5516 Series, a managed redundant Ethernet switch designed especially for connecting Ethernet-enabled devices for industrial field applications.

The following topics are covered in this chapter:

- **[Overview](#page-5-0)**
- **[Package Checklist](#page-5-1)**
- **[Software Features](#page-5-2)**
- **[Recommended Optional Accessories](#page-6-0)**

# <span id="page-5-0"></span>**Overview**

The ToughNet TN-5516/5518 series M12 managed Ethernet switches are designed for industrial applications in harsh environments. The TN series switches use M12 connectors to ensure tight, robust connections, and guarantee reliable operation against environmental disturbances, such as vibration and shock. The wide selection of 12/24/36/48 VDC, 72/96/110 VDC, or 110/220 VDC/VAC dual redundant power supplies increases the reliability of your communications. TN-5500 switches provide up to 16 fast Ethernet M12 ports.

TN-5518 switches provide up to 16 fast Ethernet M12 ports, and 2 Gigabit Ethernet ports on the bottom panel which provide a bypass relay option. Models with an extended operating temperature range of -40 to 75°C are also available. The TN-5500/5518 series Ethernet switches are compliant with EN50155/50121-3-2/50121-4 (railway applications), NEMA TS2 (traffic control systems), and e-Mark (vehicles) requirements, making the switches suitable for a variety of industrial applications.

# <span id="page-5-1"></span>**Package Checklist**

The TN-5500 Series is shipped with the following items. If any of these items is missing or damaged, please contact your customer service representative for assistance.

- 1 Moxa ToughNet Switch TN-5500
- Hardware installation guide
- CD-ROM with user's manual, Windows utility, and SNMP MIB file
- Moxa product warranty statement
- M12-to-DB9 console port cable
- protective caps for console and relay output ports
- Panel mounting kit

# <span id="page-5-2"></span>**Software Features**

- IPv6 Ready ceritifed by the IPv6 Logo Committee
- IEEE 1588 PTP (Precision Time Protocol) for precise time synchronization of networks
- DHCP Option 82 for IP address assignment with different policies
- Modbus/TCP industrial Ethernet protocol
- Turbo Ring, Turbo Chain, and RSTP/STP (IEEE 802.1w/D)
- IGMP snooping, GMRP to filter multicast traffic from industrial Ethernet protocols
- IEEE 802.1Q VLAN, Port-based VLAN,GVRP for easier network planning
- QoS-IEEE 802.1p/1Q and TOS/DiffServ to increase determinism
- 802.3ad, LACP for bandwidth optimization
- IEEE 802.1X and https/SSL to enhance network security
- SNMP V1/V2c/V3 for different levels of network management
- RMON for efficient, proactive network monitoring
- Bandwidth management prevents unpredictable network status
- Lock port for authorized MAC address access only
- Port mirroring for online debugging
- Automatic warnings by exception through email, relay output
- Automatic recovery of connected device's IP addresses
- Line-swap fast recovery
- LLDP for automatic topology discovery in network management software
- Configurable by Web browser, Telnet/serial console, and Windows utility

# <span id="page-6-0"></span>**Recommended Optional Accessories**

- **CBL-M23(FF6P)Open-BK-100-IP67:** 1-meter M23-to-6-pin power cable with IP67-rated female 6-pin M23 connector.
- **CBL-M12D(MM4P)/RJ45-100 IP67:** 1-meter M12-to-RJ45 Cat-5E UTP Ethernet cable with IP67-rated male 4-pin M12 D-coded connector.
- **CBL-M12(FF5P)/OPEN-100 IP67:** 1-meter M12-to-5-pin power cable with IP67-rated female 5-pin M12 A-coded connector.
- **M12D-4P-IP68:** Field-installable M12 D-coded screw-in connector, male 4-pin, IP68-rated.
- **M12A-5P-IP68:** Field-installable M12 A-coded screw-in connector, female 5-pin, IP68-rated.
- **CAP-M12F-M:** Metal cap for M12 female connector
- **DK-DC50131:** DIN-Rail mounting kit, 50 x 131 mm.

<span id="page-7-0"></span>This chapter explains the initial installation process for the TN-5500. There are three ways to access the TN-5500's configuration settings: the serial console, Telnet console, and web console. If you do not know the TN-5500's IP address, you can open the serial console by connecting the TN-5500 to a PC's COM port with a short serial cable. You can open the Telnet or web console over an Ethernet LAN or over the Internet.

The following topics are covered in this chapter:

- **[RS-232 Console Configuration \(115200, None, 8, 1, VT100\)](#page-8-0)**
- **[Configuration by Telnet Console](#page-11-0)**
- **[Configuration by Web Browser](#page-12-0)**
- **[Disabling Telnet and Browser Access](#page-14-0)**

# <span id="page-8-0"></span>**RS-232 Console Configuration (115200, None, 8, 1, VT100)**

**NOTE** 1. You cannot connect to the serial and Telnet console at the same time.

- 2. You can connect to the web console and another console (serial or Telnet) at the same time. However, it is strongly recommended that you do NOT do so. Following this advice will allow you to maintain better control over the TN-5500's configuration.
- **NOTE** We recommend using PComm Terminal Emulator when opening the serial console. This software can be downloaded free of charge from the Moxa website.

Before running PComm Terminal Emulator, use an M12 to DB9-F (or M12 to DB25-F) cable to connect the TN-5500's console port to your PC's COM port (generally COM1 or COM2, depending on how your system is set up).

After installing PComm Terminal Emulator, open the TN-5500's serial console as follows:

1. From the Windows desktop, click **Start Programs PComm Lite 1.3 Terminal Emulator**.

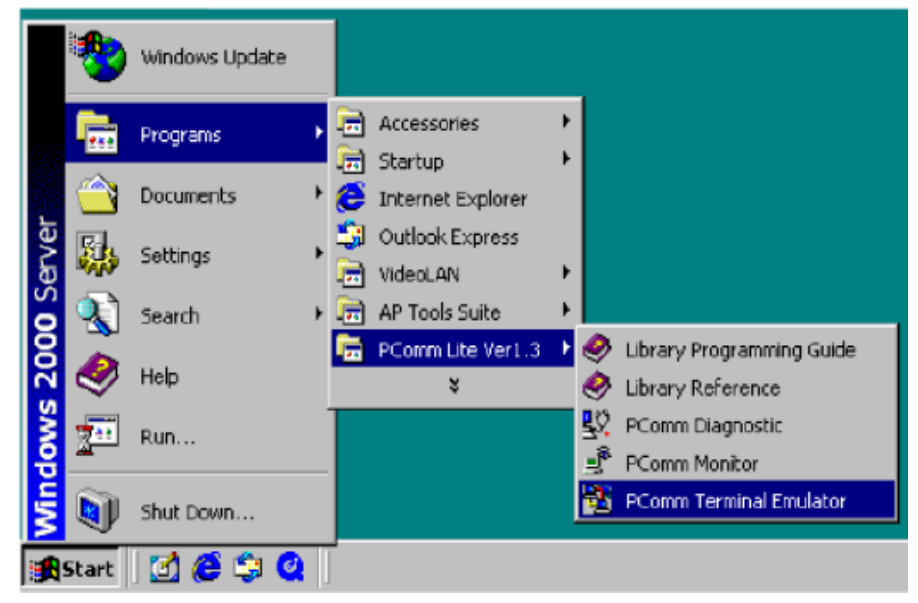

2. Select **Open** under the **Port Manager** menu to open a new connection.

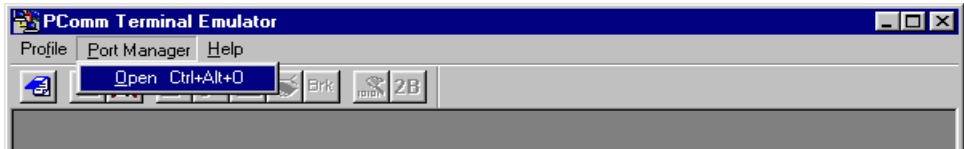

3. The **Property** window should open. On the **Communication Parameter** tab for **Ports**, select the COM port that is being used for the console connection. Set the other fields as follows: **115200** for **Baud Rate**, **8** for **Data Bits**, **None** for **Parity**, and **1** for **Stop Bits**.

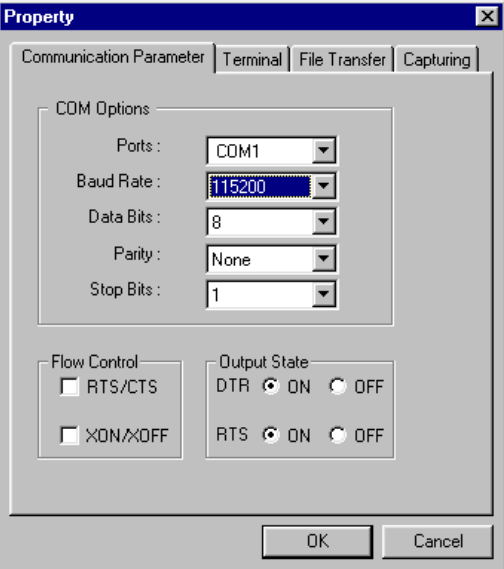

4. On the **Terminal** tab, select **VT100** for **Terminal Type**. Click **OK**.

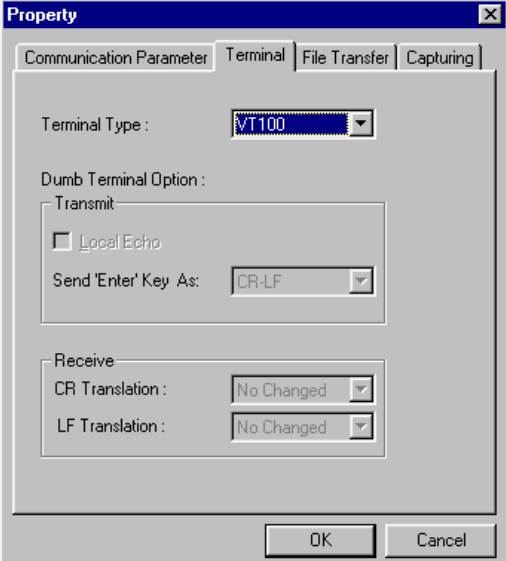

5. In the terminal window, the TN-5500 will prompt you to select a terminal type. Enter **1** to select **ansi/vt100** and press **Enter**.

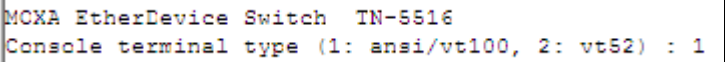

6. The serial console will prompt you to log in. Press **Enter** and select **admin** or **user**. Use the down arrow key on your keyboard to select the **Password** field and enter a password if desired. This password will be required to access any of the consoles (web, serial, Telnet). If you do not wish to create a password, leave the **Password** field blank and press **Enter**.

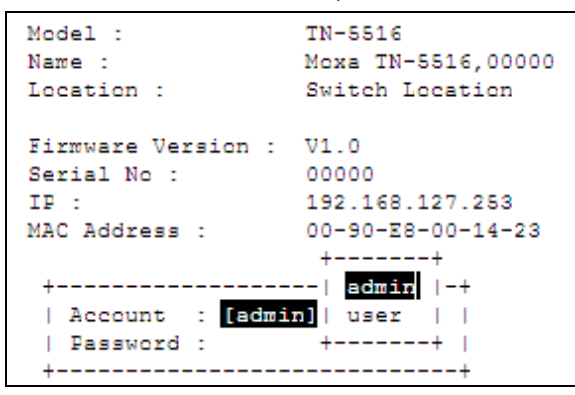

7. The **Main Menu** of the TN-5500's serial console should appear. (In PComm Terminal Emulator, you can adjust the font by selecting **Font…** in the **Edit** menu.)

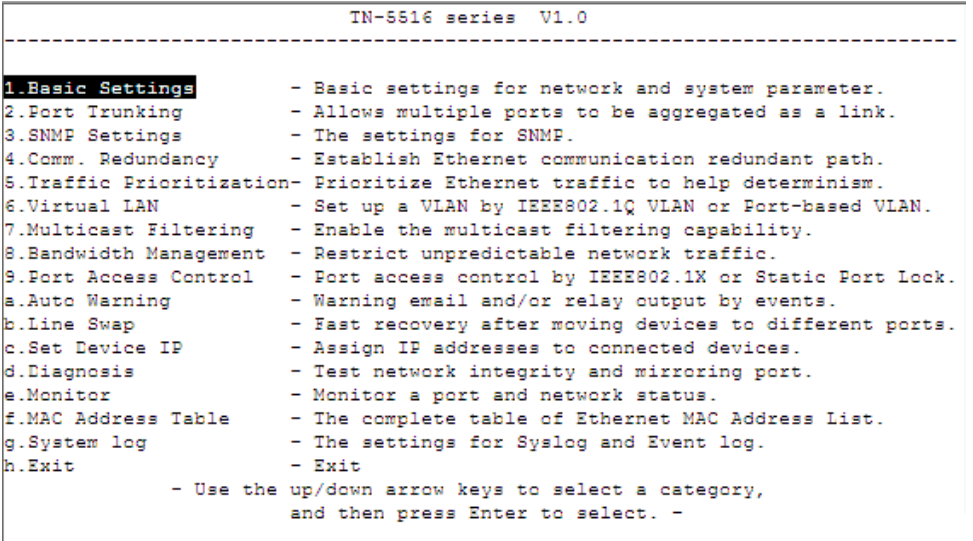

8. Use the following keys on your keyboard to navigate the TN-5500's serial console:

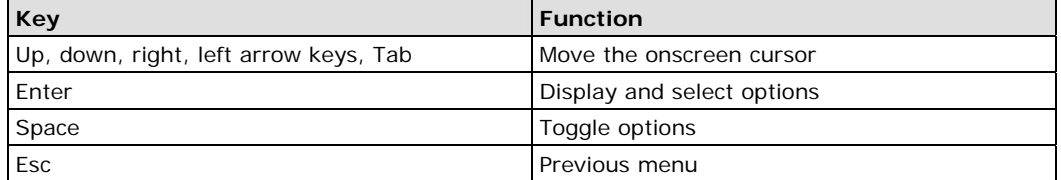

# <span id="page-11-0"></span>**Configuration by Telnet Console**

You may open the TN-5500's Telnet or web console over a network. This requires that the PC host and TN-5500 are on the same logical subnet. You may need to adjust your PC host's IP address and subnet mask. By default, the TN-5500's IP address is 192.168.127.253 and TN-5500's subnet mask is 255.255.255.0 (for a Class C network). This means that your PC's IP address must be set to 192.168.127.xxx with a subnet mask of 255.255.255.0.

- **NOTE** To connect to the TN-5500's Telnet or web console, your PC host and the TN-5500 must be on the same logical subnet.
- **NOTE** When connecting to the TN-5500's Telnet or web console, first connect one of TN-5500's Ethernet ports to your Ethernet LAN or directly to your PC's Ethernet port. You may use either a straight-through or cross-over Ethernet cable.

**NOTE** The TN-5500's default IP address is 192.168.127.253.

After making sure that the TN-5500 is connected to the same LAN and logical subnet as your PC, open the TN-5500's Telnet console as follows:

1. Click Start  $\rightarrow$  Run from the Windows Start menu. Telnet to the TN-5500's IP address from the Windows **Run** window. You may also issue the Telnet command from a DOS prompt.

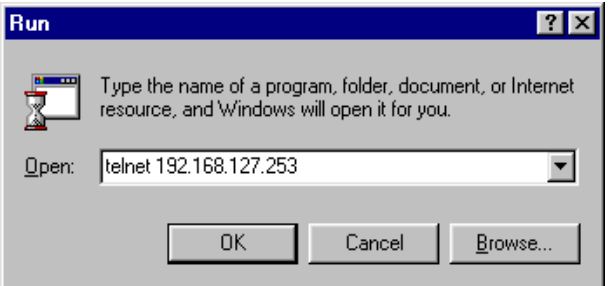

2. In the terminal window, the Telnet console will prompt you to select a terminal type. Type **1** to choose **ansi/vt100**, and then press **Enter**.

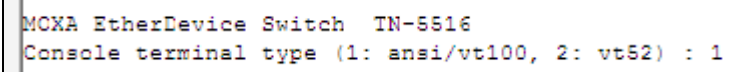

3. The Telnet console will prompt you to log in. Press **Enter** and select **admin** or **user**. Use the down arrow key on your keyboard to select the **Password** field and enter a password if desired. This password will be required to access any of the consoles (web, serial, Telnet). If you do not wish to create a password, leave the **Password** field blank and press **Enter**.

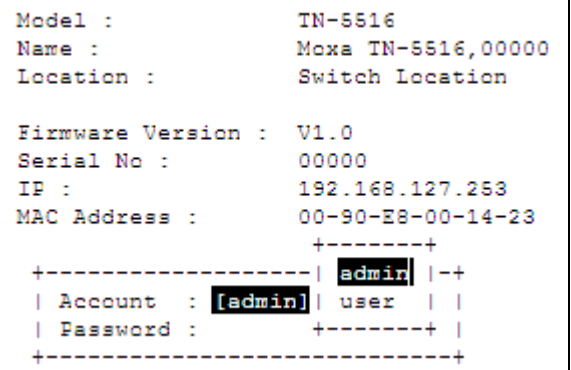

4. The **Main Menu** of the TN-5500's Telnet console should appear.

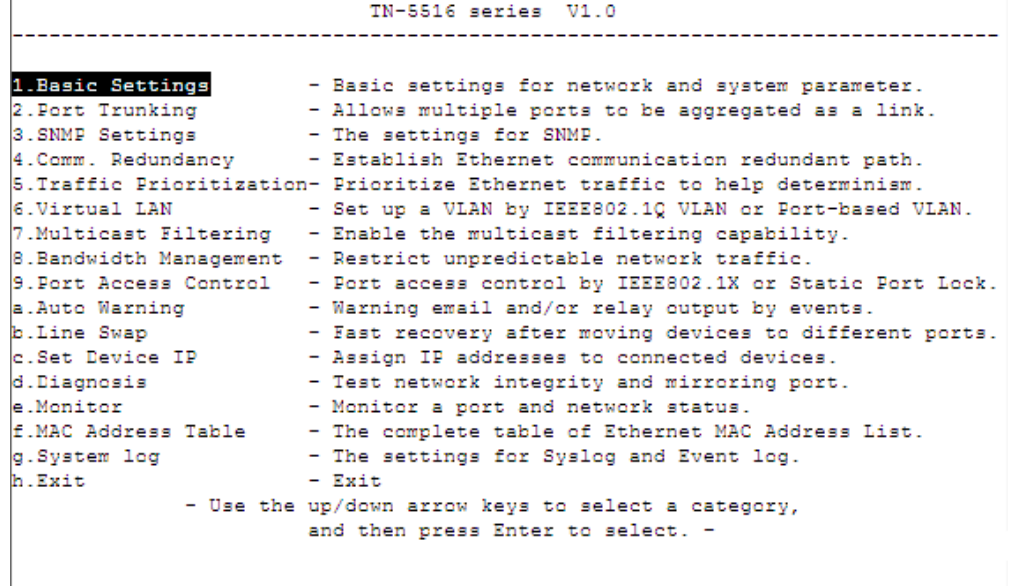

- 5. In the terminal window, select **Preferences…** from the **Terminal** menu on the menu bar.
- 6. The **Terminal Preferences** window should appear. Make sure that **VT100 Arrows** is checked.

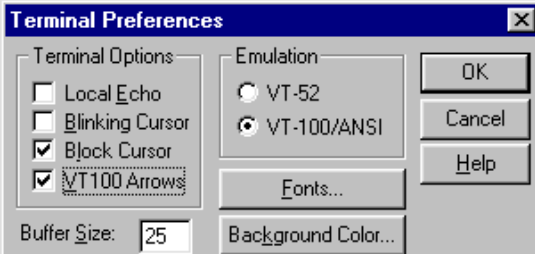

7. Use the following keys on your keyboard to navigate the TN-5500's Telnet console:

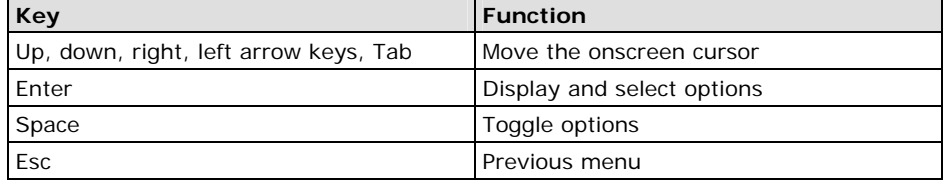

**NOTE** The Telnet console looks and operates in precisely the same manner as the serial console.

# <span id="page-12-0"></span>**Configuration by Web Browser**

The TN-5500's web console is a convenient way to modify the configuration and access the built-in monitoring and network administration functions. You can open the TN-5500's web console using a standard web browser such as Internet Explorer or Netscape.

**NOTE** To connect to the TN-5500's Telnet or web console, your PC host and the TN-5500 must be on the same logical subnet.

**NOTE** If the TN-5500 is configured for other VLAN settings, you must make sure your PC host is on the management VLAN.

**NOTE** When connecting to the TN-5500's Telnet or web console, first connect one of TN-5500's Ethernet ports to your Ethernet LAN or directly to your PC's Ethernet port. You may use either a straight-through or cross-over Ethernet cable.

**NOTE** The TN-5500's default IP address is 192.168.127.253.

After making sure that the TN-5500 is connected to the same LAN and logical subnet as your PC, open the TN-5500's web console as follows:

1. Point your web browser to the TN-5500's IP address by entering it in the **Address** or **URL** field.

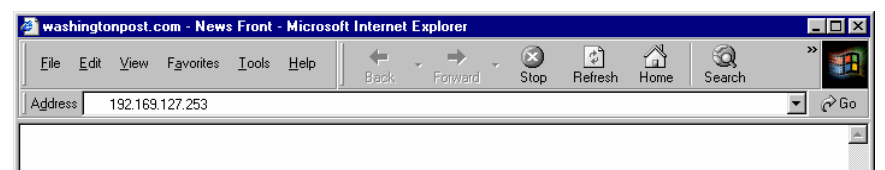

2. The TN-5500's web console will open, and you will be prompted to log in. Select the login account (admin or user) and enter the **Password**. This password will be required to access any of the consoles (web, serial, Telnet). If you do not wish to create a password, leave the **Password** field blank and press **Enter**.

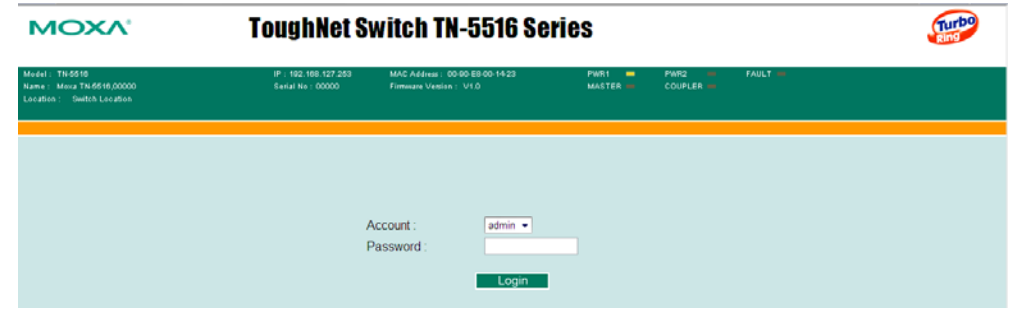

**NOTE** By default, no password is assigned to the TN-5500's web, serial, and Telnet consoles.

3. After logging in, you may need to wait a few moments for the web console to appear. Use the folders in the left navigation panel to navigate between different pages of configuration options.

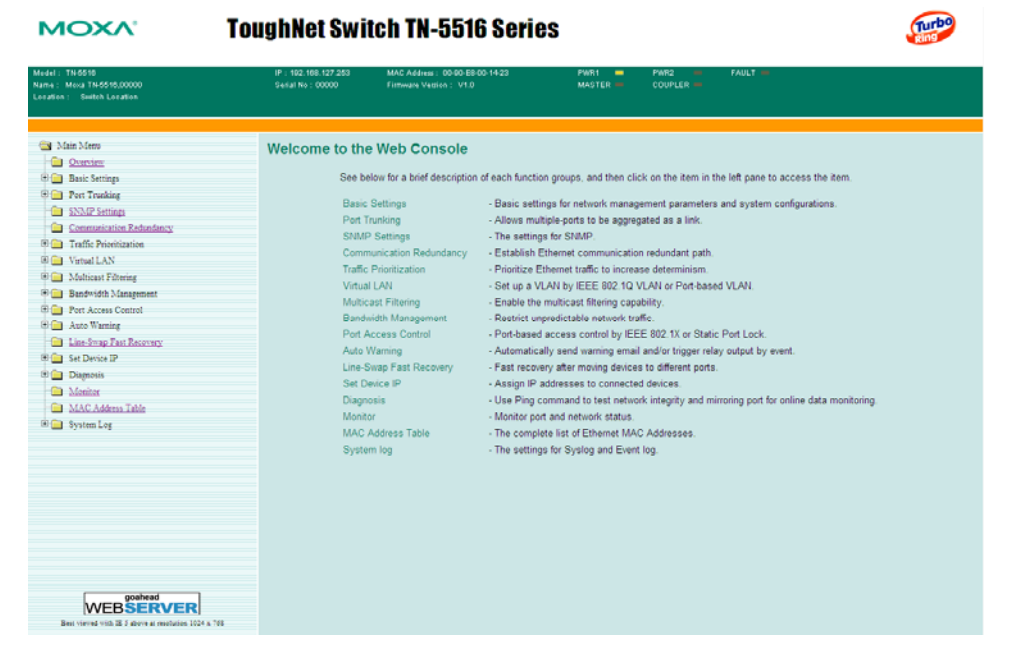

# <span id="page-14-0"></span>**Disabling Telnet and Browser Access**

If you are connecting the TN-5500 to a public network but do not intend to manage it over the network, we suggest disabling both the Telnet and web consoles. This is done through the serial console, by navigating to **System Identification** under **Basic Settings**. Disable or enable the **Telnet Console** and **Web** 

**Configuration** as shown below:

```
MOXA EtherDevice Switch TN-5516
Basic Settings
[System] [Password] [Accessible IP] [Port] [Network] [Time] [Backup Media]
[Restart] [Factory default] [Upgrade] [Activate] [Main menu]
 System Identification
ESC: Previous menu Enter: Select Space bar: Toggle
                                [Moxa TN-5518,00000
    Switch Name
                                                                             \mathbf{I}noxa in-ssis, out)<br>[Switch Location]
    Switch Location
                                                                             \mathbf{I}Switch Description
                               [Moxa TN-5518,00000
                                                                             J.
                               - E
    Maintainer Contact Info
                                                                             \mathbf{I}Serial NO.
                               00000
    Firmware Version
                                V1.0MAC Address
                               00-90-E8-00-55-45
    Telnet Console
                                 [Disable]
                                 Disable 1
    Web Configuration
    Web Auto-logout (s)
                                 EO.
                                                                             Ì
    Age-time (s)[300
                                                                             \bar{1}
```
# **3. Featured Functions**

<span id="page-15-0"></span>This chapter explains how to access TN-5500's various configuration, monitoring, and administration functions. These functions can be accessed by serial, Telnet, or web console. The serial console can be used if you do not know TN-5500's IP address and requires that you connect the TN-5500 to a PC COM port. The Telnet and web consoles can be opened over an Ethernet LAN or the Internet.

The web console is the most user-friendly way to configure TN-5500. In this chapter, we use the web console interface to introduce the functions. There are only a few differences between the web console, serial console, and Telnet console.

The following topics are covered in this chapter:

- **[Configuring Basic Settings](#page-16-0)**
- **[Using Port Trunking](#page-29-2)**
- **[Configuring SNMP](#page-32-0)**
- **[Using Communication Redundancy](#page-35-1)**
- **[Using Traffic Prioritization](#page-53-0)**
- **[Using Virtual LAN](#page-57-0)**
- **[Using Multicast Filtering](#page-63-0)**
- **[Using Bandwidth Management](#page-68-2)**
- **[Using Port Access Control](#page-70-0)**
- **[Using Auto Warning](#page-74-0)**
- **[Using Line-Swap-Fast-Recovery](#page-79-1)**
- **[Using Set Device IP](#page-79-3)**
- **[Using Diagnosis](#page-83-0)**
- **[Using the Monitor](#page-85-0)**
- **[Using the MAC Address Table](#page-86-1)**
- **[Using Event Log](#page-87-0)**
- **[Using Syslog](#page-87-1)**
- **[Using HTTPS/SSL](#page-88-0)**

# <span id="page-16-0"></span>**Configuring Basic Settings**

Basic Settings includes the most common settings required by administrators to maintain and control the TN-5500.

# <span id="page-16-1"></span>**System Identification**

System Identification items are displayed at the top of the web console and will be included in alarm emails. You can set the System Identification items to make it easier to identify different switches that are connected to your network.

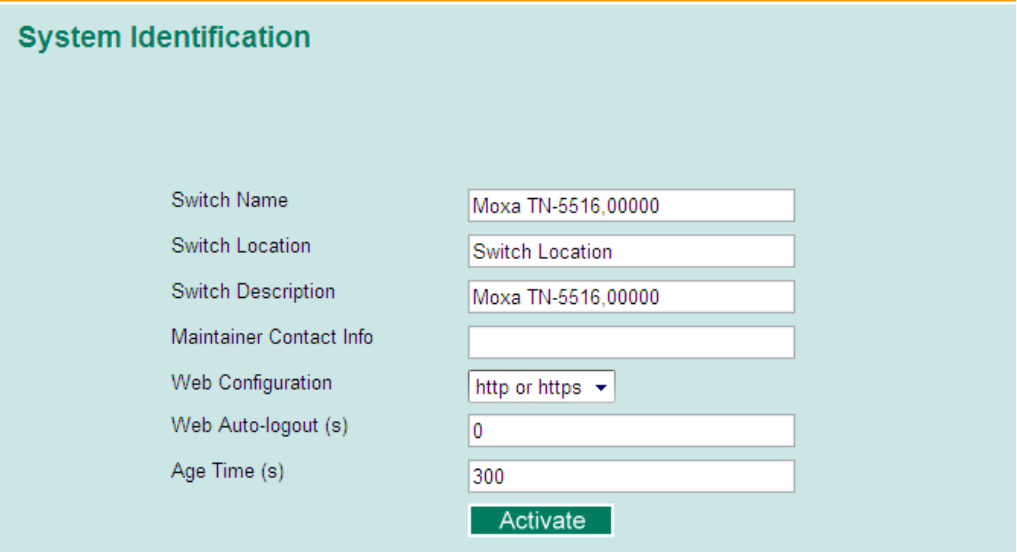

#### *Switch Name*

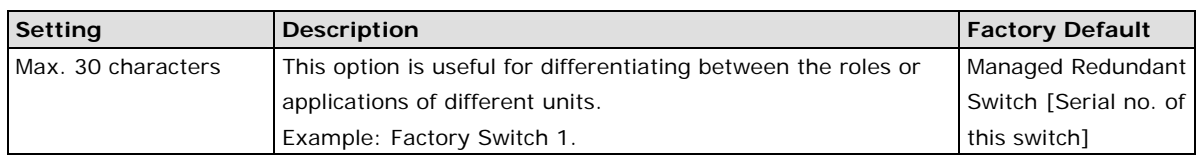

#### *Switch Location*

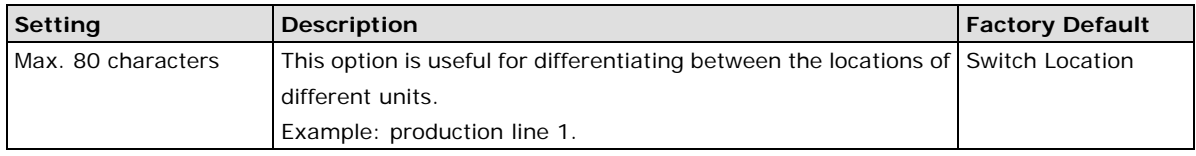

#### *Switch Description*

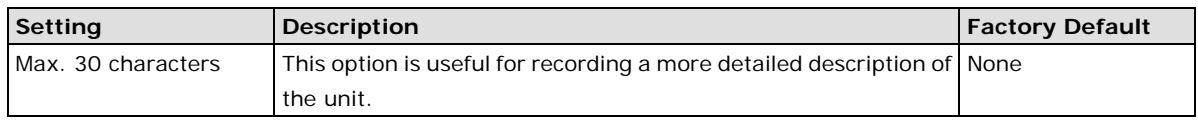

#### *Maintainer Contact Info*

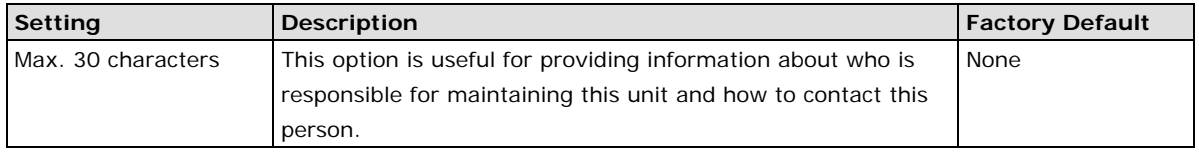

#### *Web Configuration*

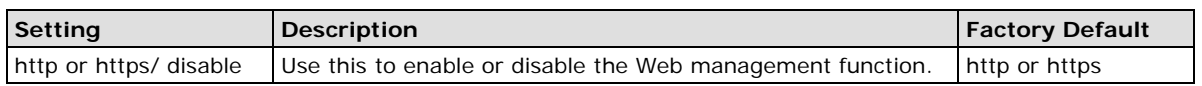

#### *Web Auto-logout(s)*

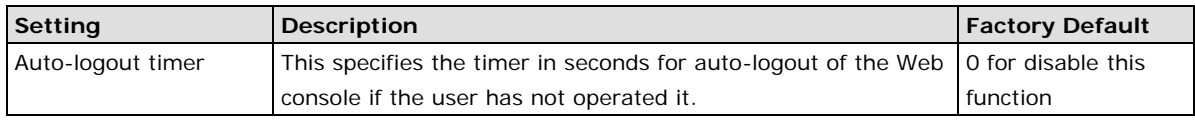

#### *Age Time(s)*

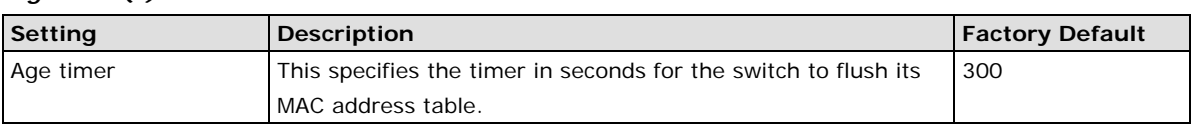

## <span id="page-17-0"></span>**Password**

The TN-5500 provides two levels of configuration access. The **admin** account has read/write access of all configuration parameters, and the **user** account has read access only. The **user** account can only view the configuration, but will not be able to make modifications.

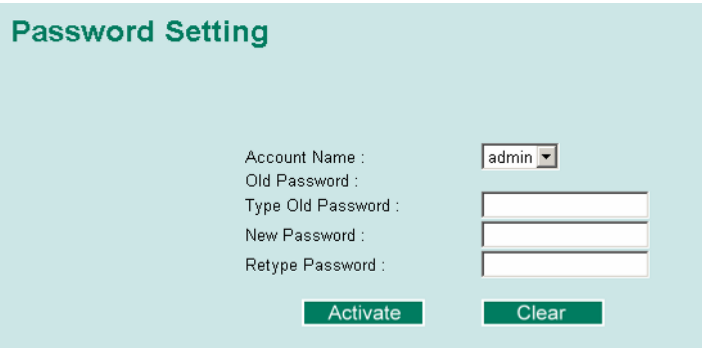

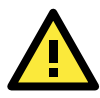

### **ATTENTION**

By default, no password is assigned to the TN-5500's web, Telnet, and serial consoles. If a password is assigned, you will be required to enter the password when you open the serial console, Telnet console, or Web console.

### *Account*

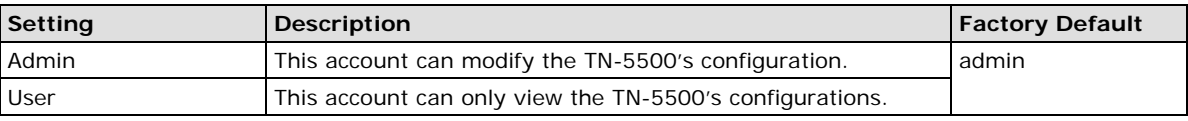

#### *Password*

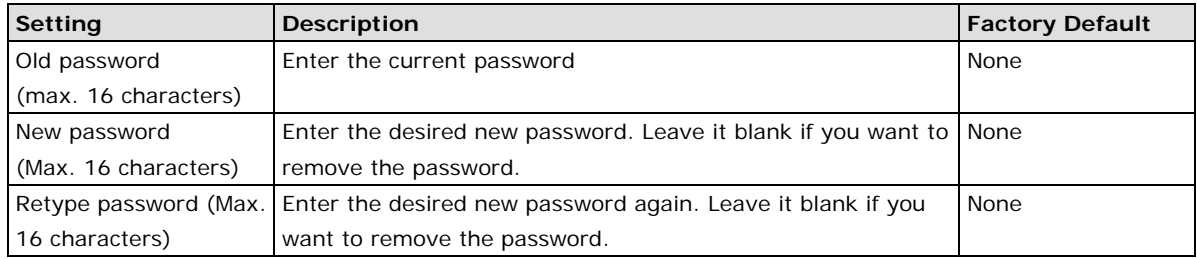

## <span id="page-18-0"></span>**Accessible IP**

The TN-5500 uses an IP address-based filtering method to control access.

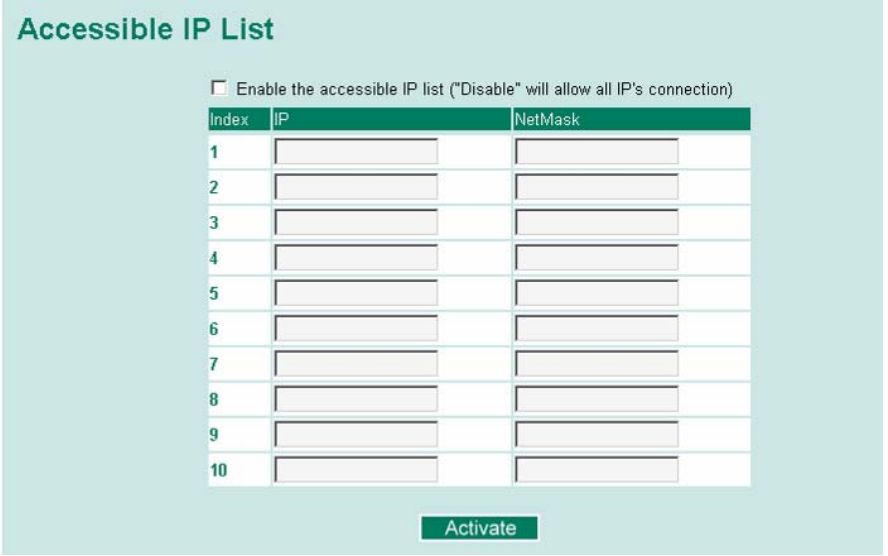

You may add or remove IP addresses to limit access to the TN-5500. When the accessible IP list is enabled, only addresses on the list will be allowed access to the TN-5500. Each IP address and netmask entry can be tailored for different situations:

#### • **Grant access to one host with a specific IP address**

For example, enter IP address 192.168.1.1 with netmask 255.255.255.255 to allow access to 192.168.1.1 only.

#### • **Grant access to any host on a specific subnetwork**

For example, enter IP address 192.168.1.0 with netmask 255.255.255.0 to allow access to all IPs on the subnet defined by this IP address/subnet mask combination.

#### • **Grant acces to all hosts**

Make sure the accessible IP list is not enabled. Remove the checkmark from **Enable the accessible IP list**.

The following table shows additional configuration examples:

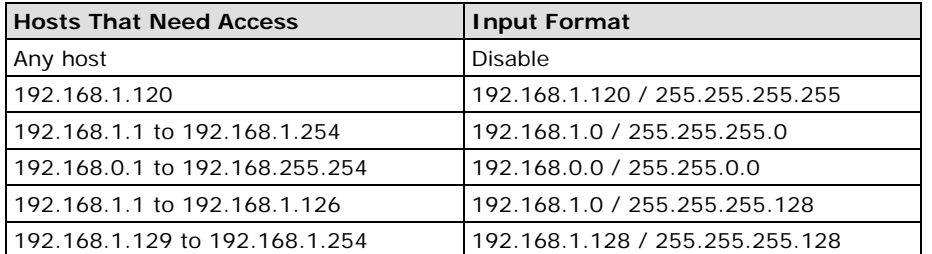

## <span id="page-19-0"></span>**Port Settings**

**Port Settings** are included to give the user control over port access, port transmission speed, flow control, and port type (MDI or MDIX).

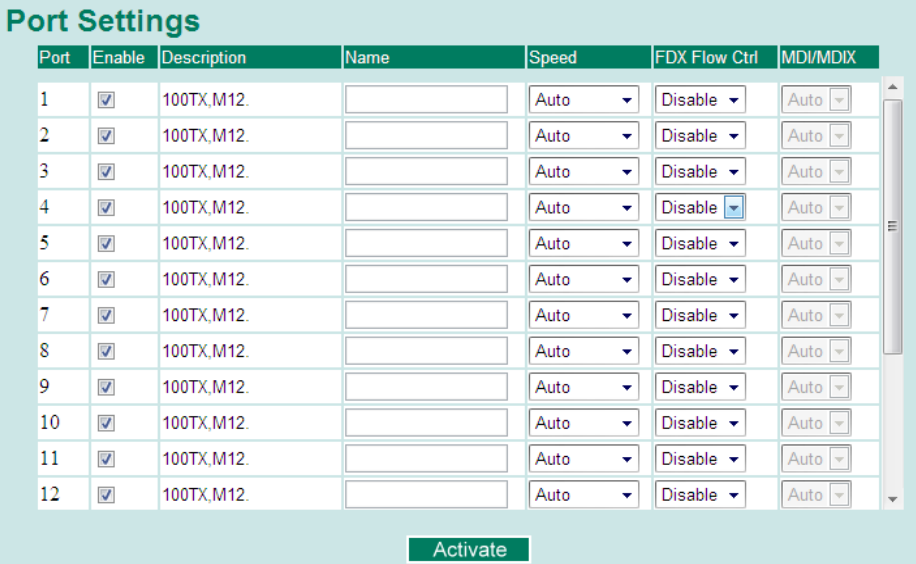

### **Note: Ports E1 and E2 on the bottom panel correspond to ports 17 and 18 in the configuration pages in this user's manual.**

### *Enable*

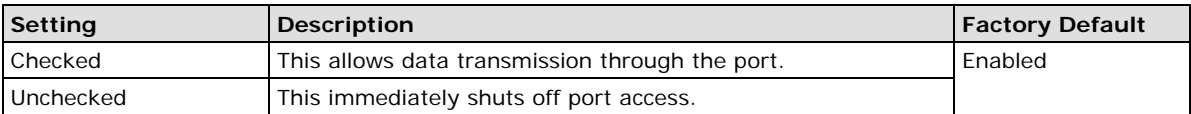

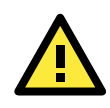

### **ATTENTION**

If a connected device or sub-network is wreaking havoc on the rest of the network, the Disable option under Advanced Settings/Port gives the administrator a quick way to shut off access through this port immediately.

#### *Description*

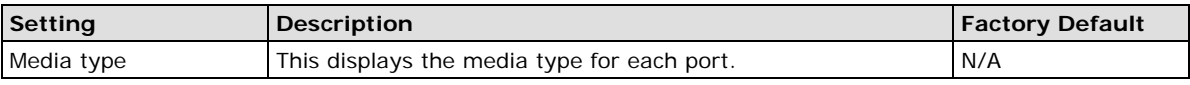

*Name* 

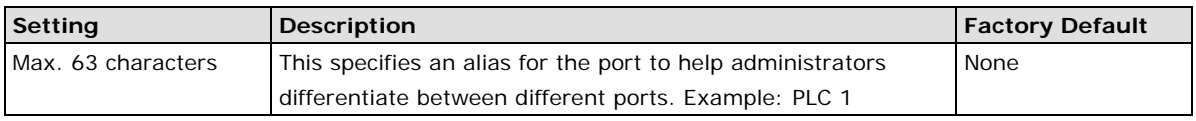

#### *Speed*

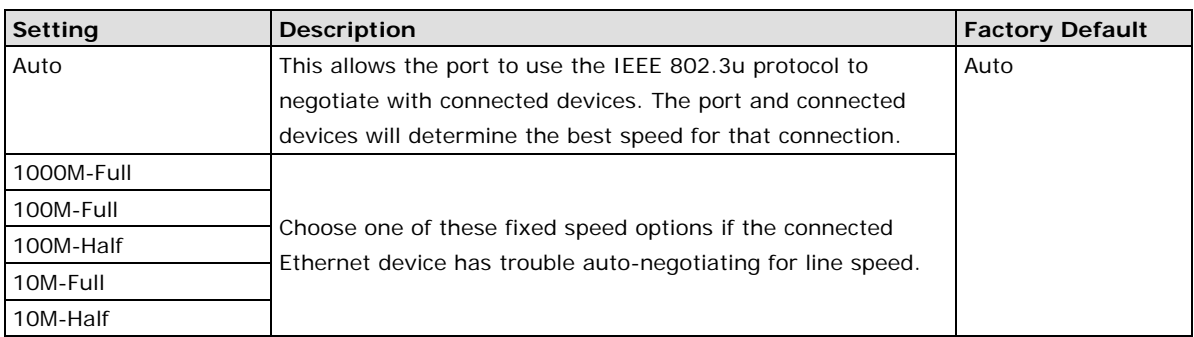

#### *FDX Flow Ctrl*

This setting enables or disables flow control for the port when the port's Speed is set to Auto. The final result will be determined by the Auto process between the TN-5500 and connected devices.

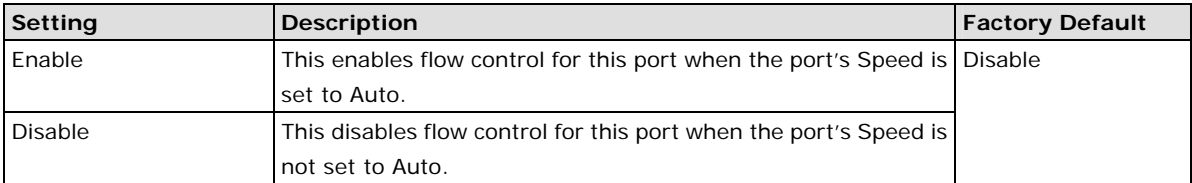

#### *MDI/MDIX*

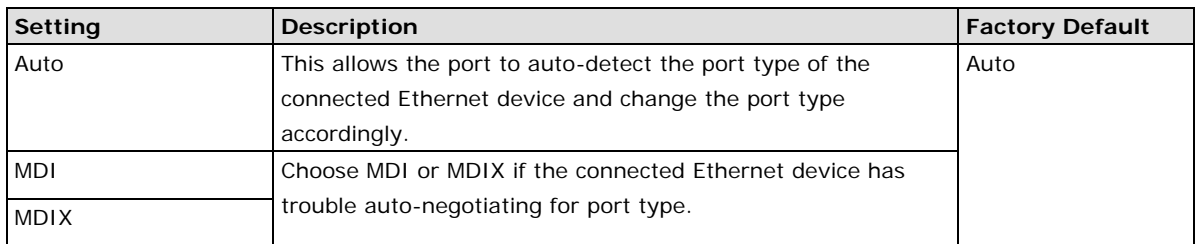

# <span id="page-20-0"></span>**Network Settings**

The **Network Parameters** configuration allows users to configure both IPv4 and IPv6 parameters for management access over the network. This Moxa Ethernet switch supports both IPv4 and IPv6, and can be managed through either of these address types. An explanation of each configuration item follows.

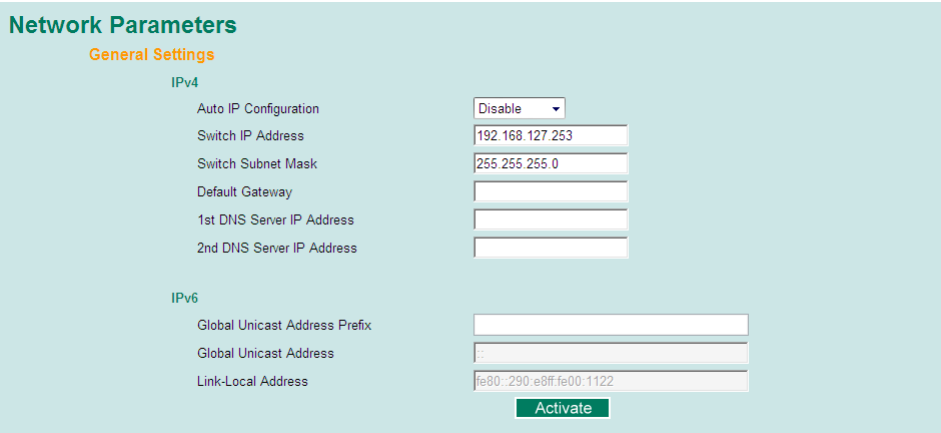

### **IPv4**

### *Auto IP Configuration*

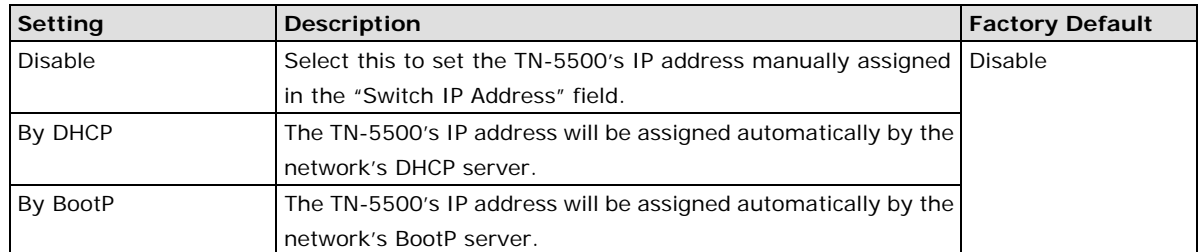

- **NOTE** 1. The TN-5500 Series is equipped with a "Hardware-based IP configuration" feature through the 3 rotary switches physically mounted on the product's front panel. Please reference the Hardware Installation Guide for how to configure.
	- 2. "Hardware-based IP configuration" is enabled only when the 3 rotary switches are set in valid values ranging from 001 to 254. The TN-5500's IP address will be configured as "192.168.127.XXX", where "XXX" is the valid value set on the 3 rotary switches.
	- 3. If "Hardware-based IP configuration" is enabled, it overrides the "Auto IP Configuration" described in this section.
	- 4. Disable "Hardware-based IP configuration" by setting the 3 rotary switches with value 000 (factory default).
	- 5. If the value of the 3 rotary switches is invalid (255 to 999), TN-5500 uses the fixed IP address 192.168.127.253 by default.

#### *Switch IP Address*

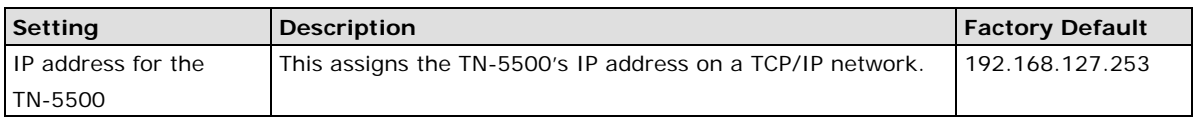

### *Switch Subnet Mask*

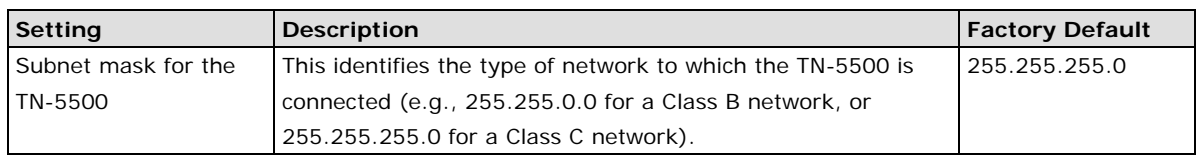

#### *Default Gateway*

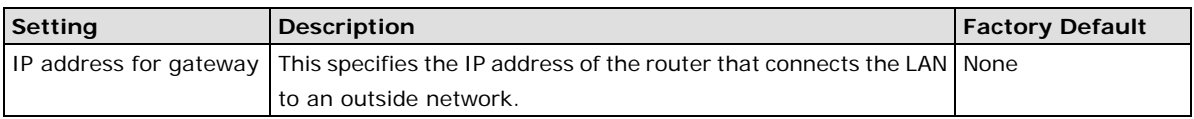

#### *DNS IP Address*

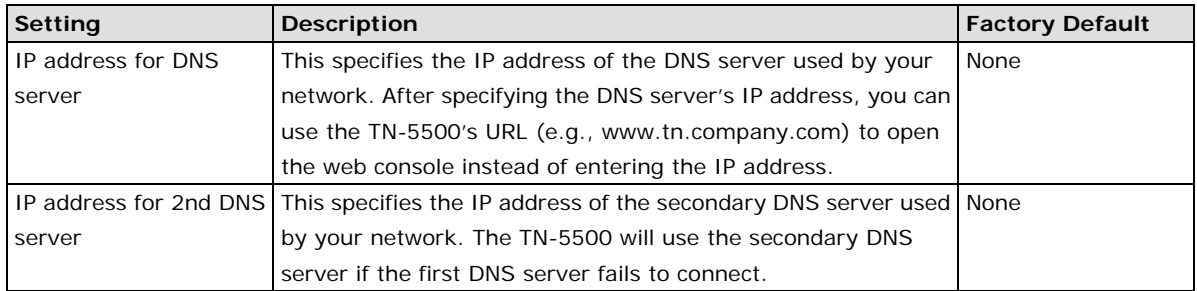

### **IPv6**

IPv6 settings include two distinct address types: Link-Local Unicast address and Global Unicast address. A Link-Local address makes the switch accessible over IPv6 for all devices attached to the same local subnet. To connect to a larger network with multiple segments, the switch must be configured with a Global Unicast address.

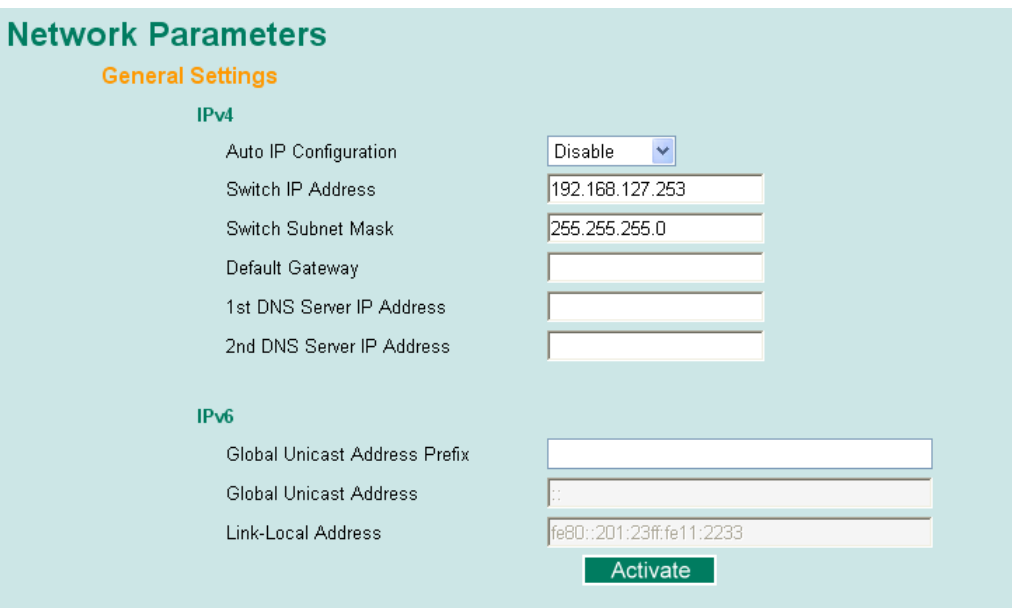

#### *Global Unicast Address Prefix (Prefix Length: 64 bits)*

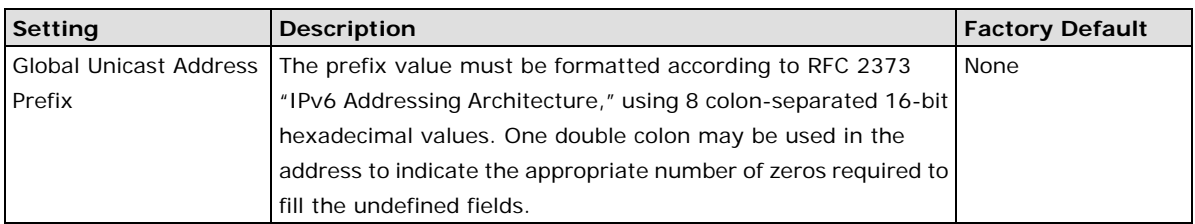

#### *Global Unicast Address*

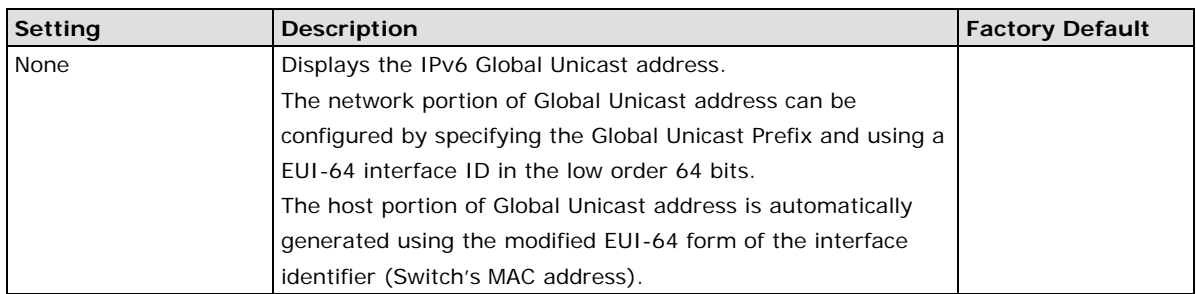

#### *Link-Local Address*

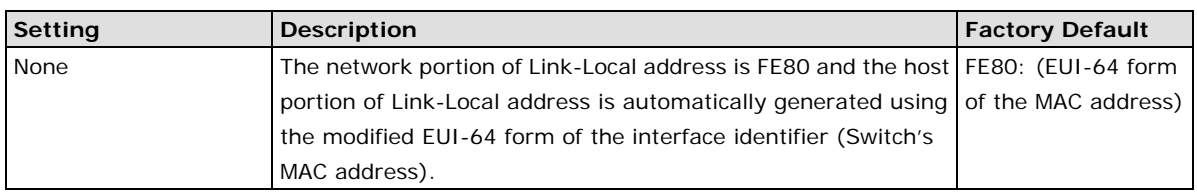

#### *Neighbor Cache*

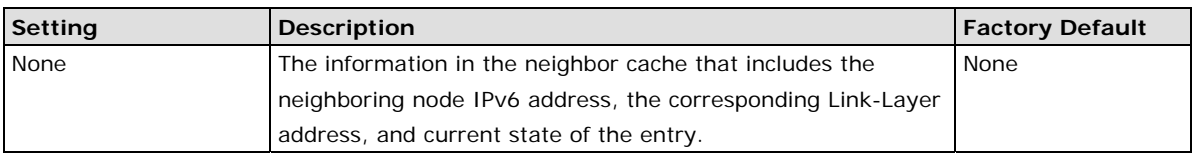

# <span id="page-23-0"></span>**Neighbor Cache**

An IPv6 node uses a Neighbor Cache table to keep track of active and reachable neighbors. The table contains entries about individual neighbors to which traffic has been sent recently.

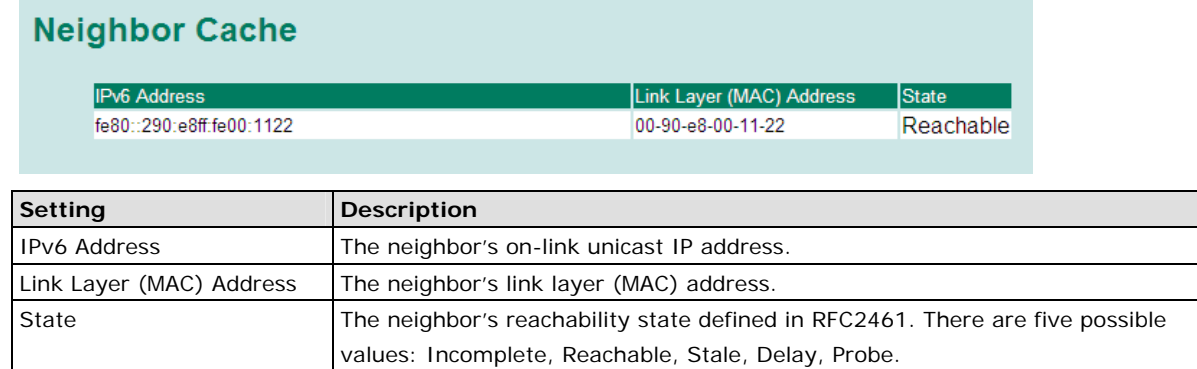

# <span id="page-23-1"></span>**System Time Settings**

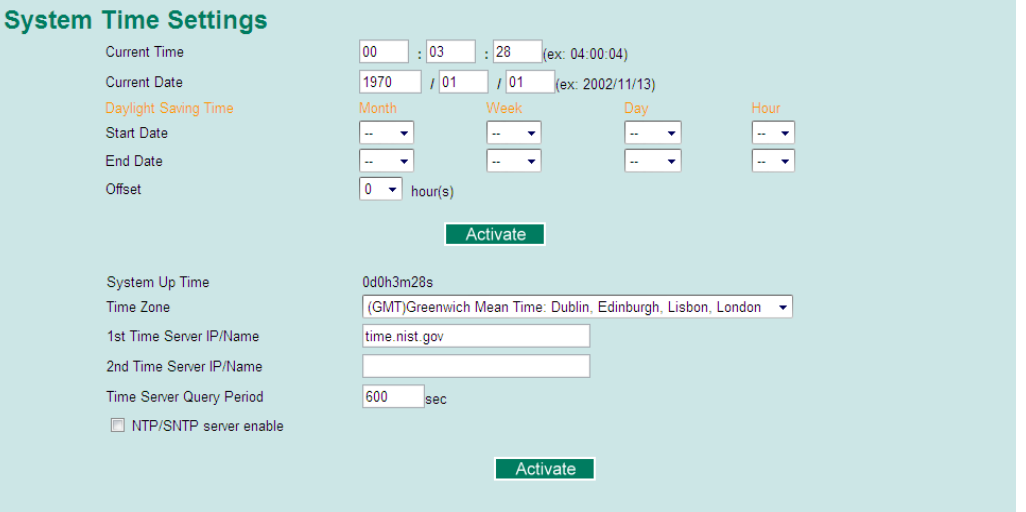

The TN-5500 has a time calibration function based on information from an NTP server or user specified time and date. Functions such as automatic warning emails can therefore include time and date stamp.

**NOTE** The TN-5500 does not have a real time clock. The user must update the Current Time and Current Date to set the initial time for TN-5500 after each reboot, especially when there is no NTP server on the LAN or Internet connection.

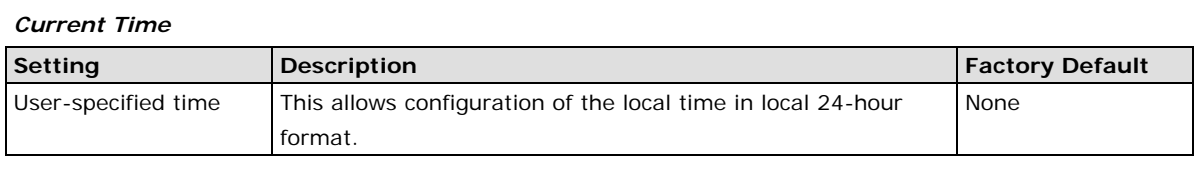

#### *Current Date*

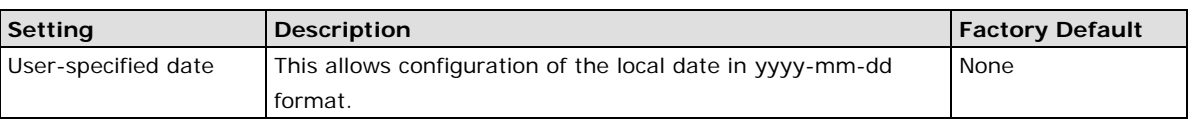

# <span id="page-24-0"></span>**Daylight Saving Time**

The Daylight Saving Time settings are used to automatically offset the TN-5500's time forward according to national standards.

#### *Start Date*

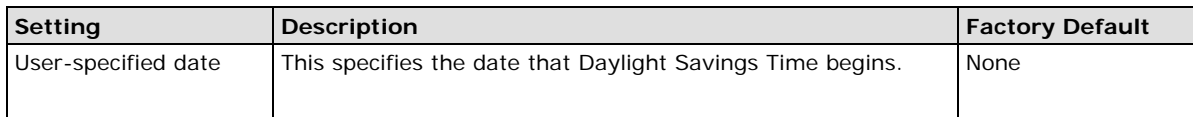

#### *End Date*

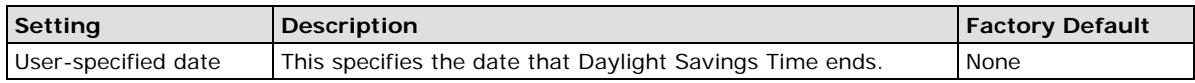

#### *Offset*

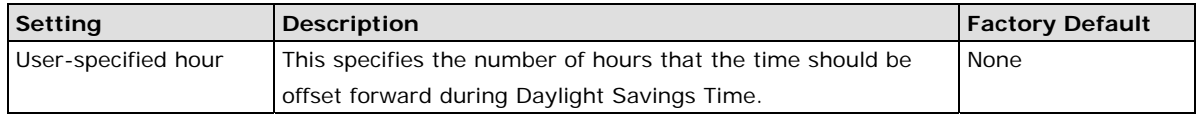

#### *System Up Time*

This indicates how long the TN-5500 remained up since the last cold start. The up time is indicated in seconds.

#### *Time Zone*

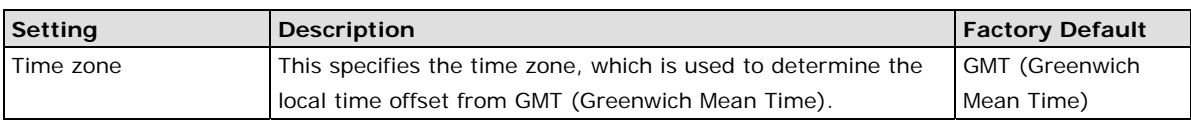

**NOTE** Changing the time zone will automatically correct the current time. Make sure to set the time zone before setting the time.

#### *Time Server IP/Name*

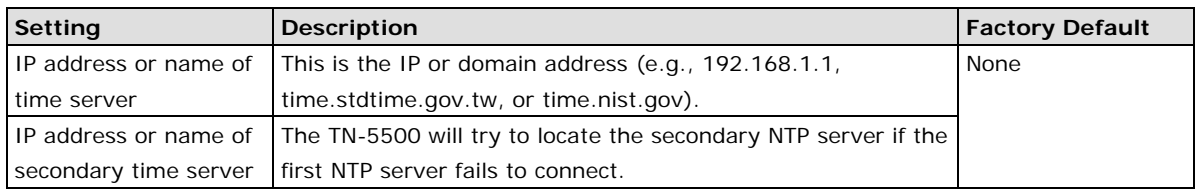

#### *Time Server Query Period*

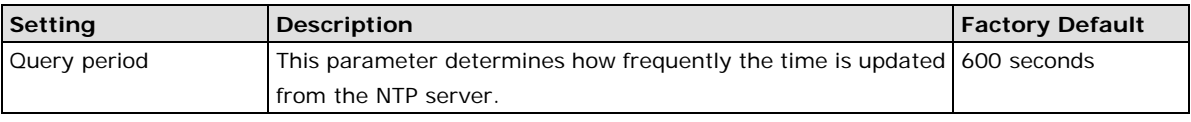

#### *Enable NTP/SNTP Server*

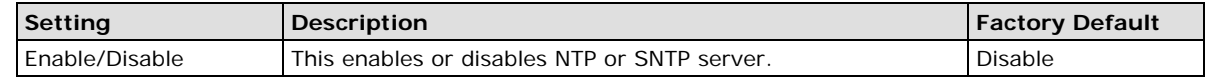

# <span id="page-24-1"></span>**Configuring IEEE 1588/PTP**

Time may be accomplished using the **IEEE Standard for a Precision Clock Synchronization Protocol for Networked Measurement and Control Systems (IEEE 1588-2008)** to synchronize real-time clocks incorporated within each component of the electrical power system in power automation applications.

IEEE 1588, published in November 2002, is a new technology that expands the performance capabilities of Ethernet networks for measurement and control over a communication network. In recent years, an increasing number of electrical power systems have been utilizing a more distributed architecture and less stringent timing specifications. IEEE 1588 establishes a master-slave relationship between the clocks, and enforces the specific timing requirements. All devices ultimately derive their time from a clock known as the grandmaster clock. In its basic form, the protocol is intended to be administration free.

#### **How does an Ethernet switch affect 1588 synchronization?**

An Ethernet switch potentially introduces multi-microsecond fluctuations in the latency between the 1588 grandmaster clock and a 1588 slave clock. Uncorrected these fluctuations will cause synchronization errors. The magnitude of these fluctuations depend on the design of the Ethernet switch and the details of the communication traffic. Experiments with prototype implementations of IEEE 1588 indicate that with suitable care the effect of these fluctuations can be successfully managed. For example, use of appropriate statistics in the 1588 devices to recognize significant fluctuations and use suitable averaging techniques in the algorithms controlling the correction of the local 1588 clock will achieve the highest time accuracy.

#### **Can Ethernet switches be designed to avoid the effects of these fluctuations?**

A switch may be designed to support IEEE 1588 while avoiding the effects of queuing. In this case two modifications to the usual design of an Ethernet switch are necessary:

• The **Boundary Clock** functionality defined by IEEE 1588 must be implemented in the switch, and The switch must be configured such that it does not pass IEEE 1588 message traffic using the normal communication mechanisms of the switch.

• Such an Ethernet switch will synchronize clocks directly connected to one of its ports to the highest possible accuracy.

# **IEEE 1588 Topology** Grandmaster **WAN** Clock └–)Laver 3 Switch Grandmaster Forces come says force Clock ↥ **Ethernet Switch Ethernet Ring**  $\mathbb{D}_{\mathsf{H}}$  ied **IED IED Ethernet IED**

#### **Basic Ethernet Communication with IEEE 1588 PTP Topology.**

#### **PTP Setting** Operation IEEE 1588/PTP Enable PTP Operation Configuration IEEE 1588/PTP Software v1 BC mode  $\boxed{\cdot}$ <br>1 v<br>**\_DFLT** Clock Mode Sync Interval Subdomain Name **Status** Offset To Master(nsec)<br>Grandmaster UUID Parent UUID Clock Stratum Clock Identifier **PTP Port Settings**  $Port$ **Port Status** Port Enable Enable PTP\_DISABLED  $\overline{1}$  $\equiv$ PTP\_DISABLED  $\overline{2}$ Enable PTP\_DISABLED<br>PTP\_DISABLED  $\overline{3}$ Enable Enable  $\overline{4}$ PTP\_DISABLED  $\overline{5}$ Enable  $\overline{6}$ Enable PTP\_DISABLED Activate

## **PTP Setting**

#### *Operation IEEE 1588/PTP*

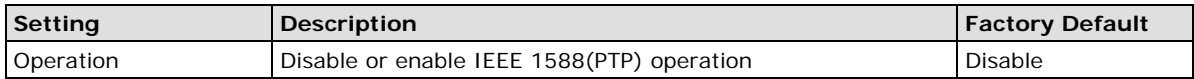

### *Configuration IEEE 1588/PTP*

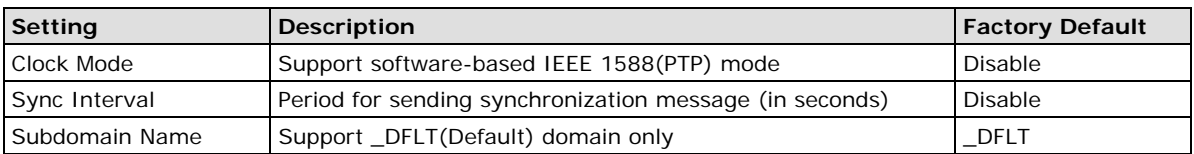

### *Status*

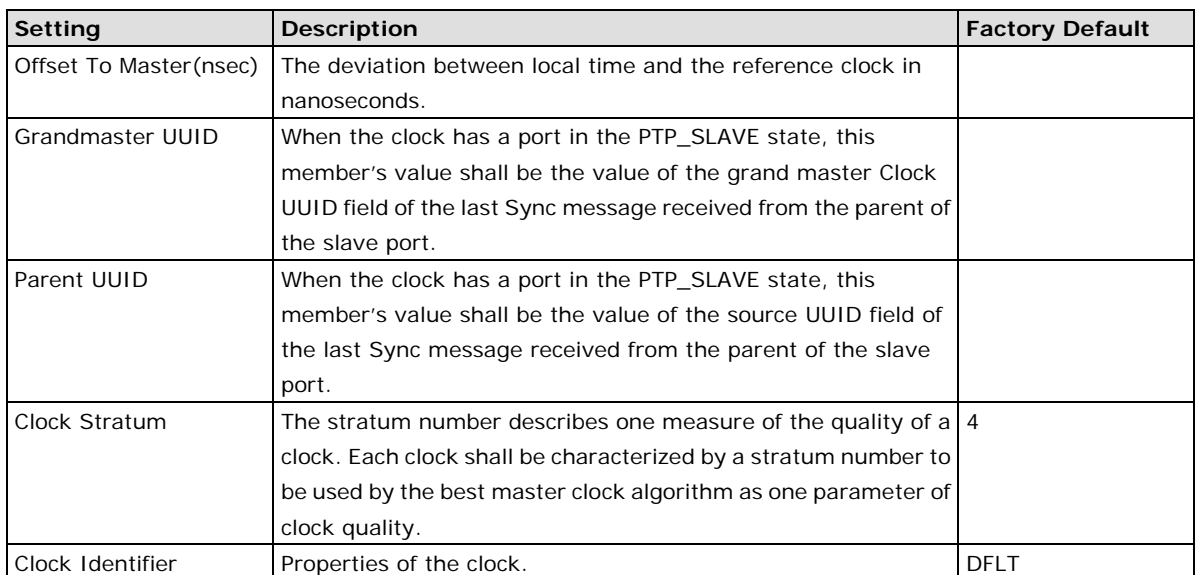

### *PTP Port Settings*

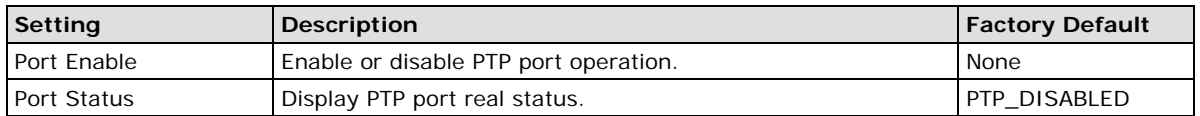

# <span id="page-27-0"></span>**System File Update—By Remote TFTP**

The TN-5500 supports saving your configuration or log file to a remote TFTP server or local host. Other TN-5500 switches can also load the configuration at a later time. The TN-5500 also supports loading firmware or configuration files from the TFTP server or a local host.

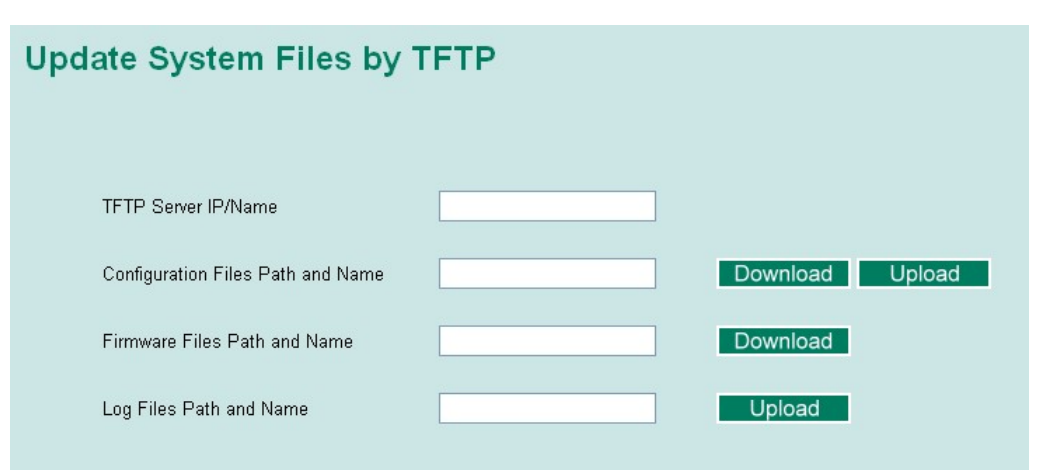

#### *TFTP Server IP/Name*

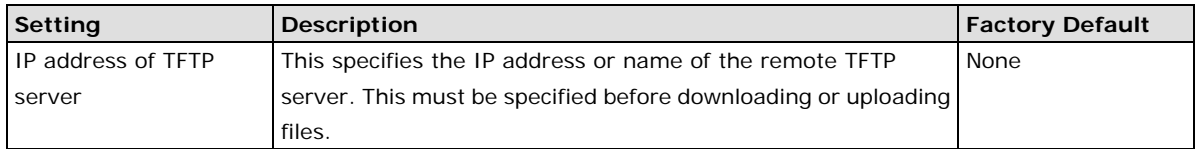

### *Configuration Files Path and Name*

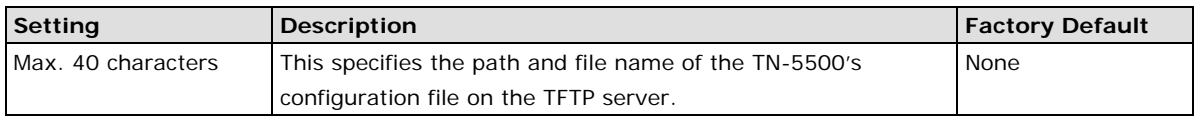

#### *Firmware Files Path and Name*

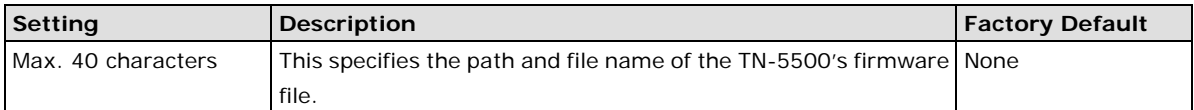

#### *Log Files Path and Name*

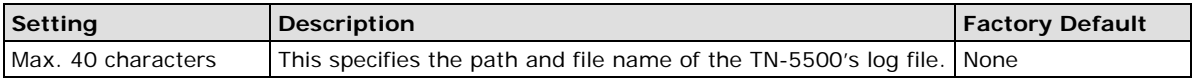

After setting the desired paths and file names, click **Download** to download the prepared file from the remote TFTP server, or click **Upload** to upload the desired file to the remote TFTP server.

## <span id="page-28-0"></span>**System File Update—By Local Import/Export**

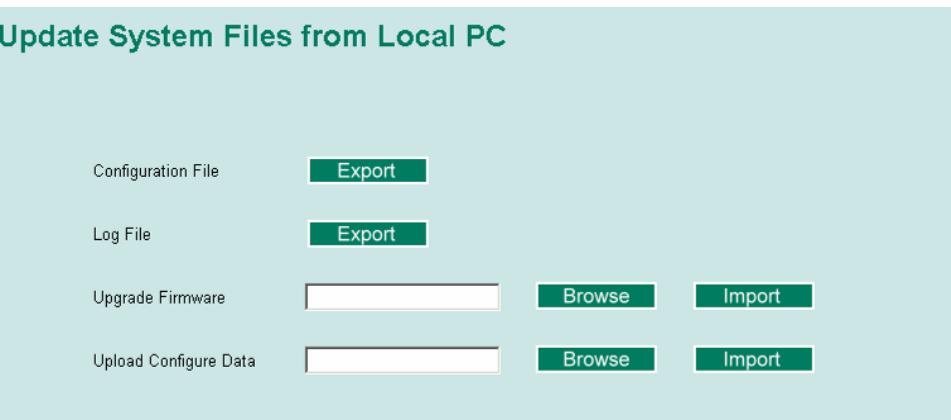

### *Configuration File*

Click **Export** to save the TN-5500's configuration file to the local host.

#### *Log File*

Click **Export** to save the TN-5500's log file to the local host.

**NOTE** Some operating systems will open the configuration file and log file directly in the web page. In such cases, right click the Export button to save the file.

#### *Upgrade Firmware*

To import a new firmware file onto the TN-5500, click **Browse** to select the firmware file that is saved on your computer. The upgrade procedure will proceed automatically after clicking **Import**.

#### *Upload Configure Data*

To import a configuration file onto the TN-5500, click **Browse** to select the configuration file already saved on your computer. The upgrade procedure will proceed automatically after clicking **Import**.

# <span id="page-28-1"></span>**System File Update—By Backup Media**

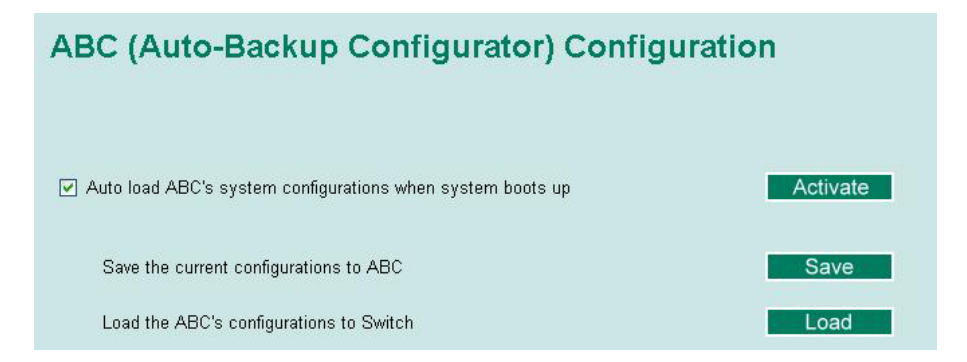

#### *Auto load system configurations when system boots up*

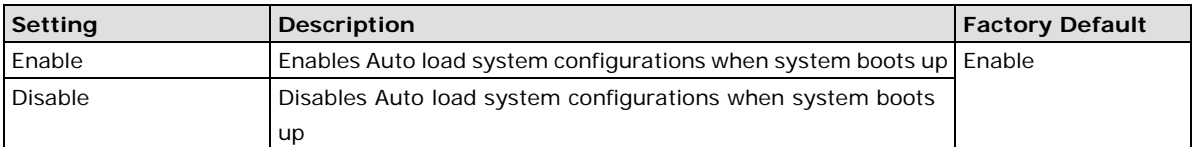

#### *Save the current configurations to ABC*

To export the current configuration file of the TN-5500, click on **Save** to save it to the ABC.

#### *Load the ABC's configurations to the Switch*

To import the configuration file of the TN-5500, click on **Load** to load it to the Switch.

## <span id="page-29-0"></span>**Restart**

This function provides users with a quick way to restart the system.

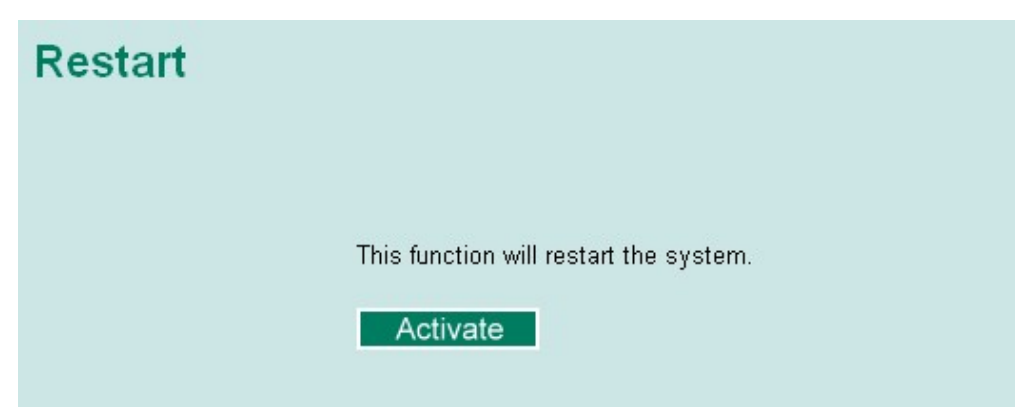

# <span id="page-29-1"></span>**Factory Default**

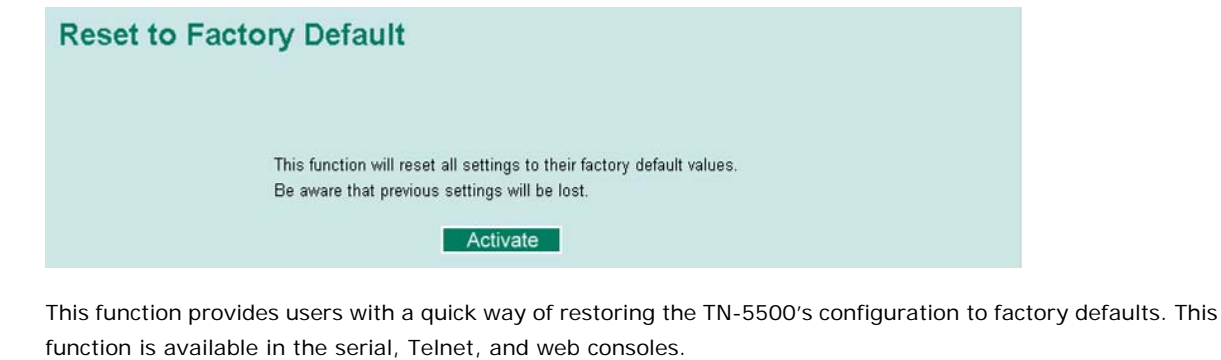

**NOTE** After restoring the factory default configuration, you will need to use the default network settings to re-establish the web or Telnet console connection with the TN-5500.

# <span id="page-29-2"></span>**Using Port Trunking**

Link aggregation involves grouping links to into a link aggregation group. A MAC client can treat link aggregation groups as if they were a single link.

The TN-5500's port trunking feature allows devices to communicate by aggregating up to 3 trunk groups, with a maximum of 8 ports for each group. If one of the 8 ports fails, the other seven ports will automatically provide backup and share the traffic.

Port trunking can be used to combine up to 8 ports between two TN-5500 switches. If all ports on both switch units are configured as 100BaseTX and they are operating in full duplex, the potential bandwidth of the connection will be 1600 Mbps.

# <span id="page-29-3"></span>**The Port Trunking Concept**

Moxa has developed a proprietary port trunking protocol that provides the following benefits:

- More flexibility in setting up your network connections, since the bandwidth of a link can be doubled, tripled, or quadrupled.
- Redundancy if one link is broken, the remaining trunked ports share the traffic within this trunk group.
- Load sharing MAC client traffic may be distributed across multiple links.

To avoid broadcast storms or loops in your network while configuring a trunk, first disable or disconnect all ports that you want to add to the trunk or remove from the trunk. After you finish configuring the trunk, enable or re-connect the ports.

If all ports on both switch units are configured as 100BaseTX and they are operating in full duplex mode, the potential bandwidth of the connection will be up to 1.6 Gbps. This means that users can double, triple, or quadruple the bandwidth of the connection by port trunking between two PT series switches.

Each TN-5500 can set a maximum of 3 port trunking groups. When you activate port trunking, certain settings on each port will be reset to factory default values or disabled:

- Communication redundancy will be reset.
- 802.1Q VLAN will be reset.
- Multicast Filtering will be reset.
- Port Lock will be reset and disabled.
- Set Device IP will be reset.
- Mirror will be reset.

After port trunking has been activated, you may configure these items again for each trunking ports.

# <span id="page-30-0"></span>**Configuring Port Trunking**

The **Port Trunking Settings** page is where ports are assigned to a trunk group.

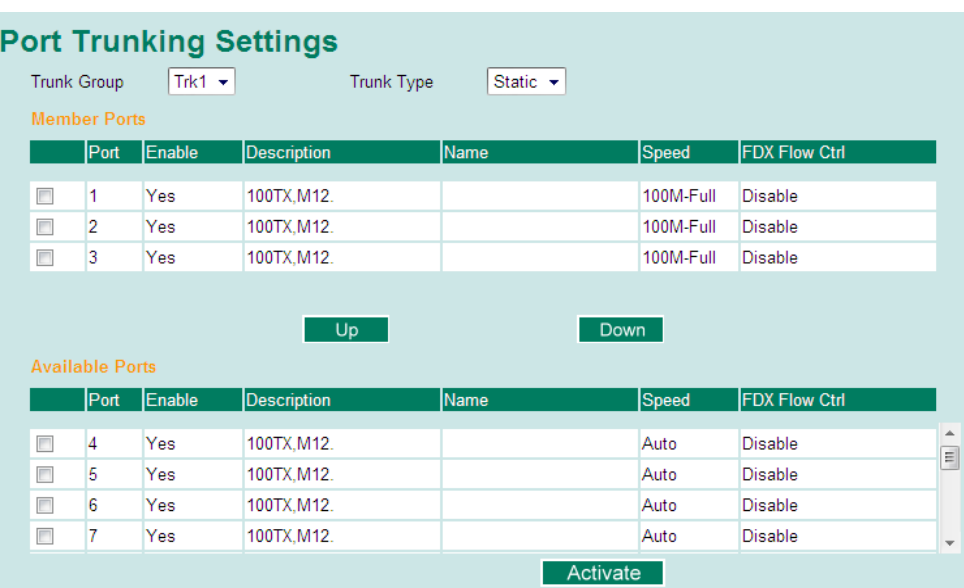

**Step 1:** Select the desired **Trunk Group** (Trk1, Trk2, Trk3).

**Step 2:** Select the **Trunk Type** (Static or LACP).

**Step 3:** Select the desired ports under **Available Ports** and click **Up** to add to the Trunk Group.

**Step 4:** Select the desired ports under **Member Ports** and click **Down** to remove from the group.

#### *Trunk Group (Maximum of 3 trunk groups)*

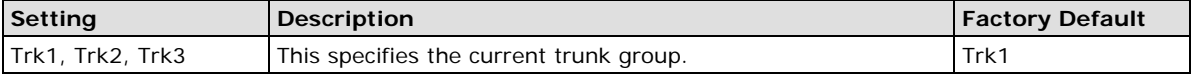

#### *Trunk Type*

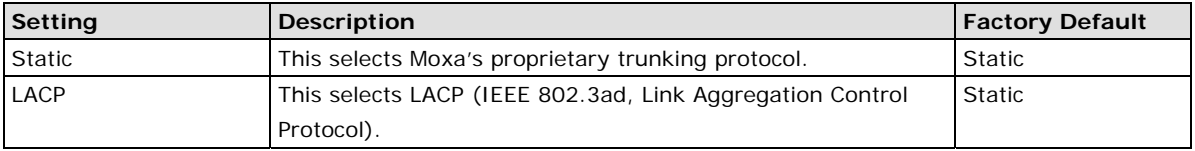

### *Available Ports/Member Ports*

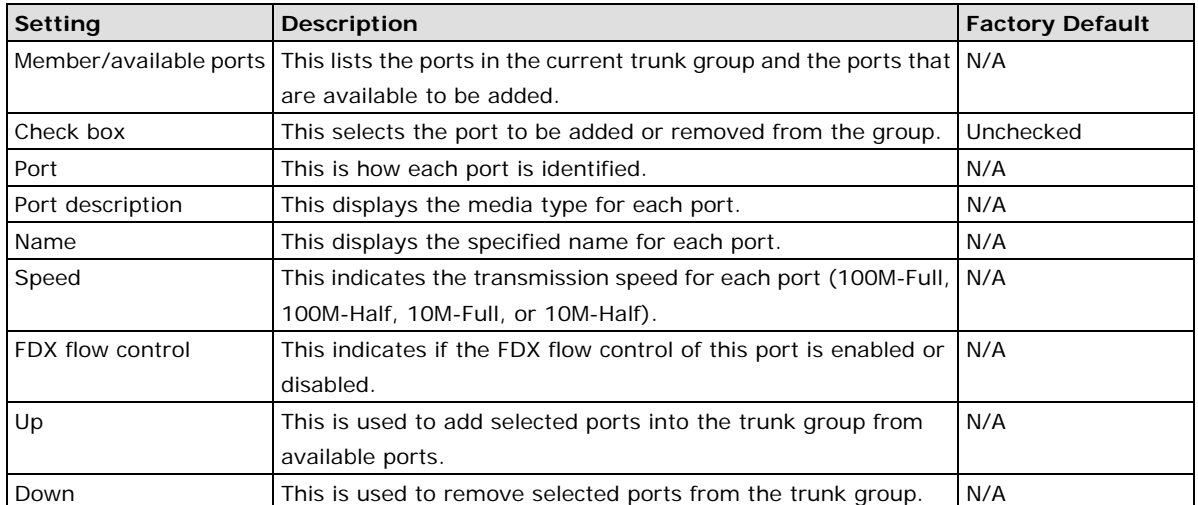

# **Trunk Table**

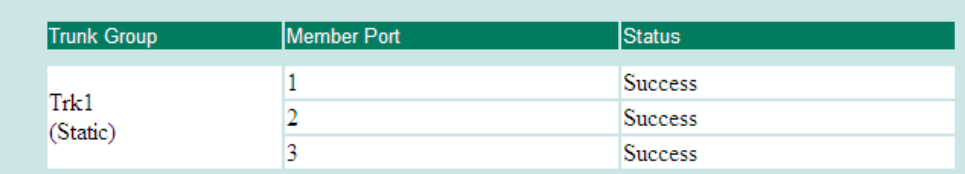

### *Trunk Table*

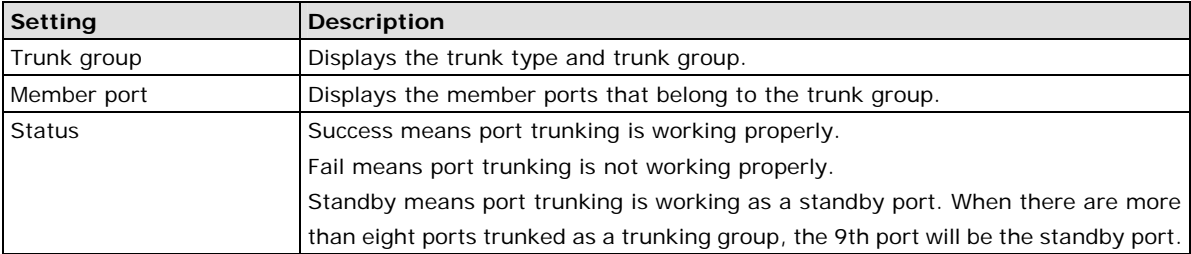

# <span id="page-32-0"></span>**Configuring SNMP**

The TN-5500 supports SNMP V1, V2c, and V3. SNMP V1 and SNMP V2c use a community string match for authentication, which means that SNMP servers access all objects with read-only or read/write permissions using the community strings *public* and *private* by default. SNMP V3 requires that you select an authentication level of MD5 or SHA, and is the most secure protocol. You can also enable data encryption to enhance data security.

Supported SNMP security modes and levels are shown in the following table. Select the security mode and level that will be used to communicate between the SNMP agent and manager.

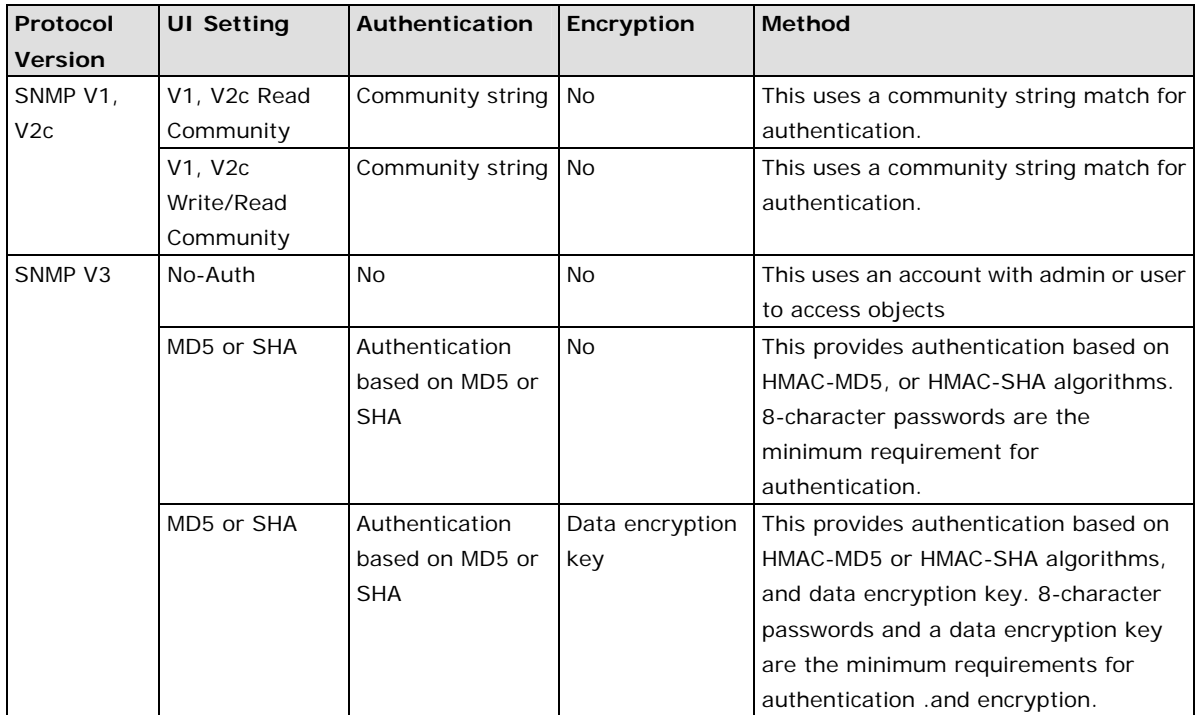

These parameters are configured on the SNMP page. A more detailed explanation of each parameter is given below the figure.

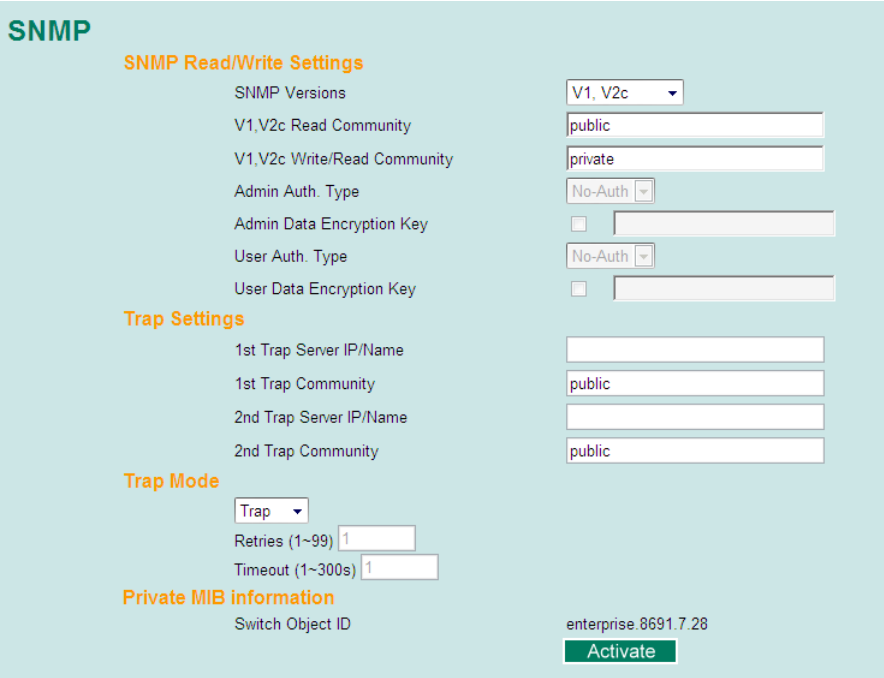

# <span id="page-33-0"></span>**SNMP Read/Write Settings**

#### *SNMP Versions*

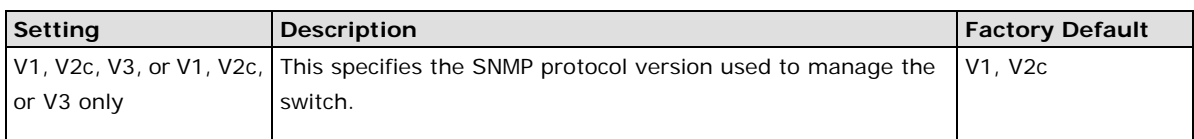

### *V1, V2c Read Community*

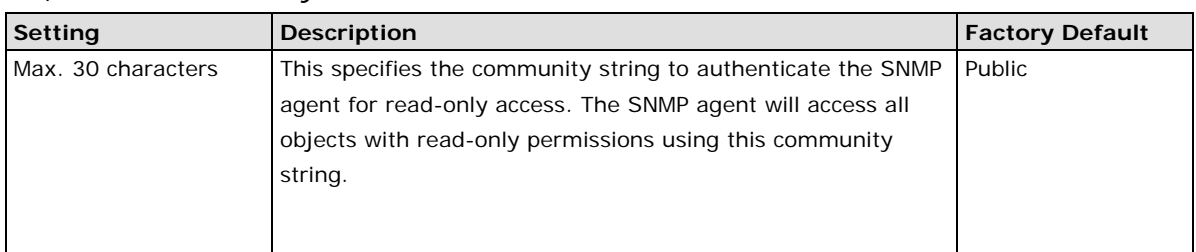

### *V1, V2c Write/Read Community*

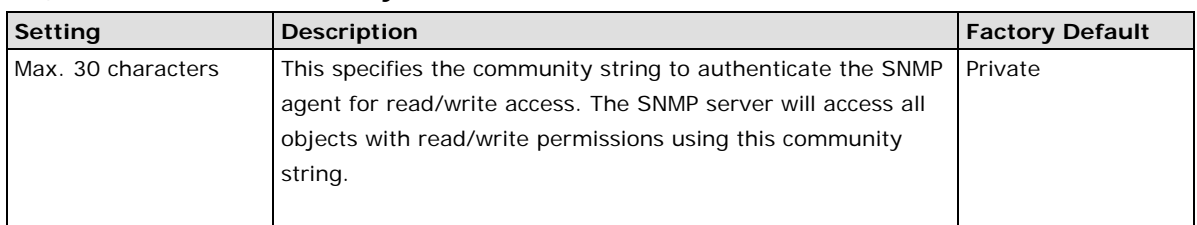

For SNMP V3, there are two levels of privilege for different accounts to access the TN-5500. **Admin** privilege provides access and authorization to read and write the MIB file. **User** privilege allows reading of the MIB file only.

### *Admin Auth. Type (for SNMP V1, V2c, V3, and V3 only)*

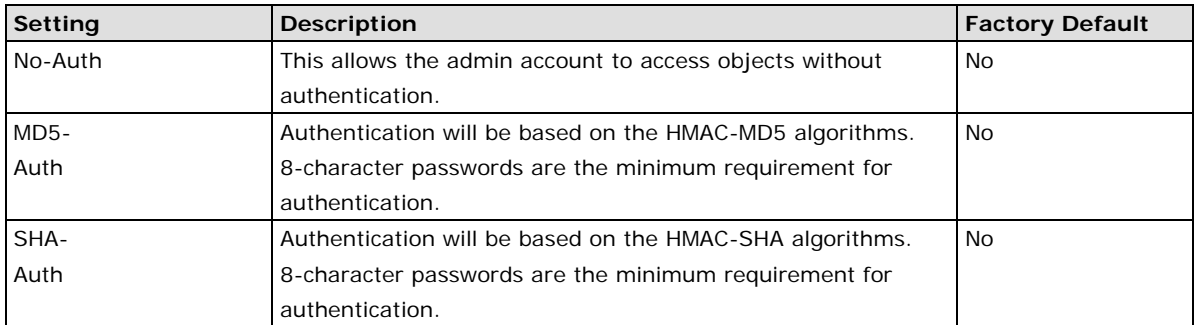

### *Admin Data Encryption Key (for SNMP V1, V2c, V3, and V3 only)*

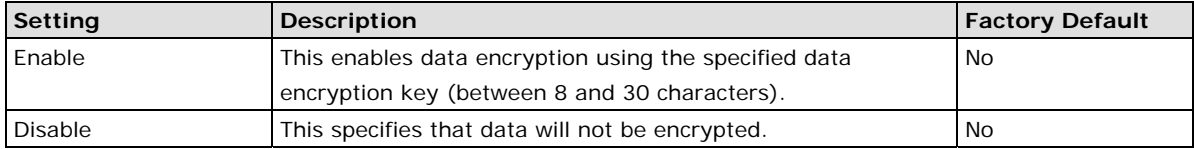

### *User Auth. Type (for SNMP V1, V2c, V3 and V3 only)*

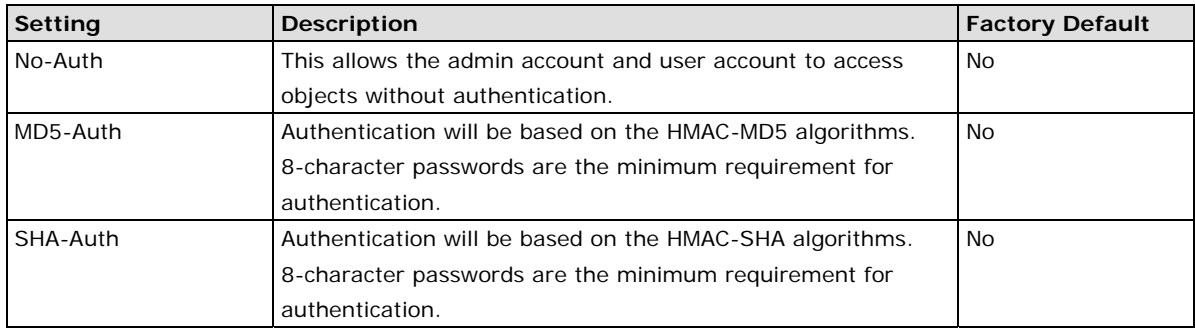

*User Data Encryption Key (for SNMP V1, V2c, V3 and V3 only)* 

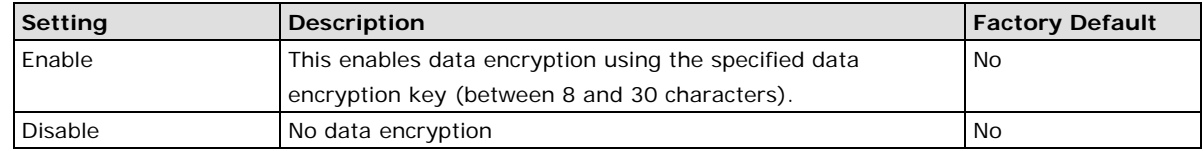

# <span id="page-34-0"></span>**Trap Settings**

### *1st Trap Server IP/Name*

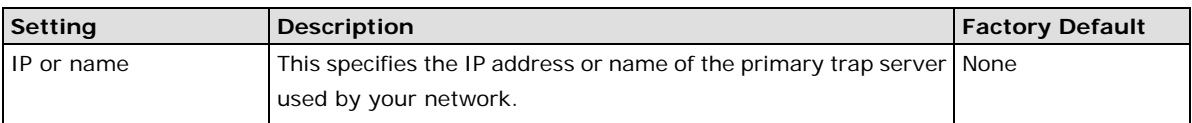

#### *1st Trap Community*

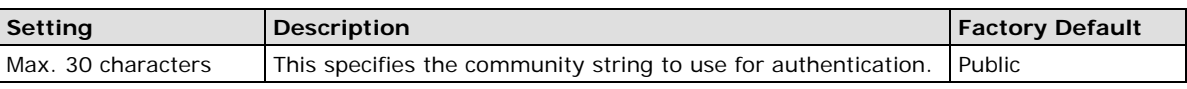

#### *2nd Trap Server IP/Name*

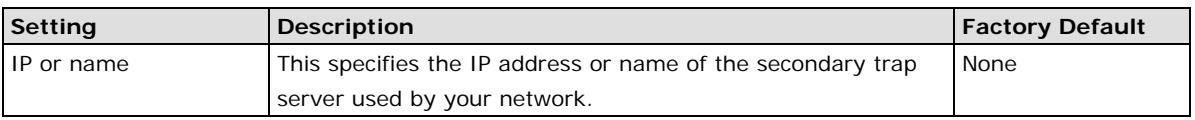

### *2nd Trap Community*

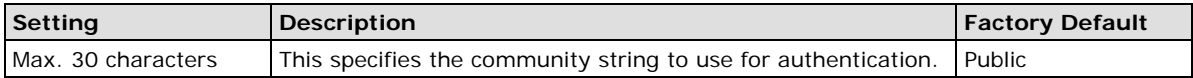

### *Trap Mode*

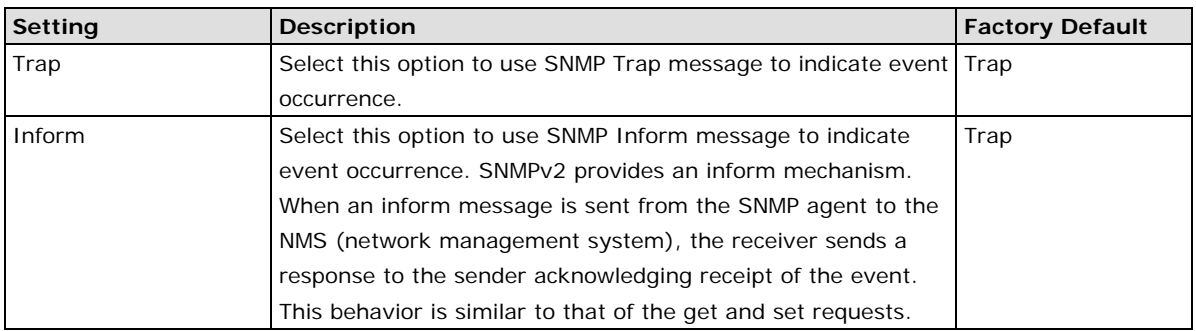

### *Retries (1-99)*

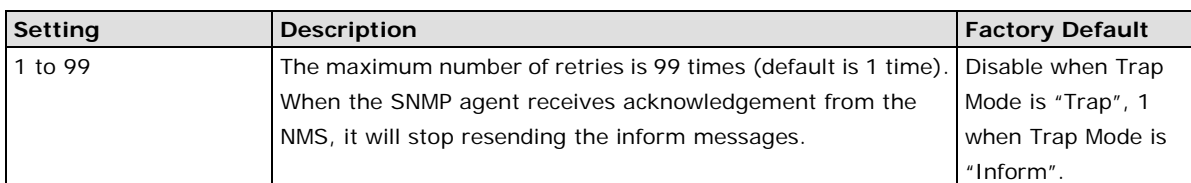

#### *Timeout (1-300s)*

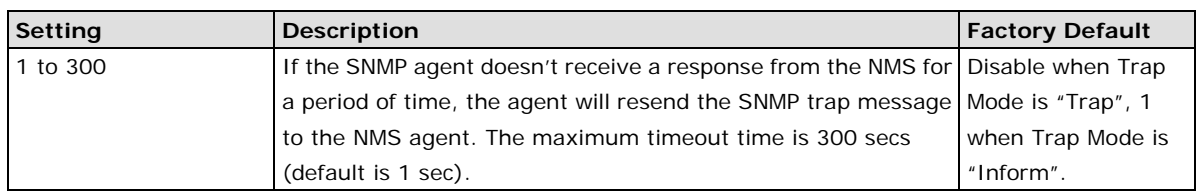

## <span id="page-35-0"></span>**Private MIB information**

#### *Switch Object ID*

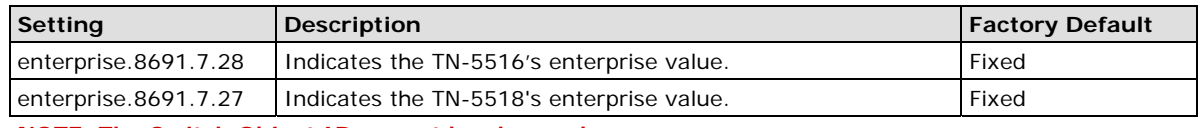

**NOTE: The Switch Object ID cannot be changed.** 

# <span id="page-35-1"></span>**Using Communication Redundancy**

Communication redundancy on your network helps protect critical links against failure, protects against network loops, and keeps network downtime at a minimum.

Communication redundancy functions allow the user to set up *redundant loops* in the network to provide a backup data transmission route in the event that a cable is inadvertently disconnected or damaged. This is a particularly important feature for industrial applications, since it could take several minutes to locate the disconnected or severed cable. For example, if the TN-5500 is used as a key communications component of a production line, several minutes of downtime can result in a big loss in production and revenue. The TN-5500 supports four different protocols for communication redundancy—**Rapid Spanning Tree Protocol (IEEE-802.1w), Turbo Ring**, **Turbo Ring V2,** and **Turbo Chain**.

When configuring a redundant ring, all switches on the same ring must be configured using the same redundancy protocol. You cannot mix the Turbo Ring, Turbo Ring V2, Turbo Chain, and STP/RSTP protocols within a ring. The same rule applies to using Turbo Chain. The following table lists the key differences between each feature. Use this information to evaluate each the benefits of each, and then determine which features are most suitable for your network.

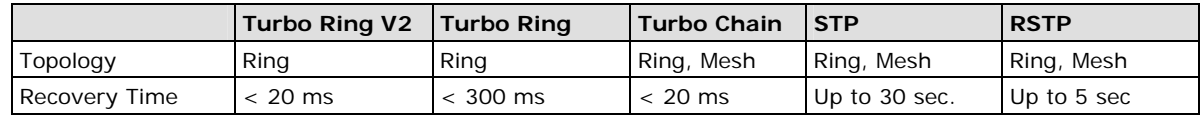

**NOTE** Most managed switches by Moxa support two proprietary Turbo Ring protocols:

- **Turbo Ring** refers to the original version of Moxa's proprietary redundant ring protocol, which has a recovery time of under 300 ms.
- Turbo Ring V2 refers to the new generation Turbo Ring, which has a recovery time of under 20 ms.

## <span id="page-35-2"></span>**The Turbo Ring Concept**

Moxa developed the proprietary Turbo Ring protocol to optimize communication redundancy and achieve a faster recovery time on the network.

The Turbo Ring and Turbo Ring V2 protocols designate one switch as the *master* of the network, and then automatically block packets from traveling through any of the network's redundant loops. In the event that one branch of the ring gets disconnected from the rest of the network, the protocol automatically readjusts the ring so that the part of the network that was disconnected can reestablish contact with the rest of the network.
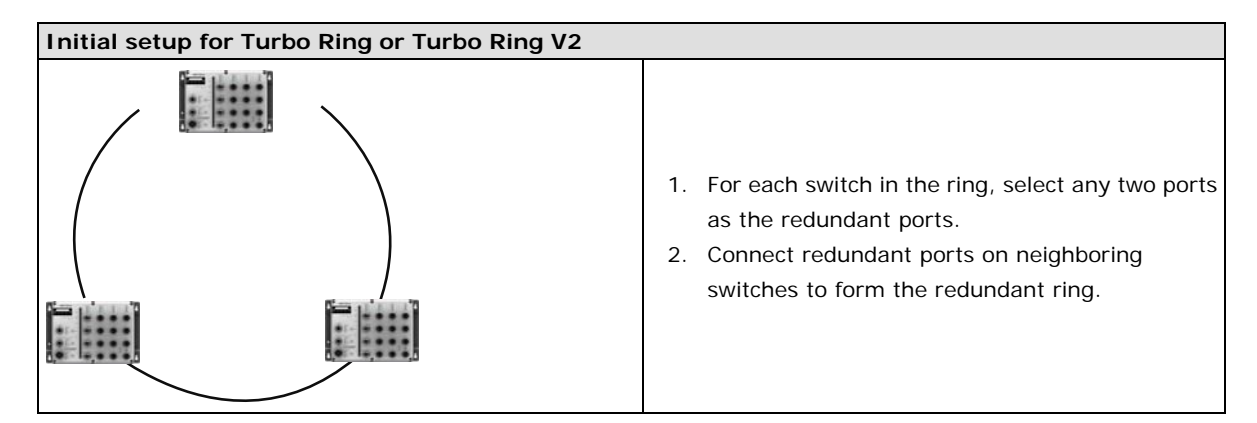

The user does not need to manually assign the master with Turbo Ring or Turbo Ring V2. If no switch is assigned as the master, the protocol automatically selects one of the switches to be the master. The master is only used to identify which segment in the redundant ring acts as the backup path. In the following subsections, we explain how the redundant path is selected for rings configured for Turbo Ring and Turbo Ring V2.

### **Determining the Redundant Path for Turbo Ring**

In this case, the redundant segment (i.e., the segment that will be blocked during normal operation) is determined by the number of TN series Ethernet switches in the ring and by the location of the master switch.

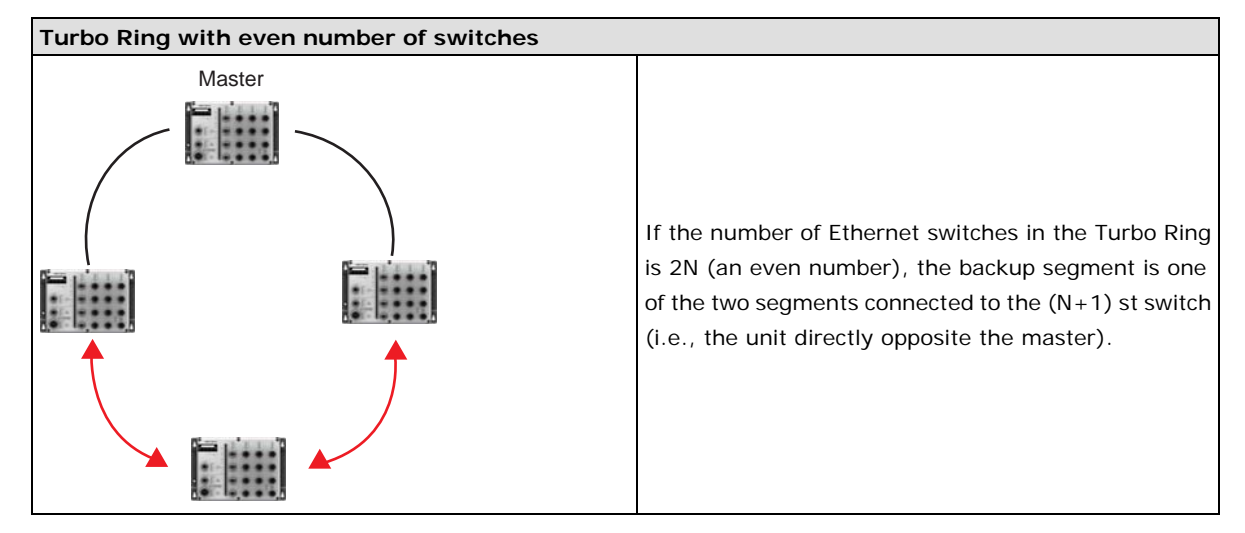

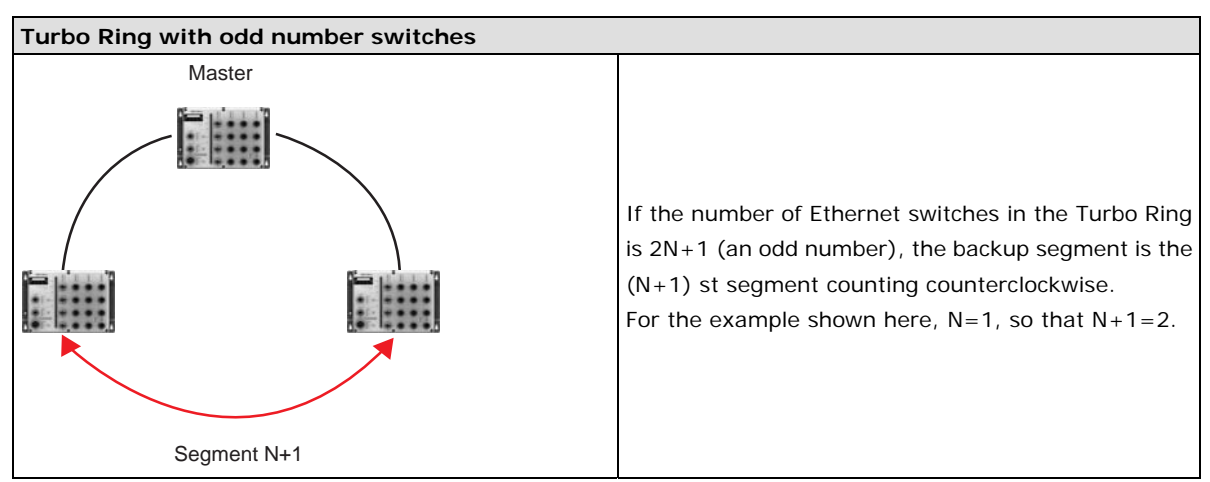

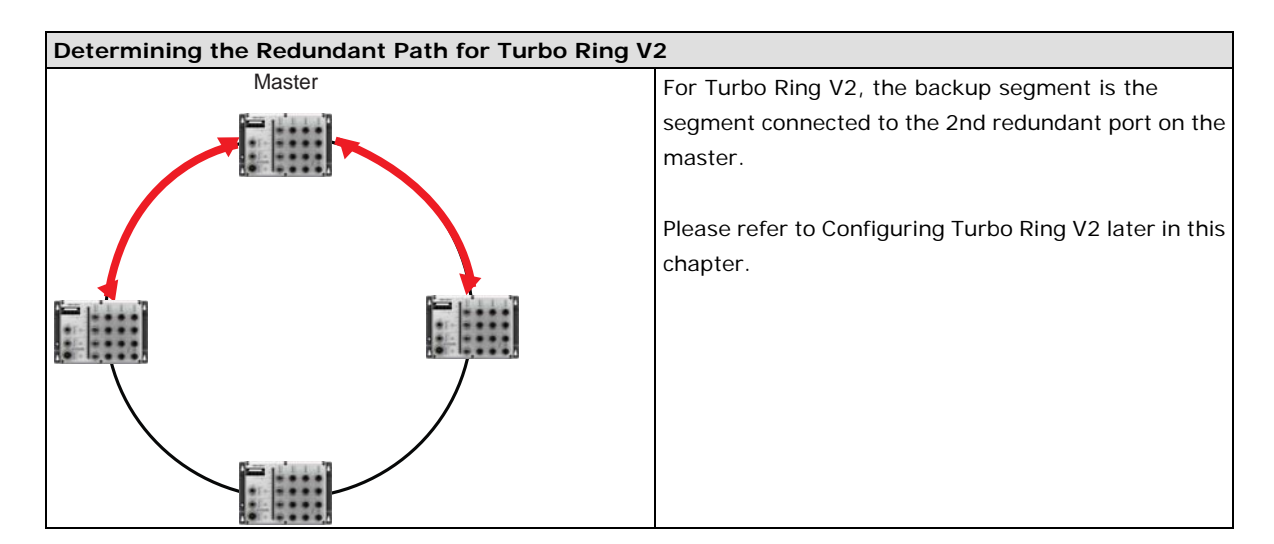

## **Ring Coupling Configuration**

For some systems, it may not be convenient to connect all devices in the system in a single redundant ring, since some devices could be located in a remote area. For these systems, **Ring Coupling** can be used to group devices into smaller redundant rings that communicate with each other.

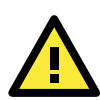

### **ATTENTION**

In a VLAN environment, the user must set Redundant Port Coupling Port and Coupling Control Port to join all VLANs, since these ports act as the backbone to transmit all packets of different VLANs to the different TN series Ethernet switches.

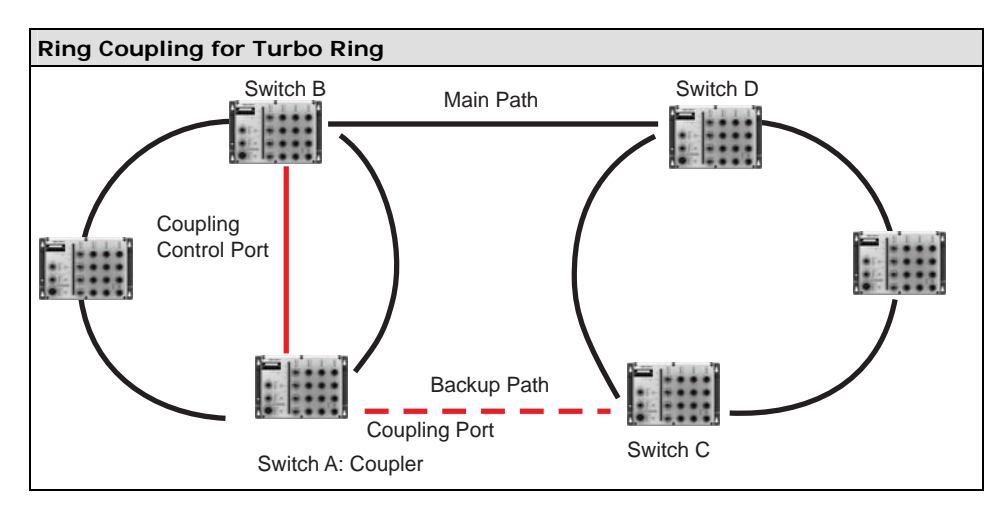

To configure the ring coupling for a **Turbo Ring**, select two TN series Ethernet switches (e.g., Switch A and B in the above figure) in the ring, and another two TN series Ethernet switches in the adjacent ring (e.g., Switch C and D).

Select two ports on each switch to be used as coupling ports and link them together. Next, assign one switch (e.g., Switch A) to be the **coupler** and connect the coupler's coupling control port with Switch B (for this example).

The coupler switch (i.e., Switch A) will monitor switch B through the coupling control port to determine whether or not the coupling port's backup path should be recovered.

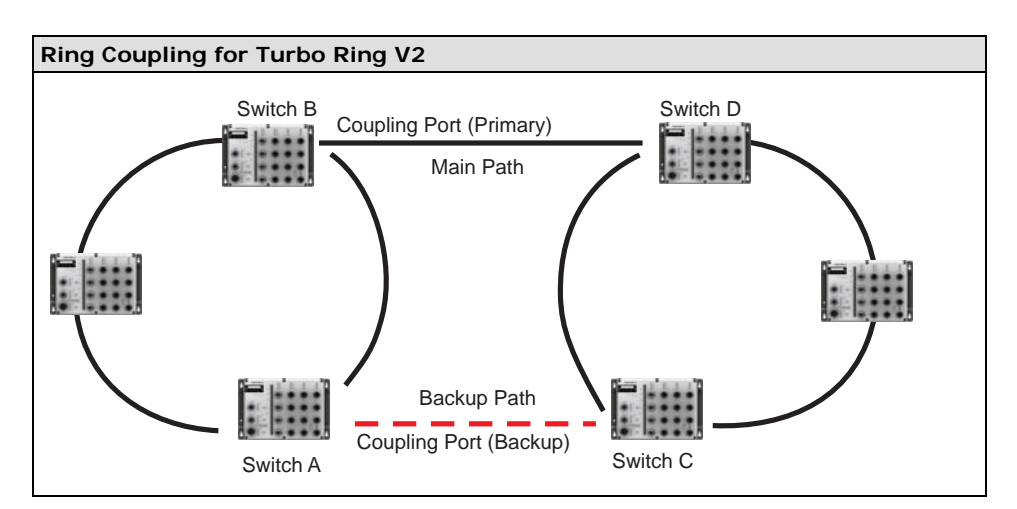

Note that the ring coupling settings for a **Turbo Ring V2** are different from a **Turbo Ring**. For Turbo Ring V2, ring coupling is enabled by configuring the **Coupling Port (Primary)** on Switch B and the **Coupling Port (Backup)** on Switch A only. You do not need to set up a coupling control port, so **Turbo Ring V2** does not require a coupling control line.

The **Coupling Port (Backup)** on Switch A is used for the backup path and connects directly to a network port on Switch C. The **Coupling Port (Primary)** on Switch B monitors the status of the main path, and connects directly to an extra network port on Switch D. With ring coupling established, Switch A can activate the backup path as soon as it detects a problem with the main path.

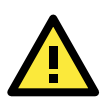

### **ATTENTION**

Ring coupling only needs to be enabled on one of the switches serving as the ring coupler. The coupler must assign separate ports for the two Turbo Ring ports and the coupling port.

**NOTE** You do not need to use the same TN series Ethernet switch for both ring coupling and ring master.

### **Dual-Ring Configuration (applies only to "Turbo Ring V2")**

The "dual-ring" option, in which two adjacent rings share one switch, provides another ring coupling configuration. This type of configuration is ideal for applications that have inherent cabling difficulties.

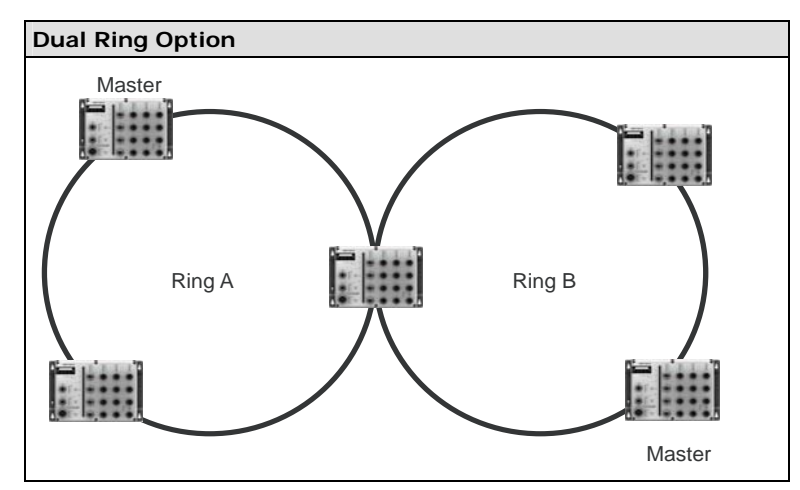

### **Dual-Homing Configuration for Turbo Ring V2**

**Dual-homing** is only supported with Turbo Ring V2 and is used to connect two networks through a single Ethernet switch. The primary path is the operating connection, and the backup path is a back-up connection that is activated in the event that the primary path connection fails.

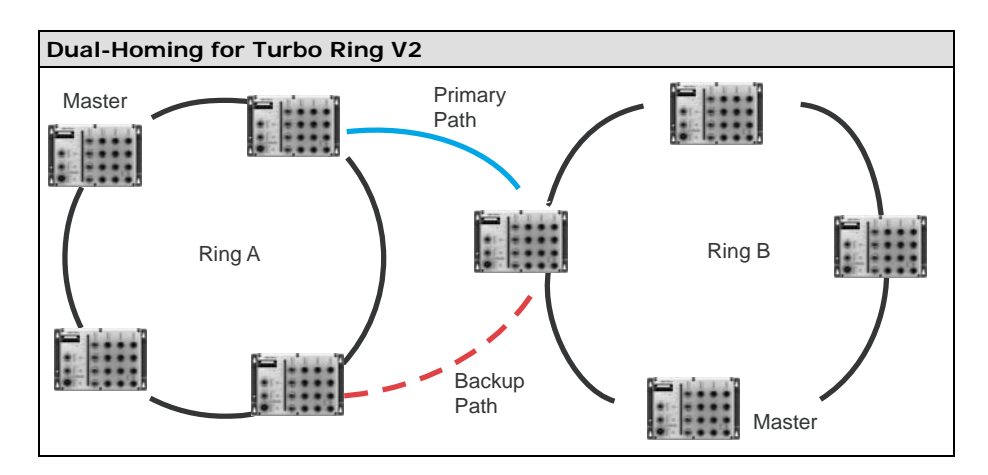

# **Configuring Turbo Ring, Turbo Ring V2**

On the **Communication Redundancy** page, select **Turbo Ring** or **Turbo Ring V2** as the **Redundancy Protocol**. Note that each protocol's configuration page is different.

### **Configuring Turbo Ring**

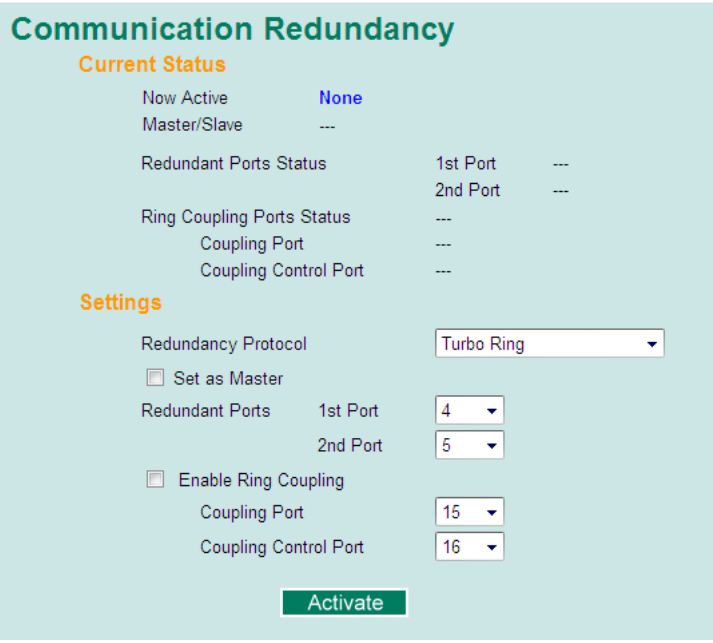

### **"Current Status" Items**

#### *Now Active*

This shows which communication protocol is in use: **Turbo Ring**, **Turbo Ring V2**, **RSTP**, **Turbo Chain**, or **none**.

#### *Master/Slave*

This indicates whether or not the TN-5500 is the master of the Turbo Ring. This field appears only for Turbo Ring or Turbo Ring V2.

**NOTE** The user does not need to assign the master to use Turbo Ring or Turbo Ring V2. If no master is assigned, the Turbo Ring protocol will automatically assign master status to one of the TN series Ethernet switches in the ring. The master is only used to determine which segment serves as the backup path.

#### *Redundant Ports Status (1st Port, 2nd Port)*

#### *Ring Coupling Ports Status (Coupling Port, Coupling Control Port)*

The **Ports Status** indicators show *Forwarding* for normal transmission, *Blocking* if the port is part of a backup path that is currently blocked, and *Link down* if there is no connection.

### **"Settings" Items**

#### *Redundancy Protocol*

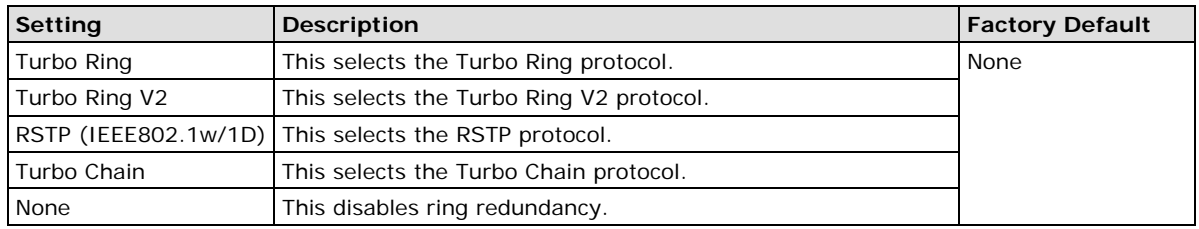

#### *Set as Master*

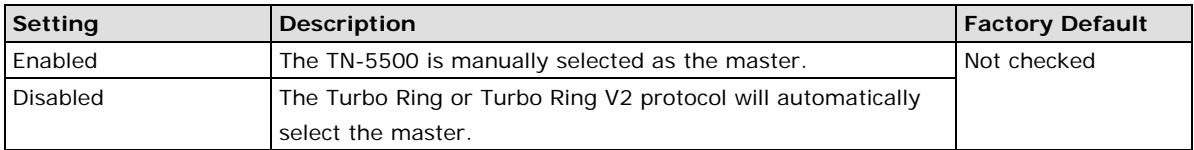

#### *Redundant Ports*

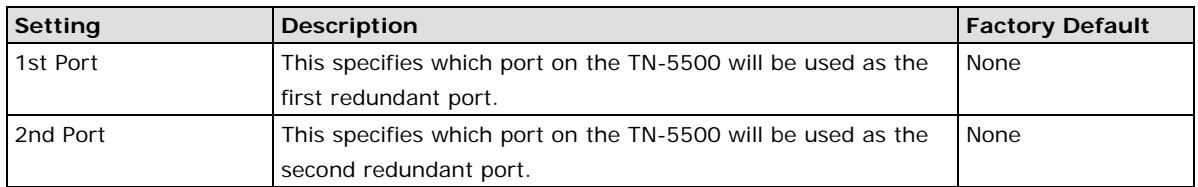

#### *Enable Ring Coupling*

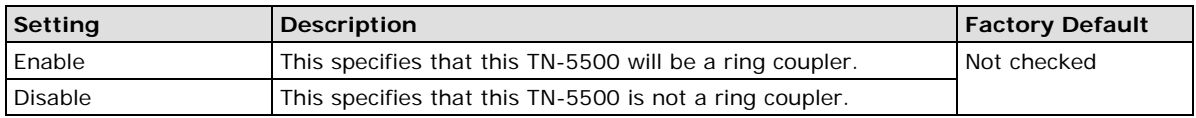

#### *Coupling Port*

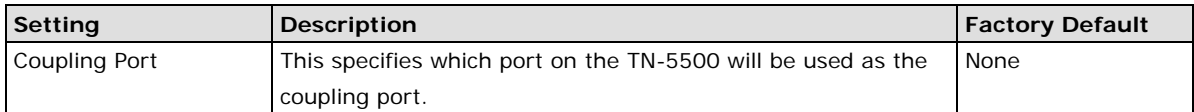

#### *Coupling Control Port*

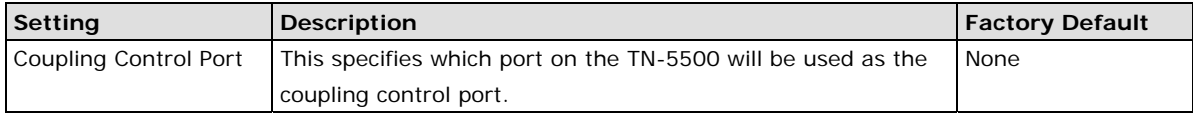

### **Configuring Turbo Ring V2**

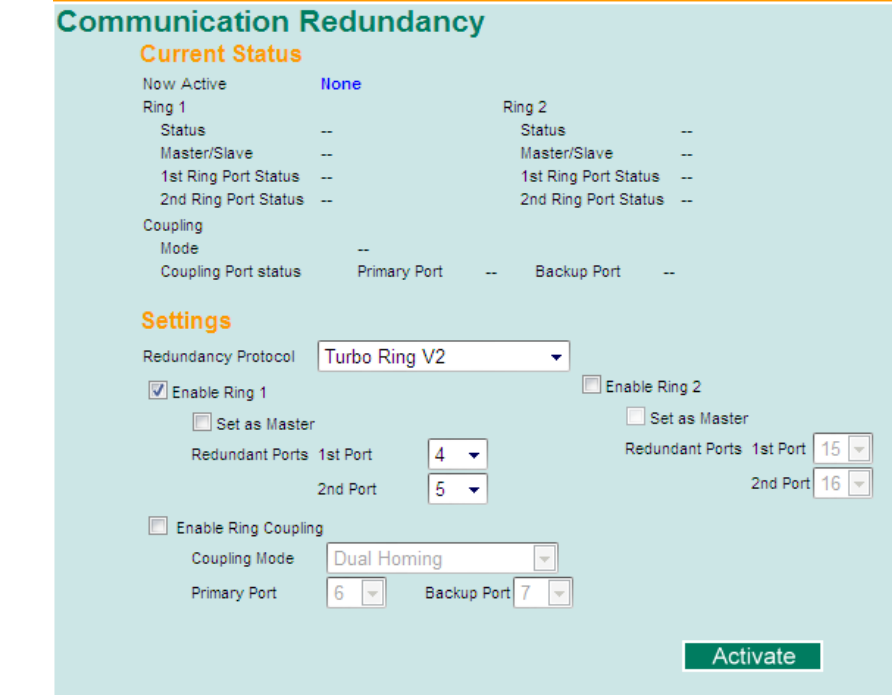

**NOTE** When using a dual-ring architecture, users must complete configuration for both Ring 1 and Ring 2. The status of both rings will appear under Current Status.

#### **"Current Status" Items**

#### *Now Active*

This shows which communication protocol is in use: **Turbo Ring**, **Turbo Ring V2**, **RSTP**, **Turbo Chain**, or **none**.

#### *Ring 1/2—Status*

This shows **Healthy** if the ring is operating normally, and shows **Break** if the ring's backup link is active.

#### *Ring 1/2—Master/Slave*

This indicates whether or not the TN-5500 is the master of the Turbo Ring. This field appears only when selected to operate in Turbo Ring or Turbo Ring V2 mode.

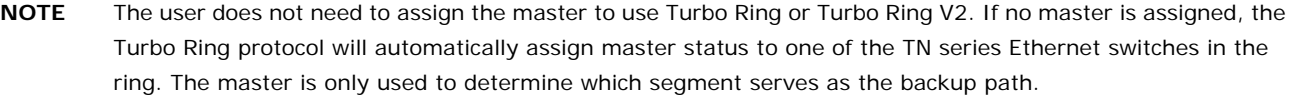

#### *Ring 1/2—1st Ring Port Status*

#### *Ring 1/2—2nd Ring Port Status*

The **Ports Status** indicators show *Forwarding* for normal transmission, *Blocking* if this port is connected to a backup path and the path is blocked, and *Link down* if there is no connection.

#### *Coupling—Mode*

This indicates either **None**, **Dual Homing**, or **Ring Coupling**.

#### *Coupling—Coupling Port status*

This indicates either **Primary**, or **Backup**.

### **"Settings" Items**

#### *Redundancy Protocol*

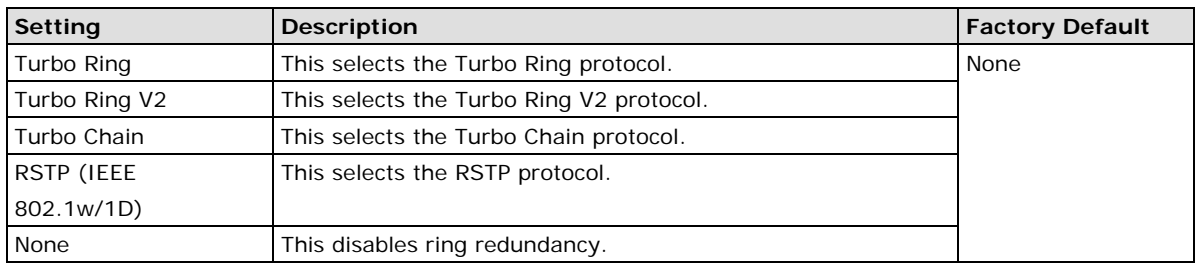

#### *Enable Ring 1*

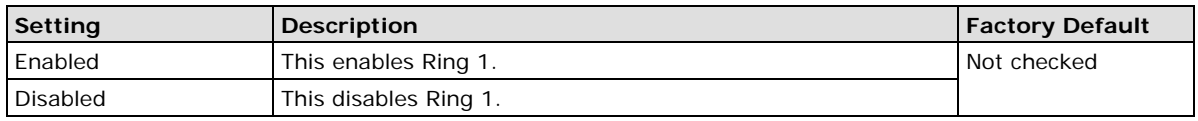

#### *Enable Ring 2\**

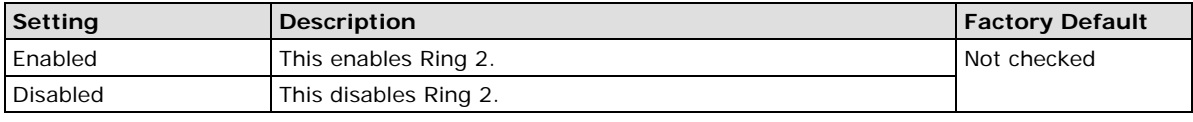

#### **\*Both Ring 1 and Ring 2 must be enabled when using the dual-ring architecture.**

#### *Set as Master*

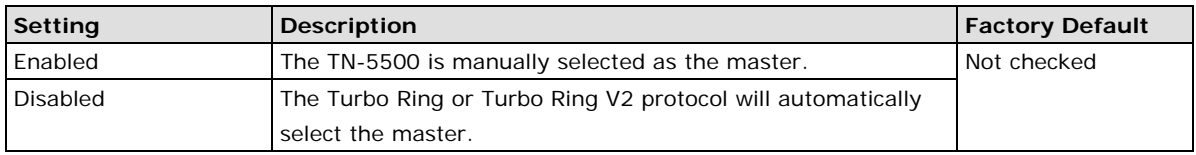

#### *Redundant Ports*

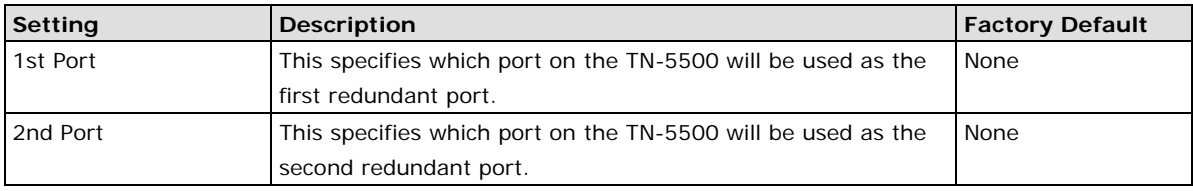

#### *Enable Ring Coupling*

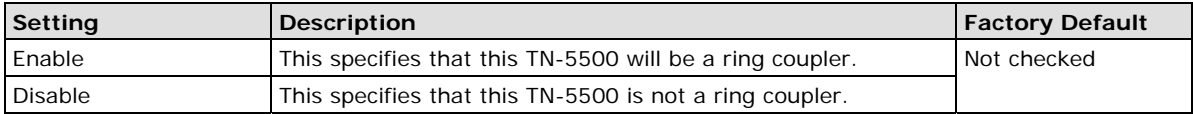

#### *Coupling Mode*

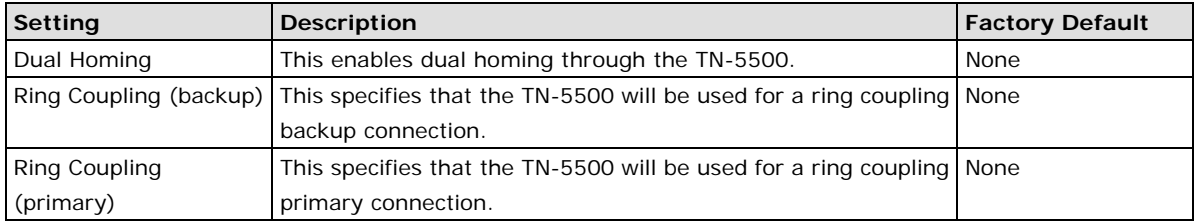

#### *Primary/Backup Port*

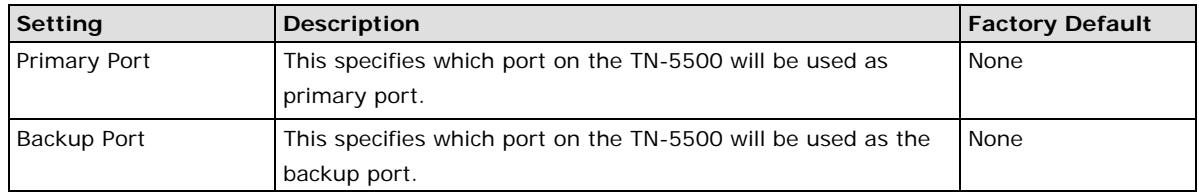

### **The Turbo Chain Concept**

Moxa developed the proprietary Turbo Chain protocol to optimize communication redundancy and achieve a fast network recovery time. Turbo Chain is an advanced software-technology that gives network administrators the flexibility of being able to construct any type of redundant network topology. With the "chain" concept, the user only needs to connect the Ethernet switches in a chain and then simply link the two ends of the chain to an Ethernet network. An illustration is shown below.

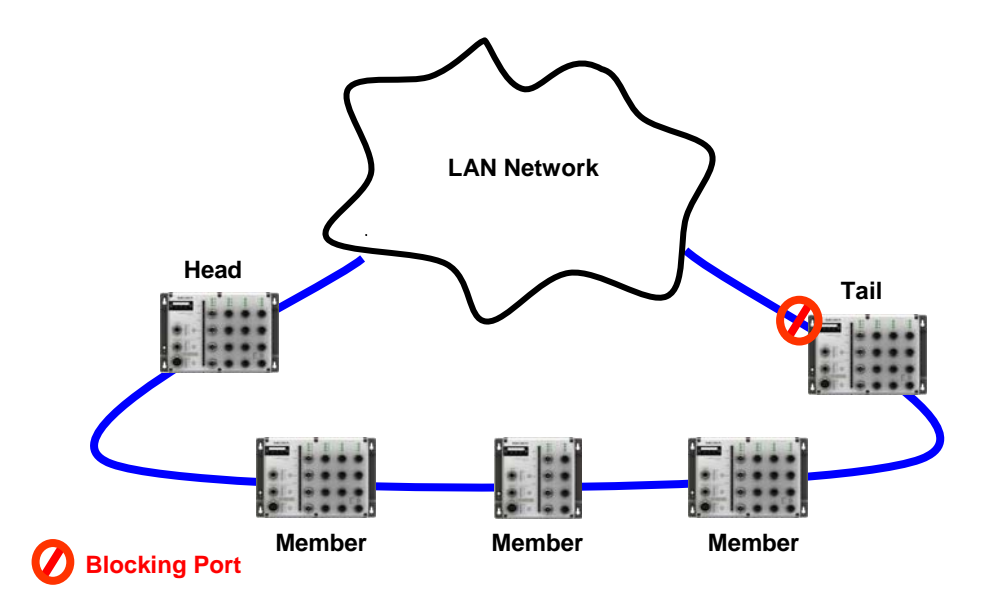

The Turbo Chain protocol designates one switch as the *head* switch, one switch as the *tail* switch, and the other switches as the *member* switches of the network. Packets are initially blocked from travelling through the backup path that is on the tail switch.

Turbo Chain can be used on industrial networks that require complex topologies as well as communication redundancy. If you have a large industrial network and were originally planning to use a multi-ring architecture, then you can use Turbo Chain to provide a fast media-recovery time. Turbo Chain allows you to expand your network when needed without changing the configuration of the existing network. Turbo Chain can also co-work with existing RSTP networks. The following illustrations show Turbo Chain's versatility with different network topologies.

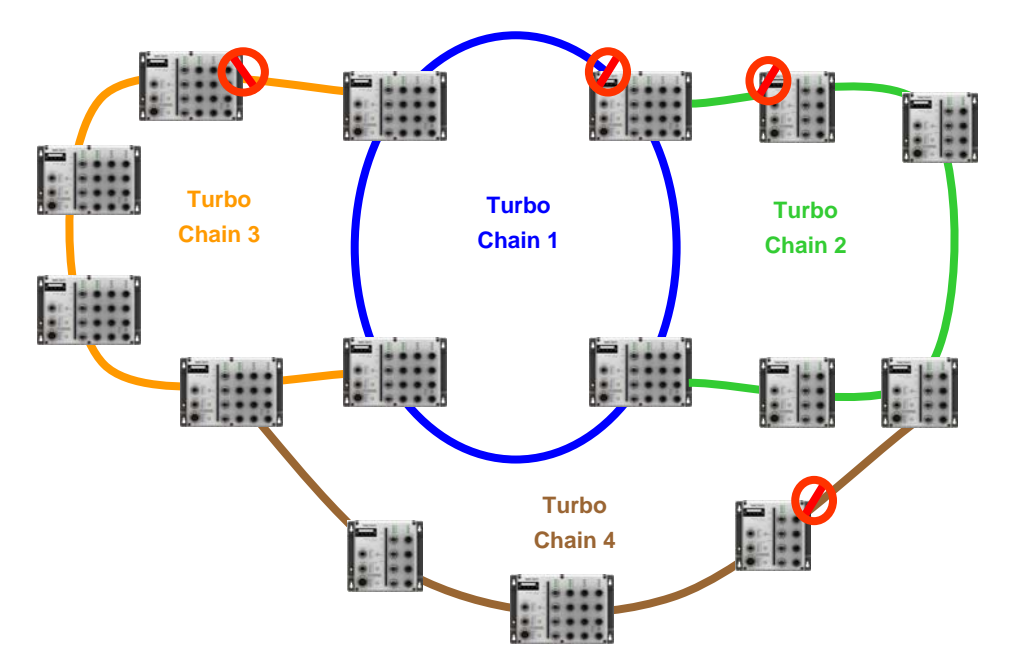

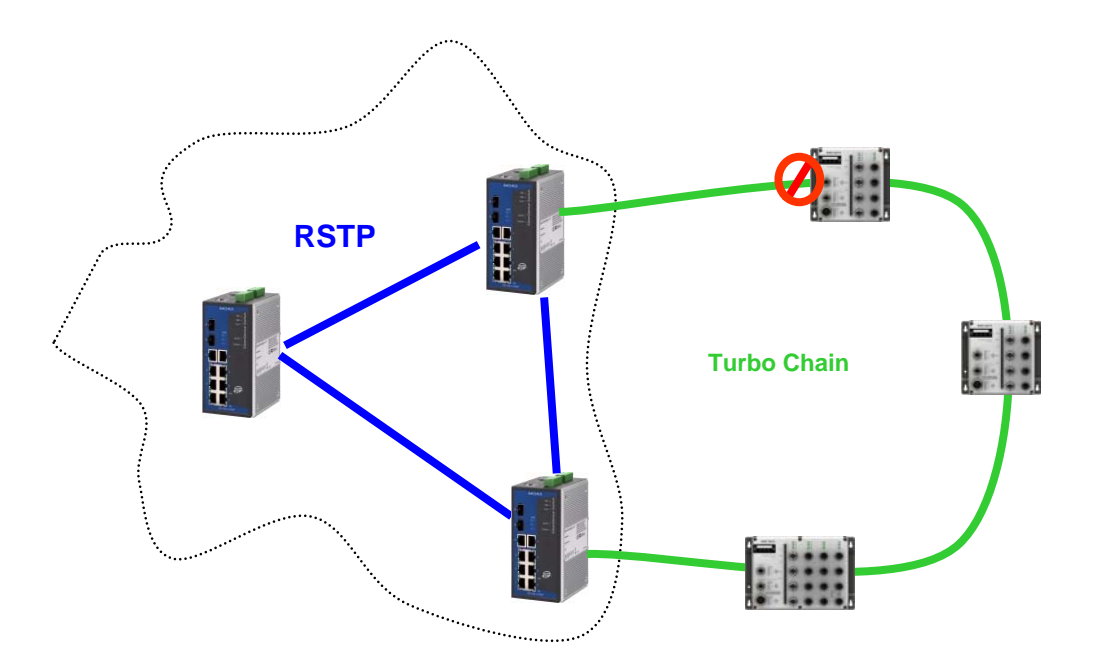

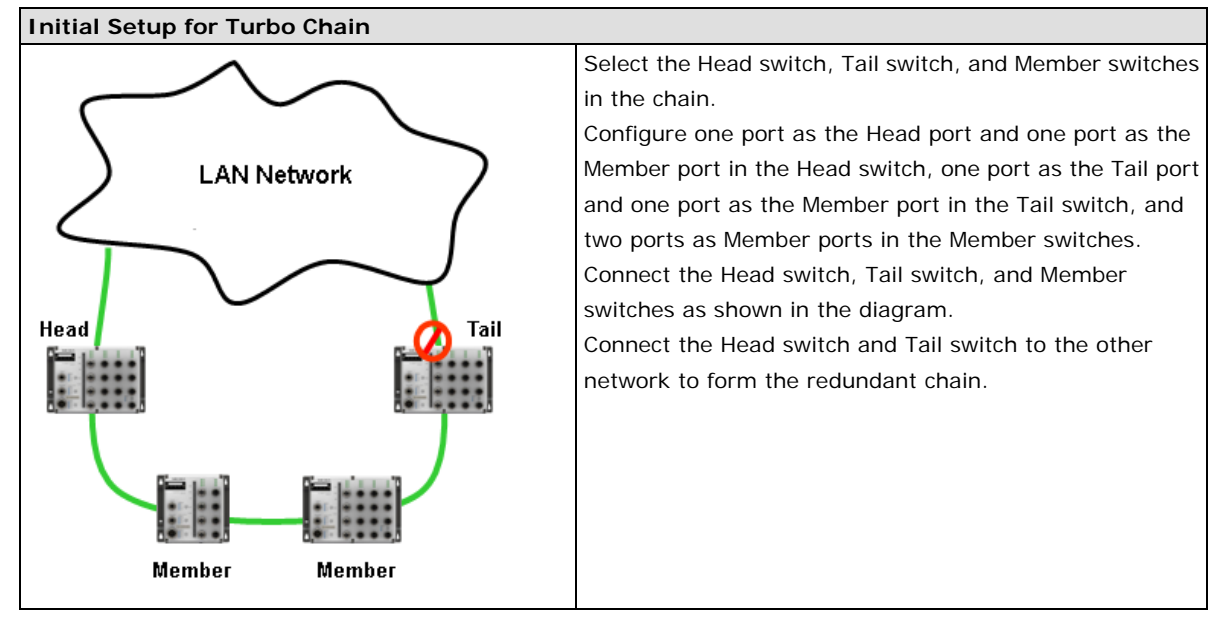

The path on the Head port is the main path, and on the Tail port is the backup path of the Turbo Chain. Under normal conditions, the packets will be transmitted through the Head Port to the LAN Network. If any Turbo Chain path is disconnected, the Tail port will be activated to resume communication.

# **Configuring Turbo Chain**

# **Head Switch Configuration**

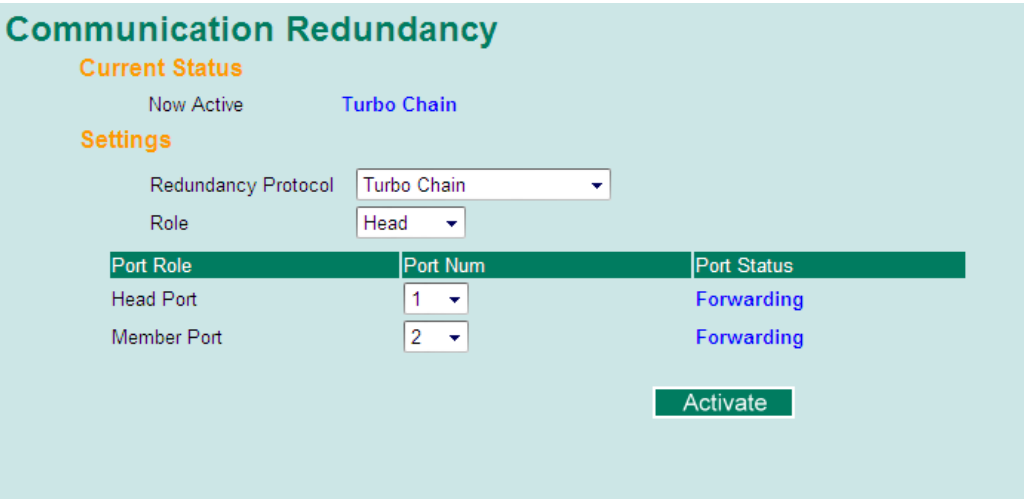

# **Member Switch Configuration**

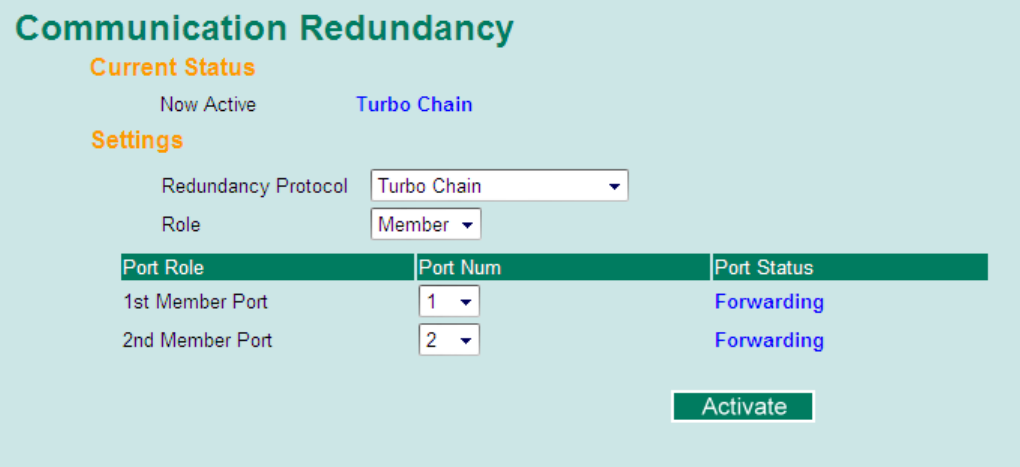

# **Tail Switch Configuration**

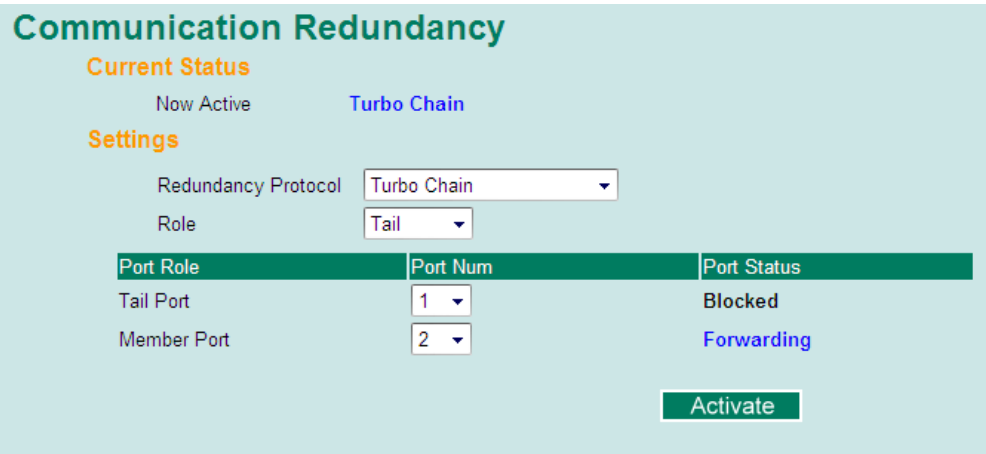

#### **"Current Status" Items**

#### *Now Active*

Shows which communication protocol is in use: **Turbo Ring**, **Turbo Ring V2**, **RSTP**, **Turbo Chain** or **None**.

#### **"Settings" Items**

#### *Redundancy Protocol*

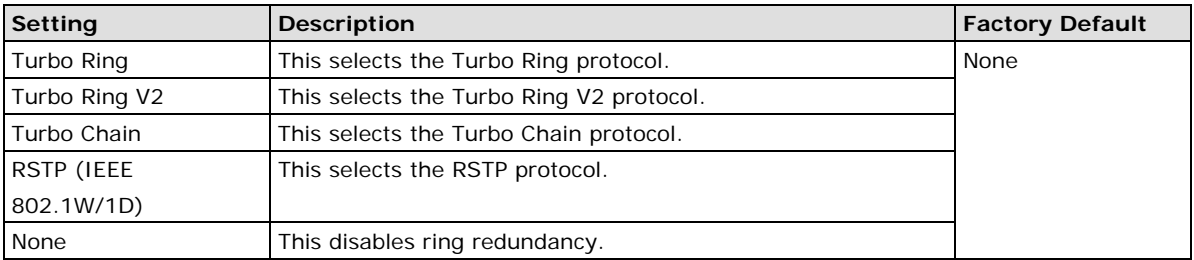

#### *Role*

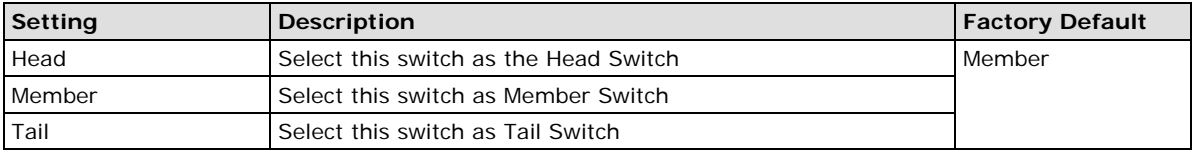

#### *Port Role*

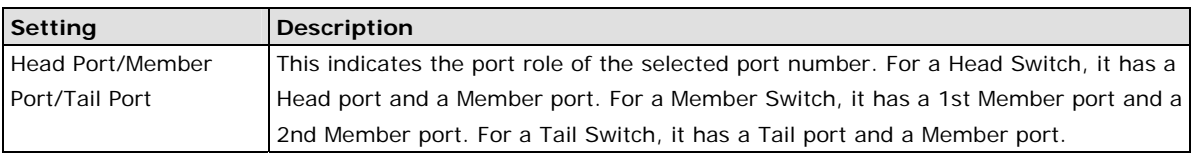

#### *Port Num*

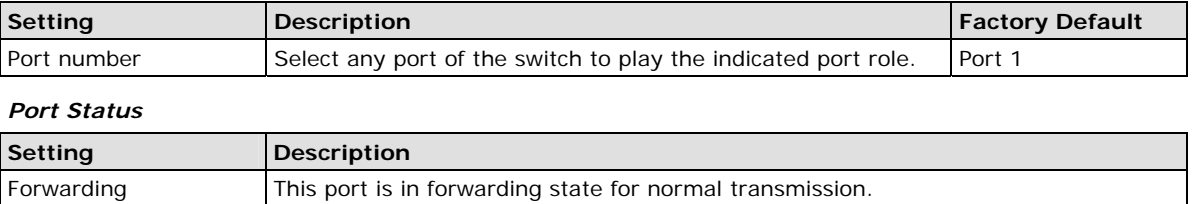

## **The STP/RSTP Concept**

Spanning Tree Protocol (STP) was designed to help reduce link failures in a network and provide protection from loops. Networks that have a complicated architecture are prone to broadcast storms caused by unintended loops in the network. The TN-5500's STP feature is disabled by default. To be completely effective, you must enable RSTP/STP on every TN-5500 connected to your network.

Rapid Spanning Tree Protocol (RSTP) implements the Spanning Tree Algorithm and Protocol defined by IEEE Std 802.1w-2001. RSTP provides the following benefits:

- The topology of a bridged network will be determined much more quickly compared to STP.
- RSTP is backward compatible with STP, making it relatively easy to deploy. For example:

Blocked This port is the Tail port and is blocked as a backup path.

Link down The link connected to this port is broken.

- > It defaults to sending 802.1D style BPDUs if packets with this format are received.
- $\triangleright$  STP (802.1D) and RSTP (802.1w) can operate on different ports of the same TN-5500. This feature is particularly helpful when TN-5500 ports connect to older equipment, such as legacy switches.
- $\triangleright$  Item 3.3

You get essentially the same functionality with RSTP and STP. To see how the two systems different, please refer to *Differences between RSTP and STP* later in this chapter.

**NOTE** The STP protocol is part of the IEEE Std 802.1D, 1998 Edition bridge specification. The explanation given below uses bridge instead of switch.

### **What is STP?**

STP (802.1D) is a bridge-based system that is used to implement parallel paths for network traffic. STP uses a loop-detection process to:

- Locate and then disable less efficient paths (i.e., paths that have a lower bandwidth)
- Enable one of the less efficient paths if the most efficient path fails

The figure below shows a network made up of three LANs separated by three bridges. Each segment uses at most two paths to communicate with the other segments. Since this configuration can give rise to loops, the network will overload if STP is not enabled.

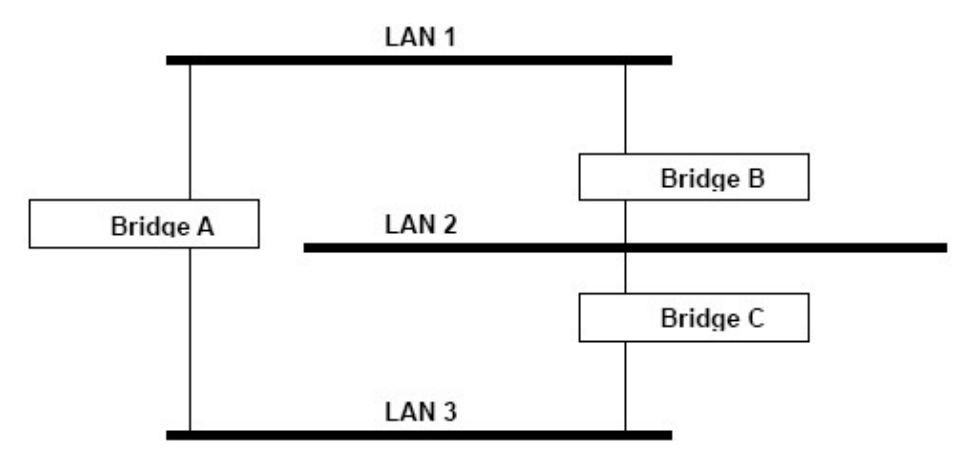

If STP is enabled, it will detect duplicate paths and prevent, or block, one of them from forwarding traffic. In the following example, STP determined that traffic from LAN segment 2 to LAN segment 1 should flow through Bridges C and A because this path has a greater bandwidth and is therefore more efficient.

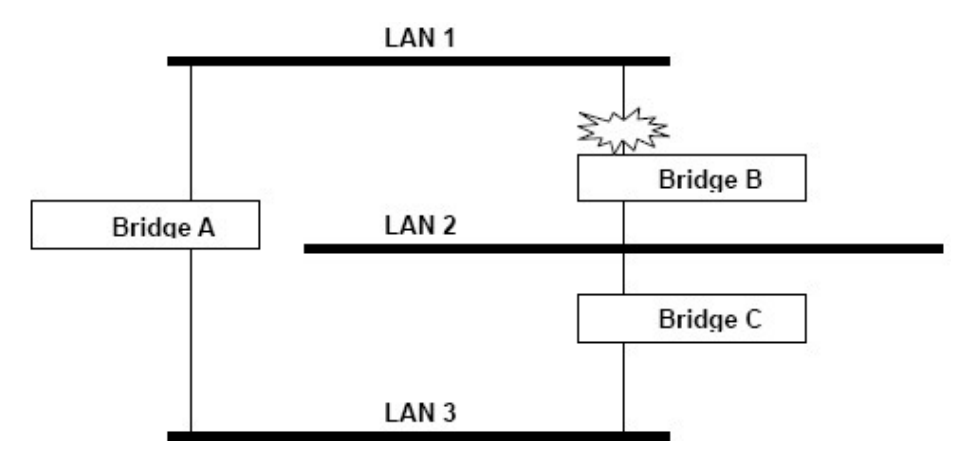

What happens if a link failure is detected? As shown in next figure, the STP process reconfigures the network so that traffic from LAN segment 2 flows through Bridge B.

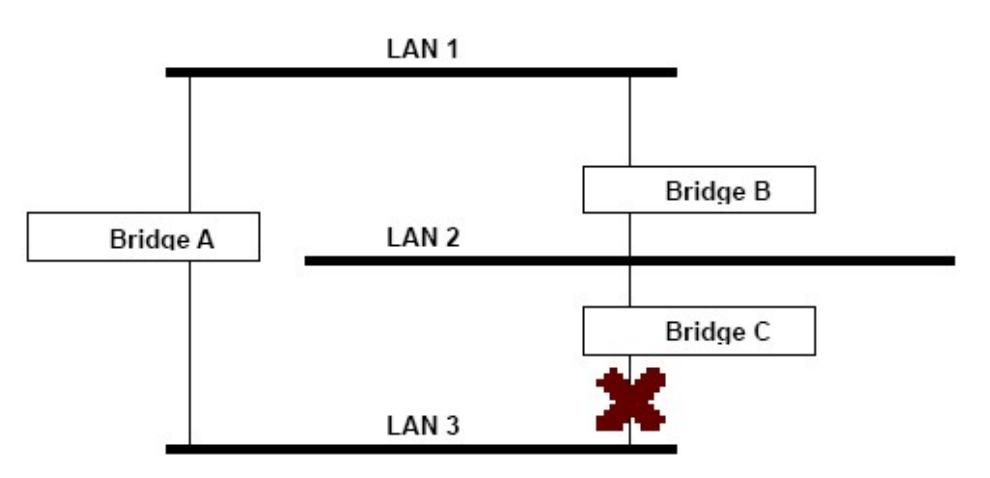

STP will determine which path between each bridged segment is most efficient, and then assign a specific reference point on the network. When the most efficient path has been identified, the other paths are blocked. In the above 3 figures, STP first determined that the path through Bridge C was the most efficient, and as a result, blocked the path through Bridge B. After the failure of Bridge C, STP re-evaluated the situation and opened the path through Bridge B.

### **How STP Works**

When enabled, STP determines the most appropriate path for traffic through a network. The method is described below:

#### **STP Requirements**

Before STP can configure the network, the system must satisfy the following requirements:

- Communication must be established between all bridges. This communication is carried out using Bridge Protocol Data Units (BPDUs), which are transmitted in packets with a known multicast address.
- Each bridge must have a Bridge Identifier that specifies which bridge acts as the central reference point, or Root Bridge, for the STP system. Bridges with a lower Bridge Identifier are more likely to be designated as the Root Bridge. The Bridge Identifier is calculated using the MAC address of the bridge and a priority defined for the bridge. The default priority of TN-5500 is 32768.
- Each port has a cost that specifies the efficiency of each link. The efficiency cost is usually determined by the bandwidth of the link, with less efficient links assigned a higher cost. The following table shows the default port costs for a switch:

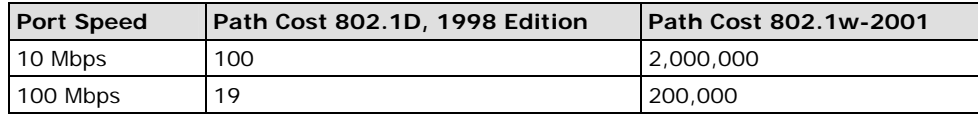

### **STP Calculation**

The first step of the STP process is to perform calculations. During this stage, each bridge on the network transmits BPDUs. The following items will then be calculated:

- The bridge that will act as the Root Bridge. The Root Bridge is the central reference point from which the network is configured.
- The Root Path Costs for each bridge. This is the cost of the paths from each bridge to the Root Bridge.
- The identity of each bridge's Root Port. The Root Port is the port on the bridge that connects to the Root Bridge via the most efficient path. In other words, this port connects to the Root Bridge via the path with the lowest Root Path Cost. The Root Bridge itself does not have a Root Port.
- The identity of the Designated Bridge for each LAN segment. The Designated Bridge is the bridge with the lowest Root Path Cost from that segment. If several bridges have the same Root Path Cost, the one with the lowest Bridge Identifier becomes the Designated Bridge. Traffic transmitted in the direction of the Root Bridge will flow through the Designated Bridge. The port on this bridge that connects to the segment is called the Designated Bridge Port.

### **STP Configuration**

After all the bridges on the network agree on the identity of the Root Bridge and all relevant parameters have been established, each bridge is configured to forward traffic only between its Root Port and the Designated Bridge Ports for their respective network segments. All other ports are blocked, which means that they will not be allowed to receive or forward traffic.

### **STP Reconfiguration**

Once the network topology has stabilized, each bridge listens for "Hello" BPDUs that are transmitted from the Root Bridge at regular intervals. If a bridge does not receive a "Hello" BPDU after a certain interval (the Max Age time), the bridge assumes that the Root Bridge, or a link between itself and the Root Bridge, has gone down. This will trigger the bridge to reconfigure the network to account for the change. If you have configured an SNMP trap destination, the first bridge to detect a topology change in your network sends out an SNMP trap.

### **Differences between RSTP and STP**

RSTP is similar to STP, but includes additional information in the BPDUs that allow each bridge to confirm that it has taken action to prevent loops from forming when it decides to enable a link to a neighboring bridge. Adjacent bridges connected via point-to-point links will be able to enable a link without waiting to ensure that all other bridges in the network have had time to react to the change. The main benefit of RSTP is that the configuration decision is made locally rather than network-wide, allowing RSTP can carry out automatic configuration and restore a link faster than STP.

### **STP Example**

The LAN shown below has three segments, with adjacent segments connected using two possible links. The various STP factors, such as Cost, Root Port, Designated Bridge Port, and Blocked Port are shown in the figure.

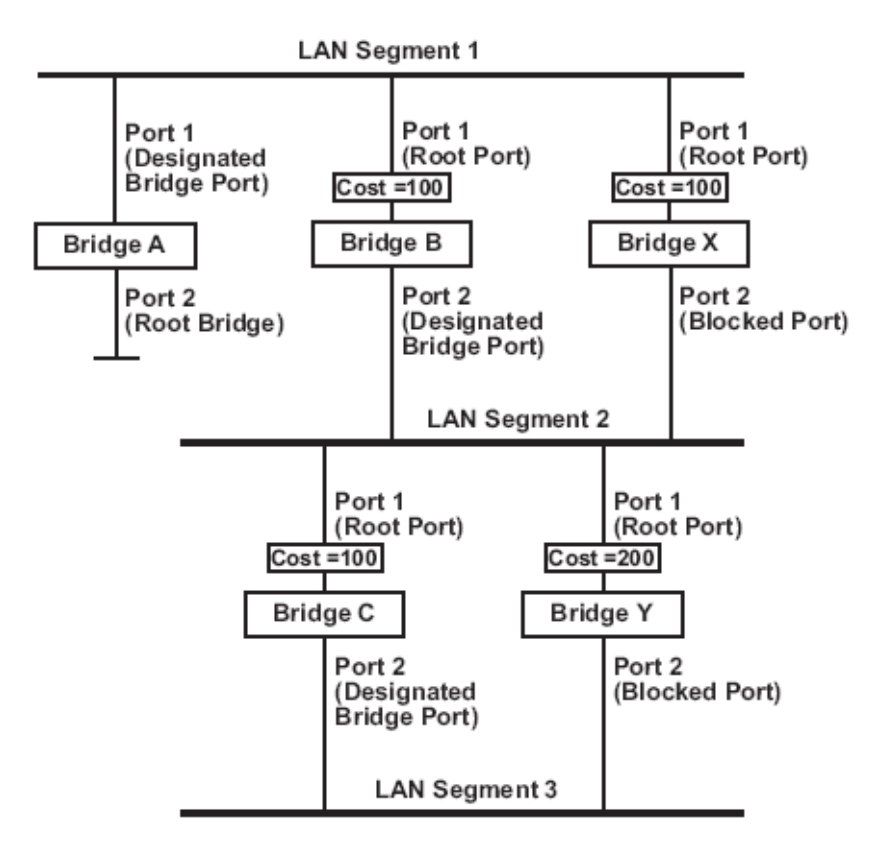

- Bridge A has been selected as the Root Bridge, since it was determined to have the lowest Bridge Identifier on the network.
- Since Bridge A is the Root Bridge, it is also the Designated Bridge for LAN segment 1. Port 1 on Bridge A is selected as the Designated Bridge Port for LAN Segment 1.
- Ports 1 of Bridges B, C, X, and Y are all Root Ports sine they are nearest to the Root Bridge, and therefore have the most efficient path.
- Bridges B and X offer the same Root Path Cost for LAN segment 2. However, Bridge B was selected as the Designated Bridge for that segment since it has a lower Bridge Identifier. Port 2 on Bridge B is selected as the Designated Bridge Port for LAN Segment 2.
- Bridge C is the Designated Bridge for LAN segment 3, because it has the lowest Root Path Cost for LAN Segment 3:
	- $\triangleright$  The route through Bridges C and B costs 200 (C to B=100, B to A=100)
	- The route through Bridges Y and B costs 300 (Y to B=200, B to A=100)
- The Designated Bridge Port for LAN Segment 3 is Port 2 on Bridge C.

### **Using STP on a Network with Multiple VLANs**

IEEE Std 802.1D, 1998 Edition, does not take into account VLANs when calculating STP information—the calculations only depend on the physical connections. Consequently, some network configurations will result in VLANs being subdivided into a number of isolated sections by the STP system. You must ensure that every VLAN configuration on your network takes into account the expected STP topology and alternative topologies that may result from link failures.

The following figure shows an example of a network that contains VLANs 1 and 2. The VLANs are connected using the 802.1Q-tagged link between Switch B and Switch C. By default, this link has a port cost of 100 and is automatically blocked because the other Switch-to-Switch connections have a port cost of 36 (18+18). This means that both VLANs are now subdivided—VLAN 1 on Switch units A and B cannot communicate with VLAN 1 on Switch C, and VLAN 2 on Switch units A and C cannot communicate with VLAN 2 on Switch B.

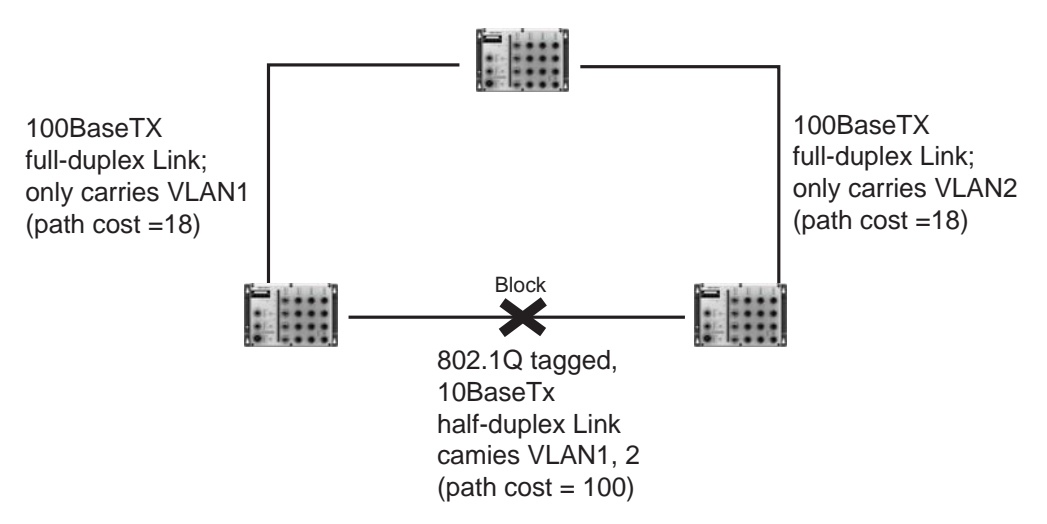

To avoid subdividing VLANs, all inter-switch connections should be made members of all available 802.1Q VLANs. This will ensure connectivity at all times. For example, the connections between Switches A and B, and between Switches A and C should be 802.1Q tagged and carrying VLANs 1 and 2 to ensure connectivity.

See the **Configuring Virtual LANs** section for more information about VLAN Tagging.

# **Configuring STP/RSTP**

The following figures indicate which Spanning Tree Protocol parameters can be configured. A more detailed explanation of each parameter is given below the figure.

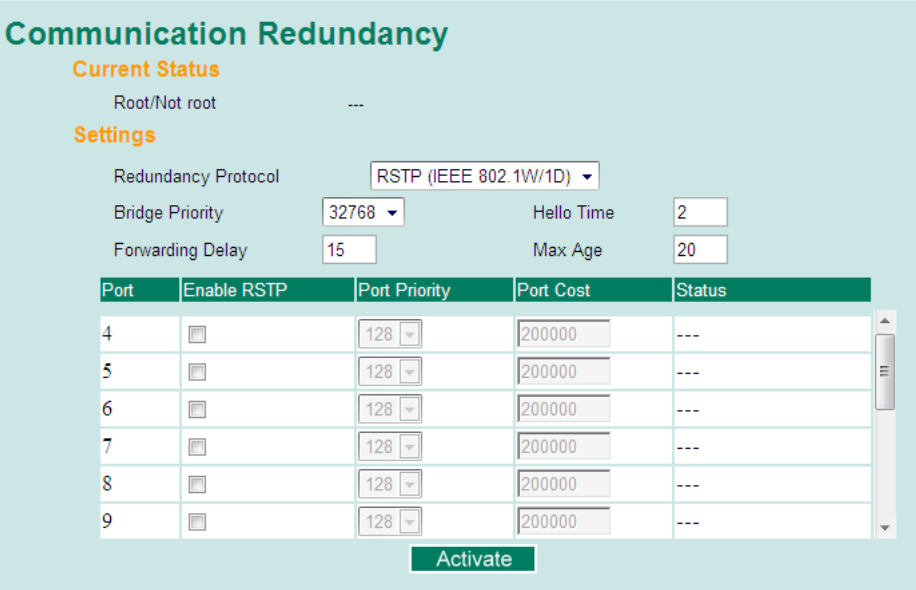

At the top of this page, the user can check the **Current Status** of this function. For RSTP, you will see:

#### *Now Active:*

This field shows which communication protocol is being used—Turbo Ring, Turbo Ring V2, Turbo Chain, RSTP, or neither.

#### *Root/Not Root*

This field appears only for RSTP mode. It indicates whether or not this TN-5500 is the Root of the Spanning Tree (the root is determined automatically).

At the bottom of this page, the user can configure the **Settings** for the selected protocol. For RSTP, you can configure:

#### *Redundancy Protocol*

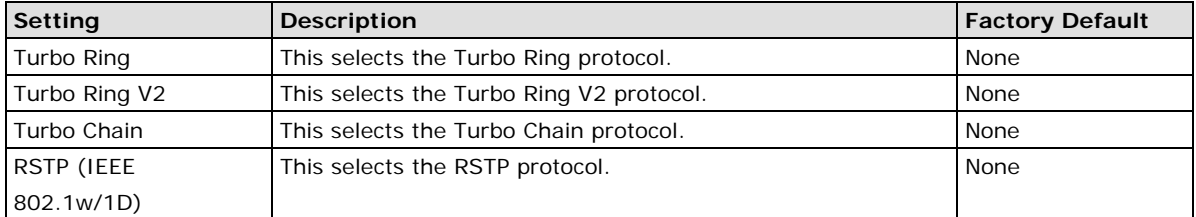

#### *Bridge Priority*

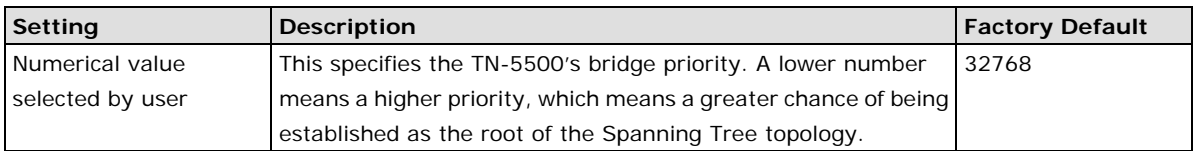

#### *Forwarding Delay*

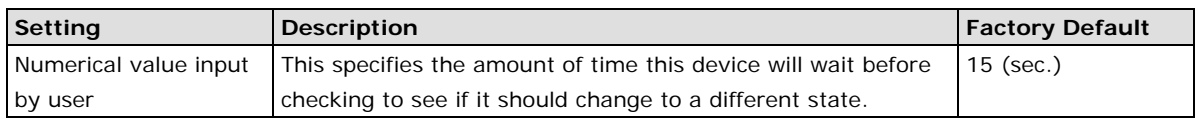

#### *Hello Time (sec.)*

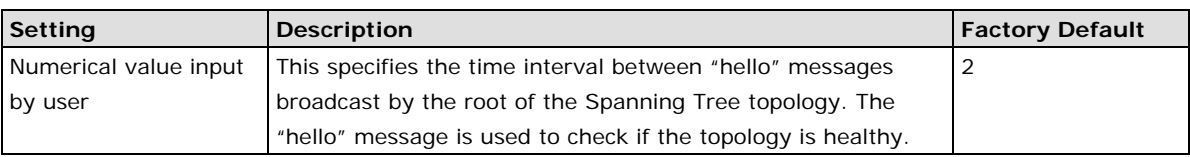

#### *Max. Age (sec.)*

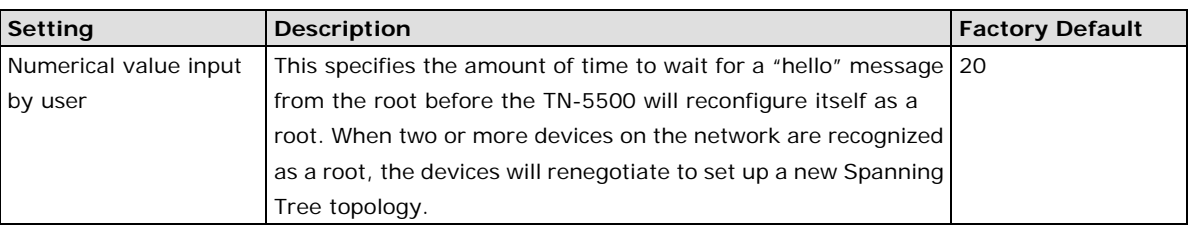

#### *Enable STP per Port*

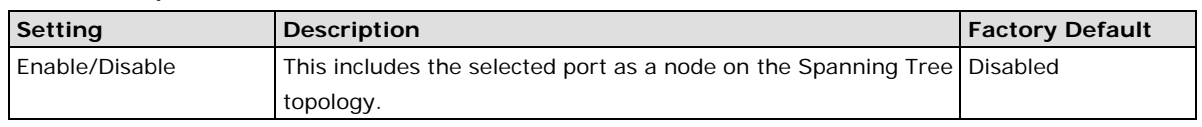

**NOTE** We suggest that you disable the Spanning Tree Protocol for ports that are connected directly to a device (PLC, RTU, etc.) as opposed to network equipment. This will prevent unnecessary negotiation.

#### *Port Priority*

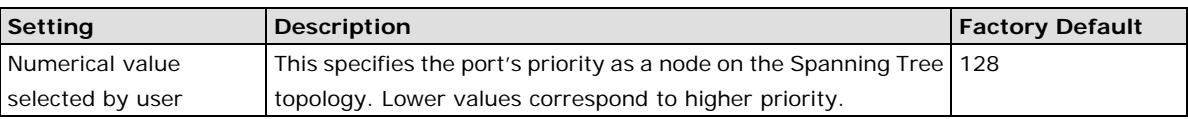

#### *Port Cost*

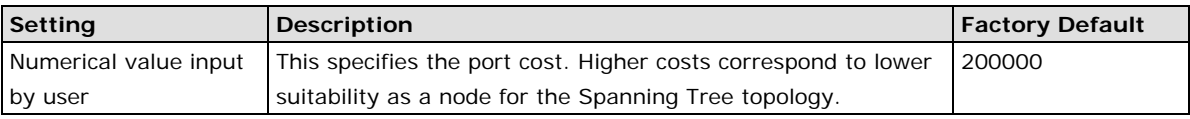

#### *Port Status*

Indicates the current Spanning Tree status of this port. **Forwarding** indicates normal transmission and **Blocking** indicates blocked transmission. **Link Down** indicates communication link is broken.

### **Configuration Limits of RSTP/STP**

The Spanning Tree Algorithm places limits on three of the configuration items:

[Eq. 1]: 1 sec  $\leq$  Hello Time  $\leq$  10 sec

[Eq. 2]: 6 sec  $\leq$  Max. Age  $\leq$  40 sec

[Eq. 3]: 4 sec  $\leq$  Forwarding Delay  $\leq$  30 sec

These three variables are further restricted by the following two inequalities:

[Eq. 4]:  $2 \times$  (Hello Time + 1 sec)  $\leq$  Max. Age  $\leq$  2  $\times$  (Forwarding Delay – 1 sec)

The TN-5500's firmware will alert you immediately if any of these restrictions are violated. For example, suppose Hello Time = 5 sec, Max. Age = 20 sec, and Forwarding Delay = 4 sec. This does not violate Eqs. 1 through 3, but it violates Eq. 4:

 $2 *$  (Hello Time + 1 sec) = 12 sec, and  $2 *$  (Forwarding Delay – 1 sec) = 6 sec.

You can remedy the situation in any number of ways. One solution is simply to increase the Forwarding Delay value to at least 11 seconds.

*HINT*: Take the following steps to avoid guessing:

**Step 1:** Assign a value to **"Hello Time"** and then calculate the left most part of Eq. 4 to get the lower limit of **Max. Age**.

**Step 2:** Assign a value to **"Forwarding Delay"** and then calculate the right most part of Eq. 4 to get the upper limit for **Max. Age**.

**Step 3:** Assign a value to **Forwarding Delay** that satisfies the conditions in Eq. 3 and Eq. 4.

# **Using Traffic Prioritization**

The TN-5500's traffic prioritization capability provides Quality of Service (QoS) to your network by making data delivery more reliable. You can prioritize traffic on your network to ensure that high priority data is transmitted with minimum delay. Traffic can be controlled by a set of rules to obtain the required Quality of Service for your network. The rules define different types of traffic and specify how each type should be treated as it passes through the switch. The TN-5500 can inspect both IEEE 802.1p/1Q layer 2 CoS tags, and even layer 3 TOS information to provide consistent classification of the entire network. The TN-5500's QoS capability improves the performance and determinism of industrial networks for mission critical applications.

### **The Traffic Prioritization Concept**

### **What is Traffic Prioritization?**

Traffic prioritization allows you to prioritize data so that time-sensitive and system-critical data can be transferred smoothly and with minimal delay over a network. The benefits of using traffic prioritization are:

- Improve network performance by controlling a wide variety of traffic and managing congestion.
- Assign priorities to different categories of traffic. For example, set higher priorities for time-critical or business-critical applications.
- Provide predictable throughput for multimedia applications, such as video conferencing or voice over IP, and minimize traffic delay and jitter.
- Improve network performance as the amount of traffic grows. This will save cost by reducing the need to keep adding bandwidth to the network.

### **How Traffic Prioritization Works**

Traffic prioritization uses the four traffic queues that are present in your TN-5500 to ensure that high priority traffic is forwarded on a different queue from lower priority traffic. This is what provides Quality of Service (QoS) to your network.

The TN-5500 traffic prioritization depends on two industry-standard methods:

- **IEEE 802.1D**—a layer 2 marking scheme.
- **Differentiated Services (DiffServ)**—a layer 3 marking scheme.

### **IEEE 802.1D Traffic Marking**

The IEEE Std 802.1D, 1998 Edition marking scheme, which is an enhancement to IEEE Std 802.1D, enables Quality of Service on the LAN. Traffic service levels are defined in the IEEE 802.1Q 4-byte tag, which is used to carry VLAN identification as well as IEEE 802.1p priority information. The 4-byte tag immediately follows the destination MAC address and Source MAC address.

The IEEE Std 802.1D, 1998 Edition priority marking scheme assigns an IEEE 802.1p priority level between 0 and 7 to each frame. This determines the level of service that this type of traffic should receive. Refer to the table below for an example of how different traffic types can be mapped to the eight IEEE 802.1p priority levels.

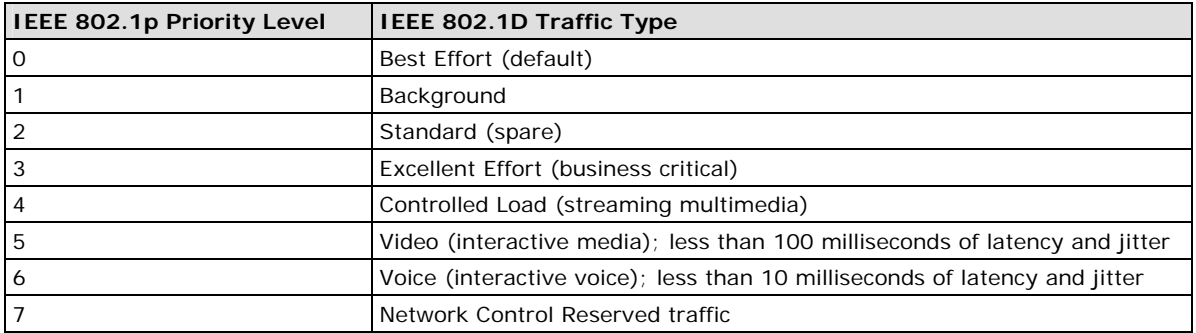

Even though the IEEE 802.1D standard is the most widely used prioritization scheme in the LAN environment, it still has some restrictions:

- It requires an additional 4-byte tag in the frame, which is normally optional in Ethernet networks. Without this tag, the scheme cannot work.
- The tag is part of the IEEE 802.1Q header, so to implement QoS at layer 2, the entire network must implement IEEE 802.1Q VLAN tagging.

It is only supported on a LAN and not across routed WAN links, since the IEEE 802.1Q tags are removed when the packets pass through a router.

### **Differentiated Services (DiffServ) Traffic Marking**

DiffServ is a Layer 3 marking scheme that uses the DiffServ Code Point (DSCP) field in the IP header to store the packet priority information. DSCP is an advanced intelligent method of traffic marking because you can choose how your network prioritizes different types of traffic. DSCP uses 64 values that map to user-defined service levels, allowing you to establish more control over network traffic.

Advantages of DiffServ over IEEE 802.1D are:

- Configure how you want your switch to treat selected applications and types of traffic by assigning various grades of network service to them.
- No extra tags are required in the packet.
- DSCP uses the IP header of a packet and therefore priority is preserved across the Internet.
- DSCP is backward compatible with IPV4 TOS, which allows operation with existing devices that use a layer 3 TOS enabled prioritization scheme.

### **Traffic Prioritization**

The TN-5500 classifies traffic based on layer 2 of the OSI 7 layer model, and the switch prioritizes received traffic according to the priority information defined in the received packet. Incoming traffic is classified based upon the IEEE 802.1D frame and is assigned to the appropriate priority queue based on the IEEE 802.1p service level value defined in that packet. Service level markings (values) are defined in the IEEE 802.1Q 4-byte tag, and consequently traffic will only contain 802.1p priority markings if the network is configured with VLANs and VLAN tagging. The traffic flow through the switch is as follows:

A packet received by the TN-5500 may or may not have an 802.1p tag associated with it. If it does not, then it is given a default 802.1p tag (which is usually 0). Alternatively, the packet may be marked with a new 802.1p value, which will result in all knowledge of the old 802.1p tag being lost.

Because the 802.1p priority levels are fixed to the traffic queues, the packet will be placed in the appropriate priority queue, ready for transmission through the appropriate egress port. When the packet reaches the head of its queue and is about to be transmitted, the device determines whether or not the egress port is tagged for that VLAN. If it is, then the new 802.1p tag is used in the extended 802.1D header.

The TN-5500 will check a packet received at the ingress port for IEEE 802.1D traffic classification, and then prioritize it based upon the IEEE 802.1p value (service levels) in that tag. It is this 802.1p value that determines which traffic queue the packet is mapped to.

### **Traffic Queues**

The TN-5500 hardware has multiple traffic queues that allow packet prioritization to occur. Higher priority traffic can pass through the TN-5500 without being delayed by lower priority traffic. As each packet arrives in the TN-5500, it passes through any ingress processing (which includes classification, marking/re-marking), and is then sorted into the appropriate queue. The switch then forwards packets from each queue.

The TN-5500 supports two different queuing mechanisms:

- Weight Fair: This method services all the traffic queues, giving priority to the higher priority queues. Under most circumstances, this method gives high priority precedence over low-priority, but in the event that high-priority traffic except the link capacity, lower priority traffic is not blocked.
- Strict: This method services high traffic queues first; low priority queues are delayed until no more high priority data needs to be sent. This method always gives precedence to high priority over low-priority.

# **Configuring Traffic Prioritization**

Quality of Service (QoS) provides a traffic prioritization capability to ensure that important data is delivered consistently and predictably. The TN-5500 can inspect IEEE 802.1p/1Q layer 2 CoS tags, and even layer 3 TOS information, to provide a consistent classification of the entire network. The TN-5500' QoS capability improves your industrial network's performance and determinism for mission critical applications.

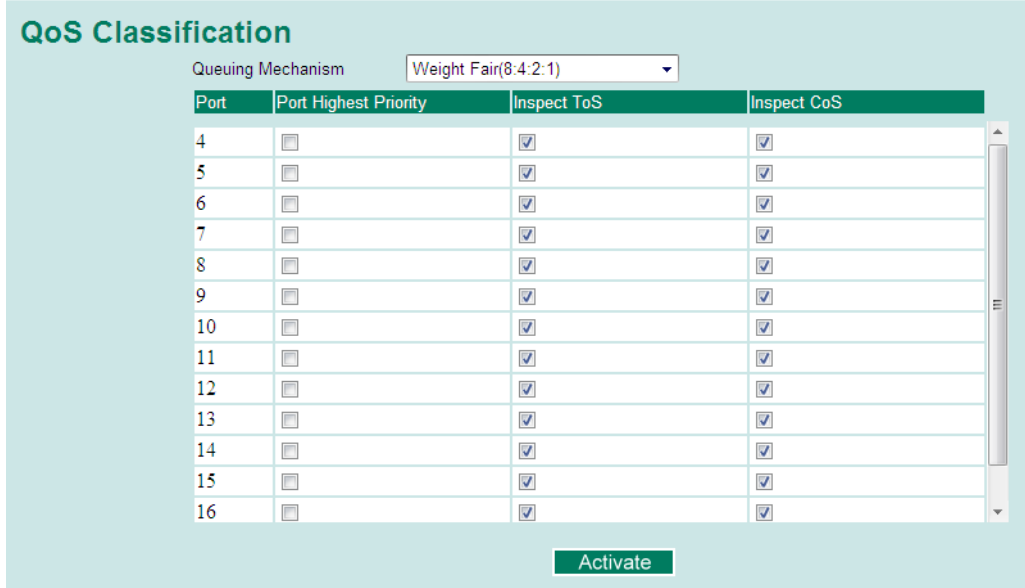

### **QoS Classification**

The TN-5500 supports inspection of layer 3 TOS and/or layer 2 CoS tag information to determine how to classify traffic packets.

#### *Queuing Mechanism*

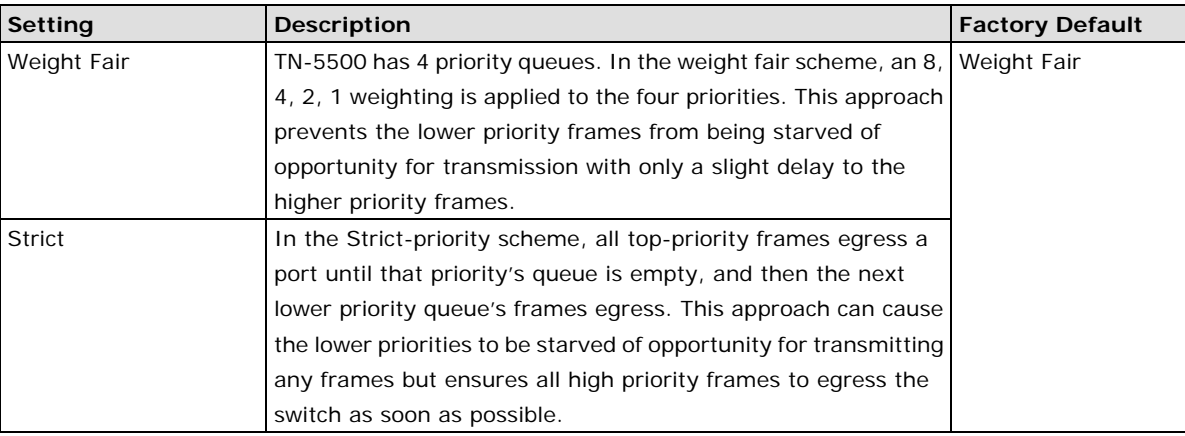

#### *Port Highest Priority*

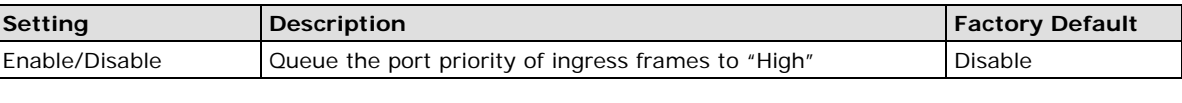

#### *Inspect TOS*

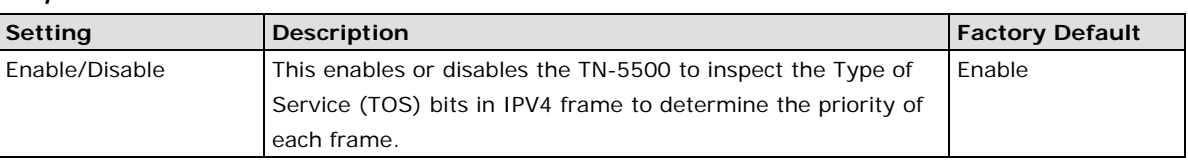

#### *Inspect COS*

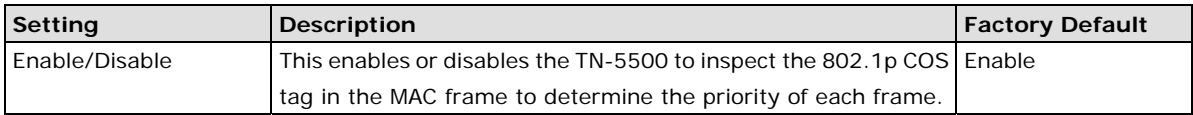

**NOTE** The priority of an ingress frame is determined in order by:

- 1. Port Highest Priority
- 2. Inspect TOS
- 3. Inspect CoS

**NOTE** The designer can enable these classifications individually or in combination. For instance, if a 'hot,' higher priority port is required for a network design, "Inspect TOS" and "Inspect CoS" can be disabled. This setting leaves only port default priority active, which results in all ingress frames being assigned the same priority on that port.

### **CoS Mapping**

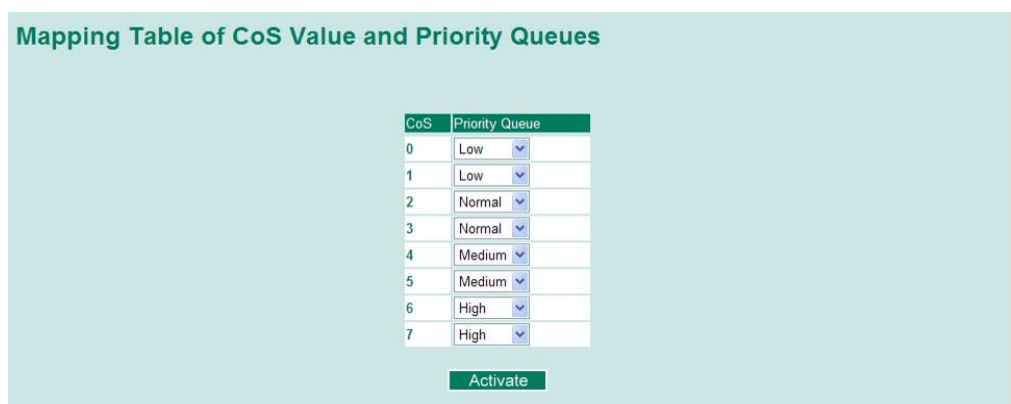

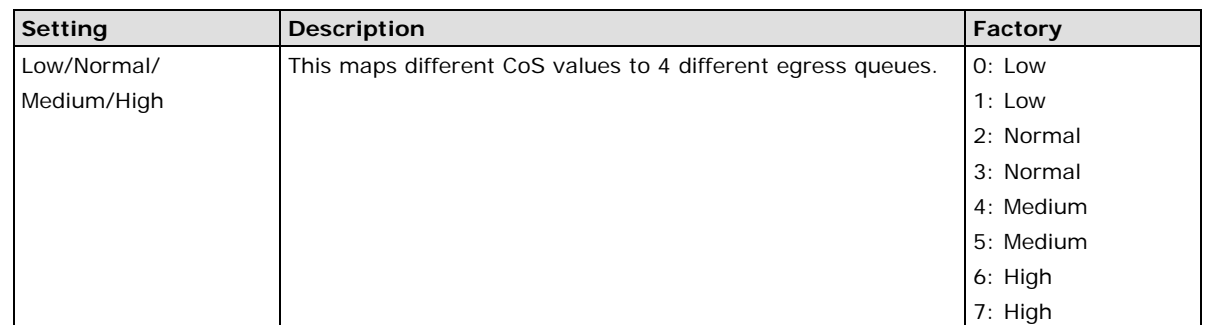

### **TOS/DiffServ Mapping**

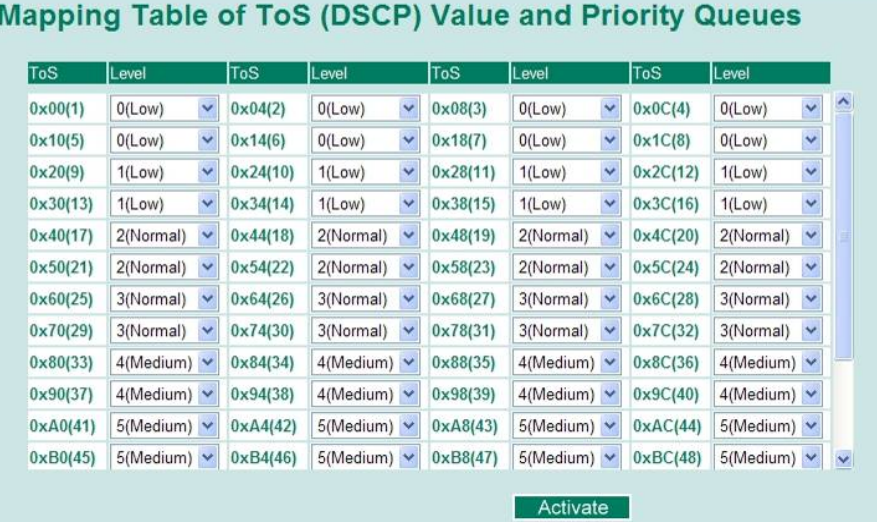

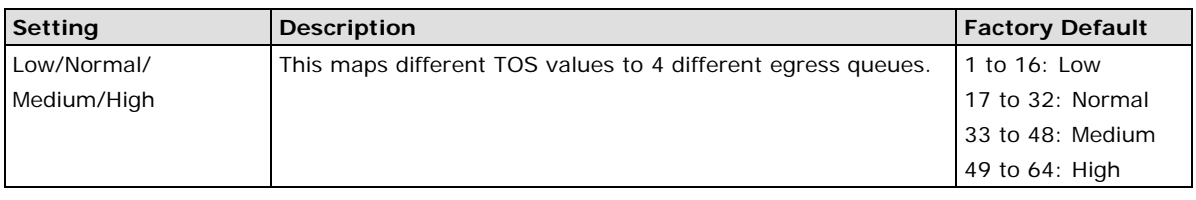

# **Using Virtual LAN**

Setting up Virtual LANs (VLANs) on your TN-5500 increases the efficiency of your network by dividing the LAN into logical segments, as opposed to physical segments. In general, VLANs are easier to manage.

# **The Virtual LAN (VLAN) Concept**

### **What is a VLAN?**

A VLAN is a group of devices that can be located anywhere on a network, but which communicate as if they are on the same physical segment. With VLANs, you can segment your network without being restricted by physical connections—a limitation of traditional network design. As an example, with VLANs you can segment your network according to:

- **Departmental groups**—You could have one VLAN for the marketing department, another for the finance department, and another for the product development department.
- **Hierarchical groups**—You could have one VLAN for directors, another for managers, and another for general staff.

• **Usage groups**—You could have one VLAN for email users and another for multimedia users.

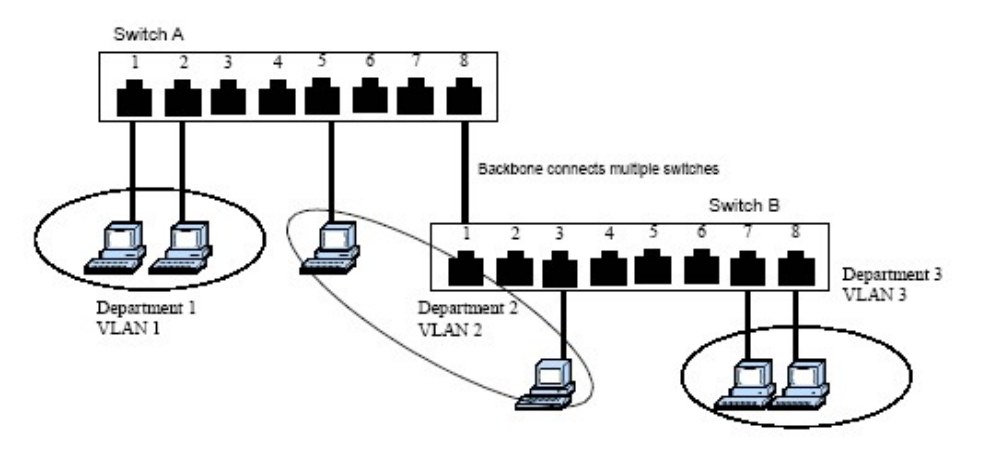

### **Benefits of VLANs**

The main benefit of VLANs is that they provide a network segmentation system that is far more flexible than traditional networks. Using VLANs also provides you with three other benefits:

- **VLANs ease the relocation of devices on networks.** With traditional networks, network administrators spend much of their time dealing with moves and changes. If users move to a different subnetwork, the addresses of each host must be updated manually. With a VLAN setup, if a host on VLAN *Marketing,* for example, is moved to a port in another part of the network, and retains its original subnet membership, you only need to specify that the new port is on VLAN *Marketin*g. You do not need to carry out any re-cabling.
- **VLANs provide extra security.** Devices within each VLAN can only communicate with other devices on the same VLAN. If a device on VLAN *Marketing* needs to communicate with devices on VLAN *Financ*e, the traffic must pass through a routing device or Layer 3 switch.
- **VLANs help control traffic.** With traditional networks, congestion can be caused by broadcast traffic that is directed to all network devices, regardless of whether or not they need it. VLANs increase the efficiency of your network because each VLAN can be set up to contain only those devices that need to communicate with each other.

### **VLANs and the ToughNet switch**

Your TN-5500 provides support for VLANs using IEEE Std 802.1Q-1998. This standard allows traffic from multiple VLANs to be carried across one physical link. The IEEE Std 802.1Q-1998 standard allows each port on your TN-5500 to be placed as follows:

- In a single VLAN defined on the TN-5500.
- In several VLANs simultaneously using 802.1Q tagging.

The standard requires that you define the *802.1Q VLAN ID* about each VLAN on your TN-5500 before the switch can use it to forward traffic:

### **Managing a VLAN**

A new or initialized TN-5500 contains a single VLAN—the Default VLAN. This VLAN has the following definition:

- **VLAN Name**—Management VLAN.
- **802.1Q VLAN ID**—1 (if tagging is required).

All the ports are initially placed in this VLAN, and it is the only VLAN that allows you to access the management software of the TN-5500 over the network.

### **Communication between VLANs**

If devices connected to a VLAN need to communicate to devices on a different VLAN, a router or Layer 3 switching device with connections to both VLANs needs to be installed. Communication between VLANs can only take place if they are all connected to a routing or Layer 3 switching device.

### **VLANs: Tagged and Untagged Membership**

The TN-5500 supports 802.1Q VLAN tagging, a system that allows traffic for multiple VLANs to be carried on a single physical (backbone, trunk) link. When setting up VLANs you need to understand when to use untagged and tagged membership of VLANs. Simply put, if a port is on a single VLAN it can be an untagged member, but if the port needs to be a member of multiple VLANs, tagged membership must be defined.

A typical host (e.g., clients) will be untagged members of one VLAN, defined as **Access Port** in TN-5500, while inter-switch connections will be tagged members of all VLANs, defined as Trunk Port in TN-5500.

The IEEE Std 802.1Q-1998 defines how VLANs operate within an open packet-switched network. An 802.1Q compliant packet carries additional information that allows a switch to determine which VLAN the port belongs to. If a frame is carrying the additional information, it is known as a **tagged** frame.

To carry multiple VLANs across a single physical (backbone, trunk) link, each packet must be tagged with a VLAN identifier so that the switches can identify which packets belong in which VLAN. To communicate between VLANs, a router must be used.

The TN-5500 supports two types of VLAN port settings:

- **Access Port:** The port connects to a single device that is not tagged. The user must define the default port PVID that assigns which VLAN the device belongs to. Once the ingress packet of this Access Port egresses to another Trunk Port (the port needs all packets to carry tag information), TN-5500 will insert this PVID into this packet to help the next 802.1Q VLAN switch recognize it.
- **Trunk Port:** The port connects to a LAN that consists of untagged devices/tagged devices and/or switches and hubs. In general, the traffic of the Trunk Port must have a Tag. Users can also assign PVID to a Trunk Port. The untagged packet on the Trunk Port will be assigned the port default PVID as its VID.

The following section illustrates how to use these ports to set up different applications.

### **Sample Applications of VLANs using TN-5500**

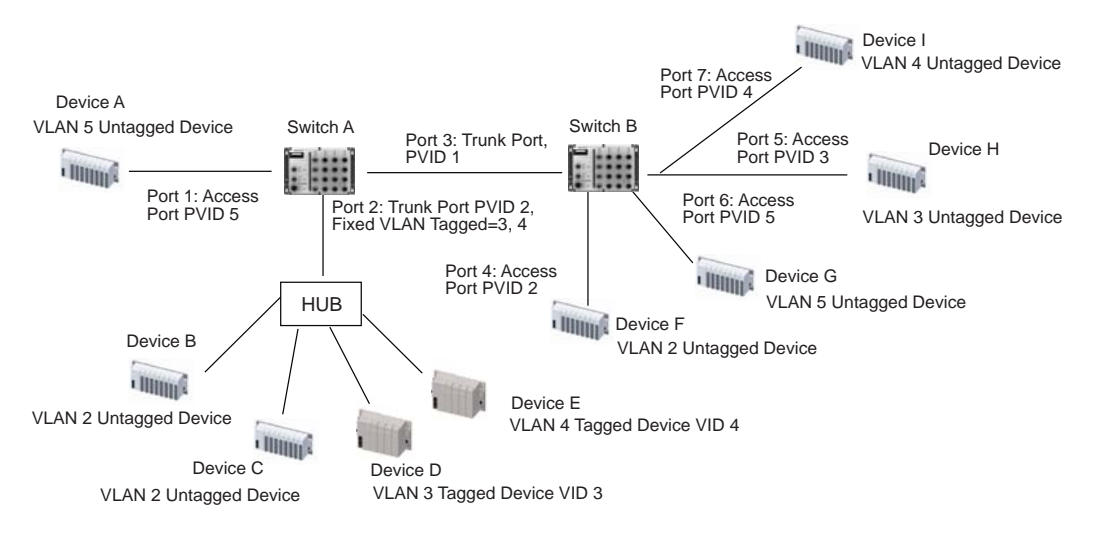

In this application,

• Port 1 connects a single untagged device and assigns it to VLAN 5; it should be configured as Access Port with PVID 5.

- Port 2 connects a LAN with two untagged devices belonging to VLAN 2. One tagged device with VID 3 and one tagged device with VID 4. It should be configured as Trunk Port with PVID 2 for untagged device and Fixed VLAN (Tagged) with 3 and 4 for tagged device. Since each port can only have one unique PVID, all untagged devices on the same port can only belong to the same VLAN.
- Port 3 connects with another switch. It should be configured as Trunk Port GVRP protocol will be used through the Trunk Port.
- Port 4 connects a single untagged device and assigns it to VLAN 2; it should be configured as Access Port with PVID<sub>2</sub>
- Port 5 connects a single untagged device and assigns it to VLAN 3; it should be configured as Access Port with PVID 3.
- Port 6 connect a single untagged device and assigns it to VLAN 5; it should be configured as Access Port with PVID 5.
- Port 7 connects a single untagged device and assigns it to VLAN 4; it should be configured as Access Port with PVID 4.

After proper configuration:

- Packets from Device A will travel through **Trunk Port 3** with tagged VID 5. Switch B will recognize its VLAN, pass it to port 6, and then remove tags received successfully by Device G, and vice versa.
- Packets from Devices B and C will travel through **Trunk Port 3** with tagged VID 2. Switch B recognizes its VLAN, passes it to port 4, and then removes tags received successfully by Device F, and vice versa.
- Packets from Device D will travel through **Trunk Port 3** with tagged VID 3. Switch B will recognize its VLAN, pass to port 5, and then remove tags received successfully by Device H. Packets from Device H will travel through **Trunk Port 3** with PVID 3. Switch A will recognize its VLAN and pass it to port 2, but will not remove tags received successfully by Device D.
- Packets from Device E will travel through **Trunk Port 3** with tagged VID 4. Switch B will recognize its VLAN, pass it to port 7, and then remove tags received successfully by Device I. Packets from Device I will travel through **Trunk Port 3** with tagged VID 4. Switch A will recognize its VLAN and pass it to port 2, but will not remove tags received successfully by Device E.

# **Configuring Virtual LAN**

### **VLAN Settings**

To configure **802.1Q VLAN** on the TN-5500, use the VLAN Setting page to configure the ports.

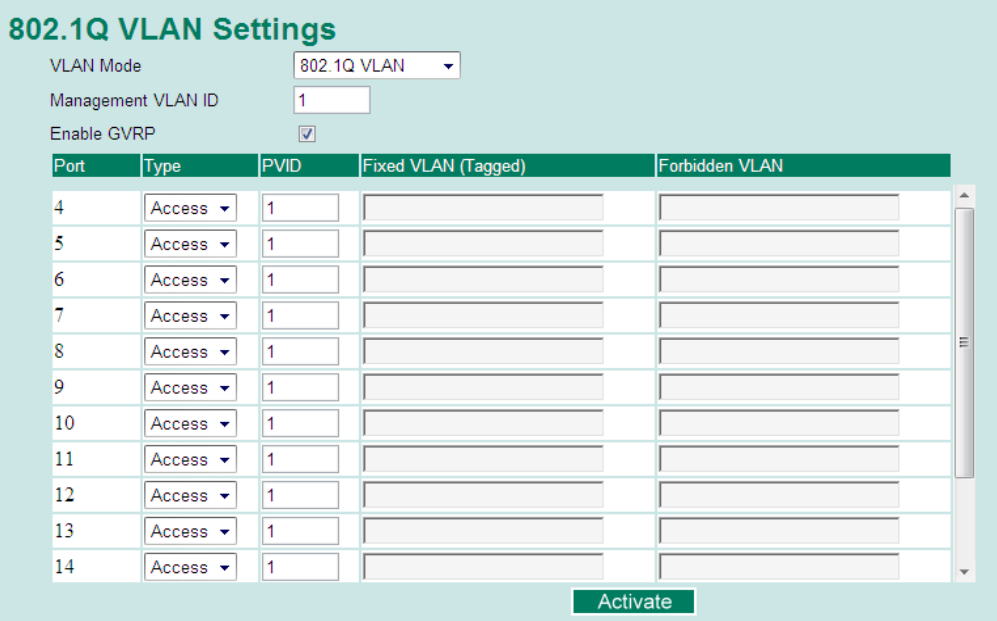

#### *VLAN Mode*

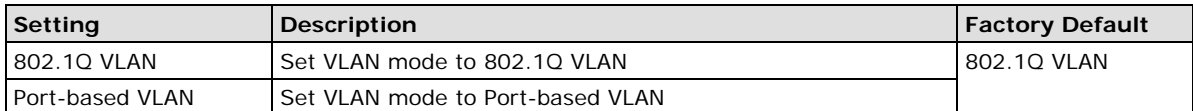

#### *Management VLAN ID*

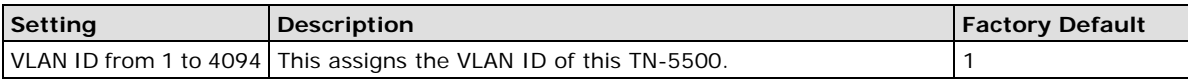

#### *Enable GVRP*

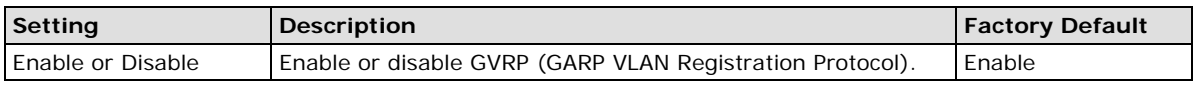

#### *Port Type*

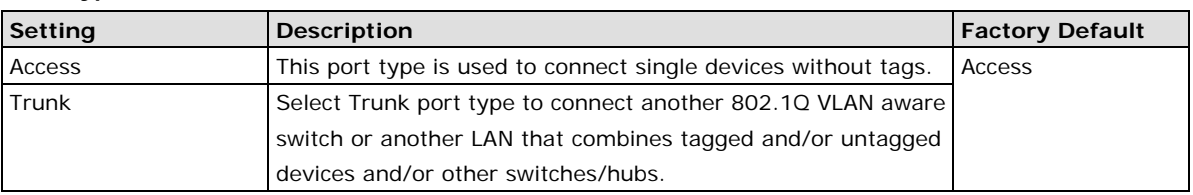

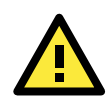

### **ATTENTION**

For communication redundancy in the VLAN environment, set Redundant Port, Coupling Port, and Coupling Control Port as Trunk Port since these ports act as the backbone to transmit all packets of different VLANs to different TN-5500 units.

### *Port PVID*

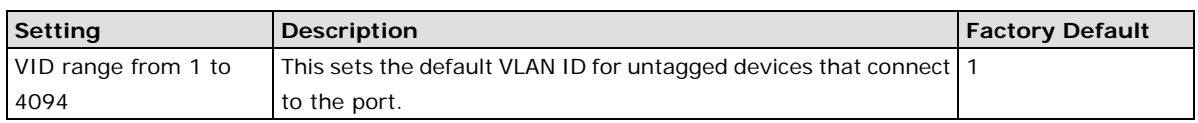

#### *Fixed VLAN List (Tagged)*

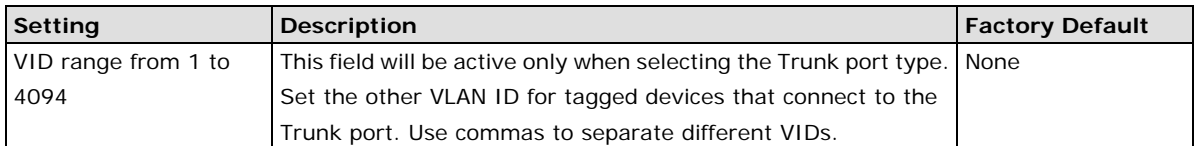

#### *Forbidden VLAN List*

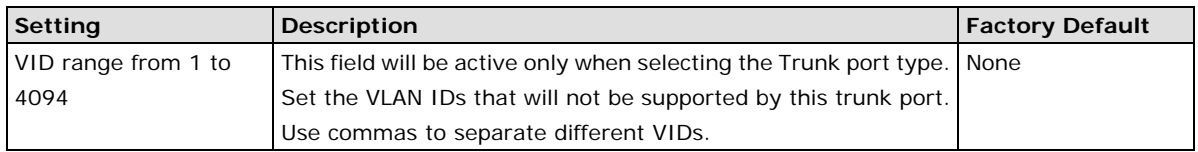

To configure the TN-5500's **port-based VLAN**, use the VLAN settings page to configure the ports.

### **Port-based VLAN Settings**

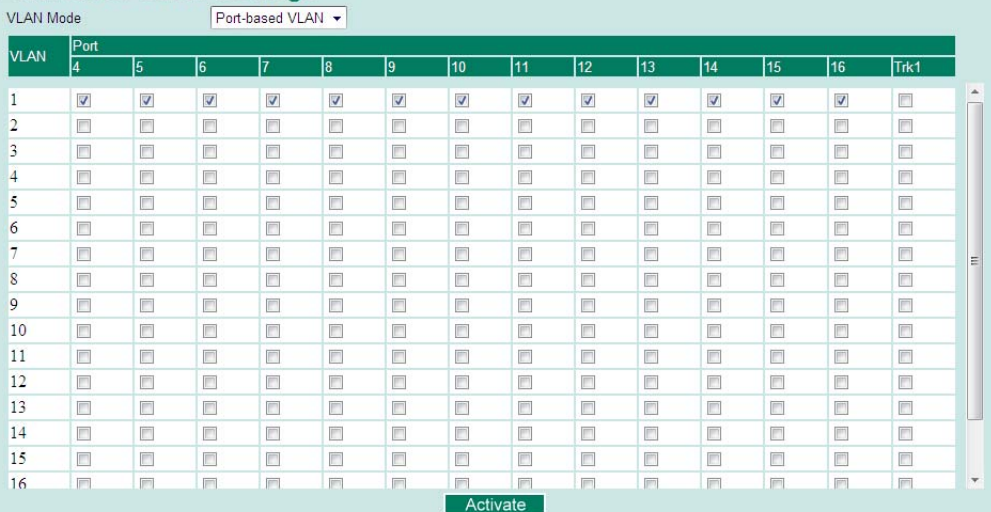

#### *VLAN Mode*

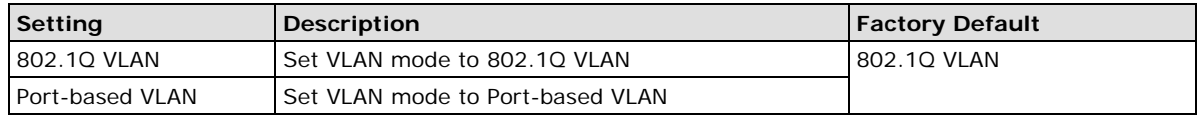

#### *Port*

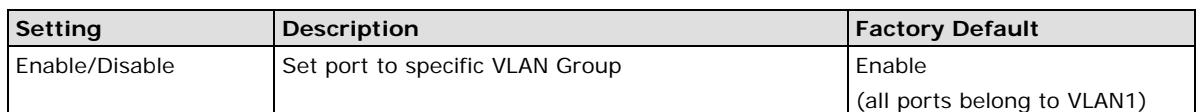

### **VLAN Table**

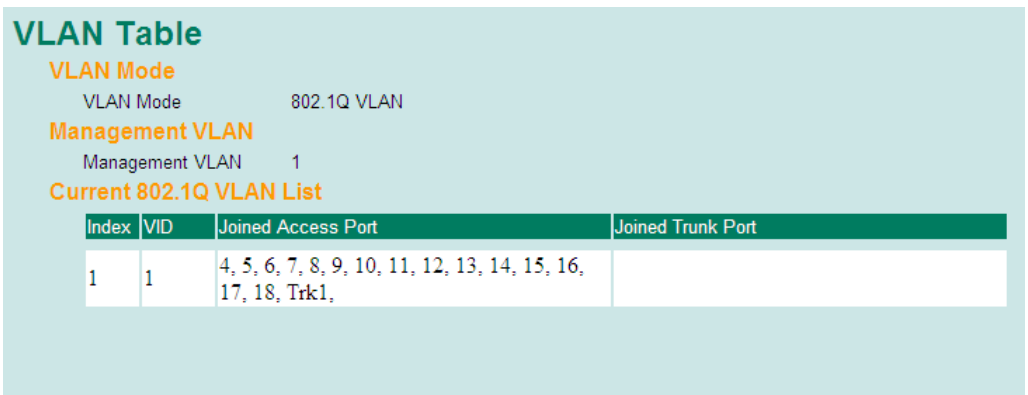

In 802.1Q VLAN table, you can review the VLAN groups that were created, Joined Access Ports, and Trunk Ports, and in Port-based VLAN table, you can review the VLAN group and Joined port.

**NOTE** The physical network can have a maximum of 64 VLAN settings.

# **Using Multicast Filtering**

Multicast filtering improves the performance of networks that carry multicast traffic. This section explains multicasts, multicast filtering, and how multicast filtering can be implemented on your TN-5500.

# **The Concept of Multicast Filtering**

### **What is an IP Multicast?**

A *multicast* is a packet sent by one host to multiple hosts. Only those hosts that belong to a specific multicast group will receive the multicast. If the network is set up correctly, a multicast can only be sent to an end-station or a subset of end-stations on a LAN or VLAN that belong to the multicast group. Multicast group members can be distributed across multiple subnets, so that multicast transmissions can occur within a campus LAN or over a WAN. In addition, networks that support IP multicast send only *one* copy of the desired information across the network until the delivery path that reaches group members diverges. To make more efficient use of network bandwidth, it is only at these points that multicast packets are duplicated and forwarded. A multicast packet has a multicast group address in the destination address field of the packet's IP header.

### **Benefits of Multicast**

The benefits of using IP multicast are that it:

- Uses the most efficient, sensible method to deliver the same information to many receivers with only one transmission.
- Reduces the load on the source (for example, a server) since it will not need to produce several copies of the same data.
- Makes efficient use of network bandwidth and scales well as the number of multicast group members increases.
- Works with other IP protocols and services, such as Quality of Service (QoS).

Multicast transmission makes more sense and is more efficient than unicast transmission for some applications. For example, multicasts are often used for video-conferencing, since high volumes of traffic must be sent to several end-stations at the same time, but where broadcasting the traffic to all end-stations would cause a substantial reduction in network performance. Furthermore, several industrial automation protocols, such as Allen-Bradley, EtherNet/IP, Siemens Profibus, and Foundation Fieldbus HSE (High Speed Ethernet), use multicast. These industrial Ethernet protocols use publisher/subscriber communications models by multicasting packets that could flood a network with heavy traffic. IGMP Snooping is used to prune multicast traffic so that it travels only to those end destinations that require the traffic, reducing the amount of traffic on the Ethernet LAN.

### **Multicast Filtering**

Multicast filtering ensures that only end-stations that have joined certain groups receive multicast traffic. With multicast filtering, network devices only forward multicast traffic to the ports that are connected to registered end-stations. The following two figures illustrate how a network behaves without multicast filtering, and with multicast filtering.

#### **Network without multicast filtering**

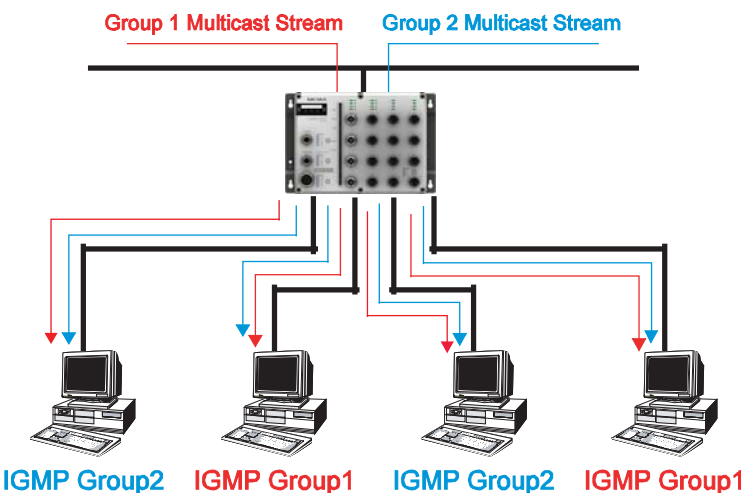

All hosts receive the multicast traffic, even if they don't need it.

#### **Network with multicast filtering**

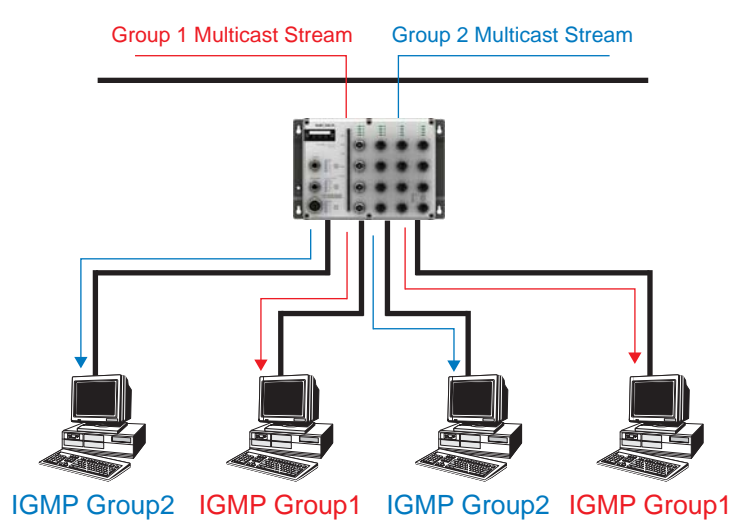

Hosts only receive dedicated traffic from other hosts belonging to the same group.

### **Multicast Filtering and Moxa's ToughNet switches**

The TN-5500 has three ways to achieve multicast filtering: IGMP (Internet Group Management Protocol) Snooping, GMRP (GARP Multicast Registration Protocol), and adding a static multicast MAC manually to filter multicast traffic automatically.

### **IGMP (Internet Group Management Protocol)**

#### **Snooping Mode**

Snooping Mode allows your switch to forward multicast packets only to the appropriate ports. The switch **snoops** on exchanges between hosts and an IGMP device, such as a router, to find those ports that want to join a multicast group, and then configures its filters accordingly.

#### **IGMP Snooping Enhanced Mode**

Snooping Enhanced Mode allows your switch to forward multicast packets to the TN-5500's member port only. If you disable Enhanced Mode, data streams will run to the querier port as well as the member port.

#### **Query Mode**

Query mode allows the TN-5500 to work as the Querier if it has the lowest IP address on the subnetwork to which it belongs. IGMP querying is enabled by default on the TN-5500 to help prevent interoperability issues with some multicast routers that may not follow the lowest IP address election method. Enable query mode to run multicast sessions on a network that does not contain IGMP routers (or queriers).

**NOTE** TN-5500 is compatible with any device that conforms to the IGMP v2 and IGMP v3 device protocol.

### **IGMP Multicast Filtering**

IGMP is used by IP-supporting network devices to register hosts with multicast groups. It can be used on all LANs and VLANs that contain a multicast capable IP router, and on other network devices that support multicast filtering. IGMP works as follows:

- 1. The IP router (or querier) periodically sends query packets to all end-stations on the LANs or VLANs that are connected to it. For networks with more than one IP router, the router with the lowest IP address is the querier. A switch with IP address lower than the IP address of any other IGMP queriers connected to the LAN or VLAN can become the IGMP querier.
- 2. When an IP host receives a query packet, it sends a report packet back that identifies the multicast group that the end-station would like to join.
- 3. When the report packet arrives at a port on a switch with IGMP Snooping enabled, the switch knows that the port should forward traffic for the multicast group, and then proceeds to forward the packet to the router.
- 4. When the router receives the report packet, it registers that the LAN or VLAN requires traffic for the multicast groups.
- 5. When the router forwards traffic for the multicast group to the LAN or VLAN, the switches only forward the traffic to ports that received a report packet.

### **GMRP (GARP Multicast Registration Protocol)**

The TN-5500 supports IEEE 802.1D-1998 GMRP (GARP Multicast Registration Protocol), which differs from IGMP (Internet Group Management Protocol). GMRP is a MAC-based multicast management protocol, whereas IGMP is IP-based. GMRP provides a mechanism that allows bridges and end stations to register or de-register Group membership information dynamically. GMRP functions similarly to GVRP, except that GMRP registers multicast addresses on ports. When a port receives a *GMRP-join* message, it will register the multicast address to its database if the multicast address is not registered, and all the multicast packets with that multicast address are able to be forwarded from this port. When a port receives a *GMRP-leave* message, it will de-register the multicast address from its database, and all the multicast packets with this multicast address are not able to be forwarded from this port.

### **Static Multicast MAC**

Some devices may only support multicast packets, but not support either IGMP Snooping or GMRP. The TN-5500 supports adding multicast groups manually to enable multicast filtering.

### **Enabling Multicast Filtering**

Use the serial console or Web interface to enable or disable IGMP Snooping and IGMP querying. If IGMP Snooping is not enabled, then IP multicast traffic is always forwarded, flooding the network.

## **Configuring IGMP Snooping**

IGMP Snooping provides the ability to prune multicast traffic so that it travels only to those end destinations that require that traffic, thereby reducing the amount of traffic on the Ethernet LAN.

## **IGMP Snooping Settings**

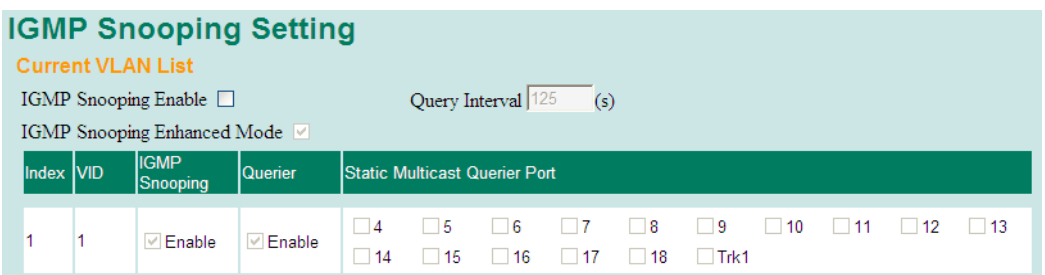

#### *IGMP Snooping Enable*

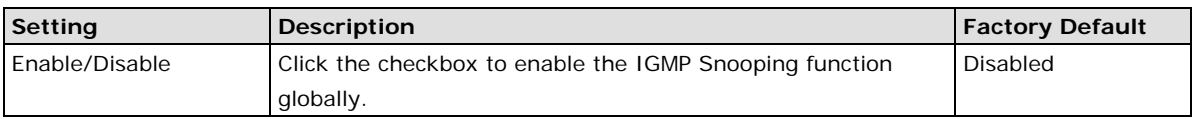

#### *Query Interval*

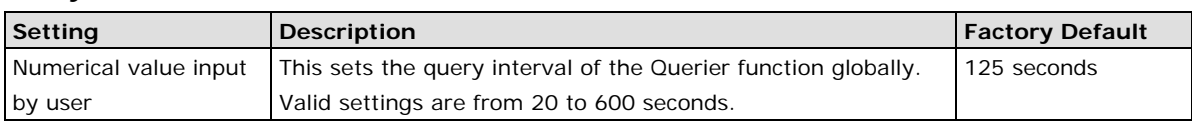

#### *IGMP Snooping Enhanced Mode*

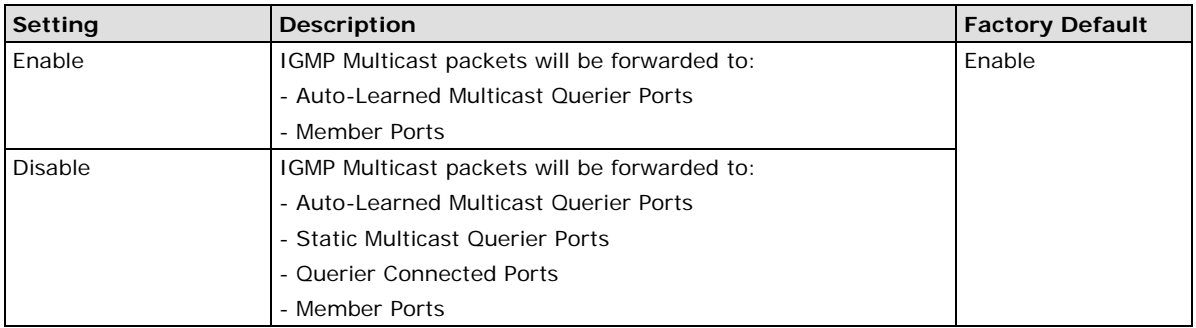

#### *IGMP Snooping*

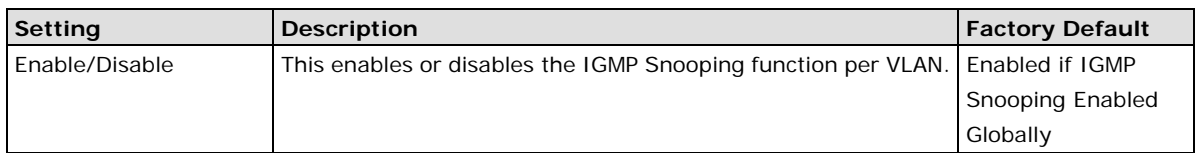

**NOTE** If a router or layer 3 switches is connected to the network, it will act as the Querier; thus, this Querier option will be disabled on all Moxa layer 2 switches.

If all switches on the network are Moxa layer 2 switches, then only one layer 2 switch will act as Querier.

#### *Querier*

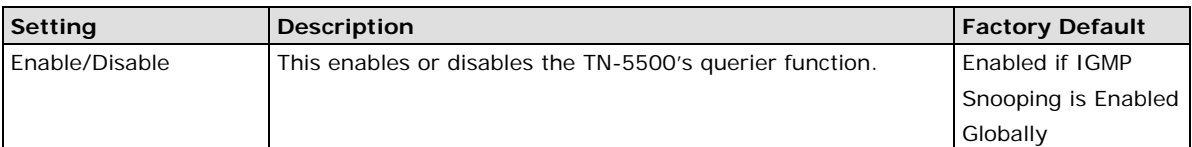

#### *Static Multicast Querier Port*

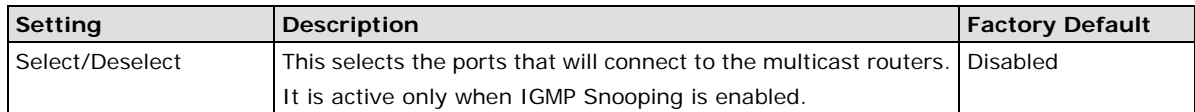

**NOTE** If a router or layer 3 switches is connected to the network, it will act as the Querier; thus, this Querier option will be disabled on all Moxa layer 2 switches.

If all switches on the network are Moxa layer 2 switches, then only one layer 2 switch will act as Querier.

#### *IGMP Table*

The TN-5500 displays the current active IGMP groups that were detected.

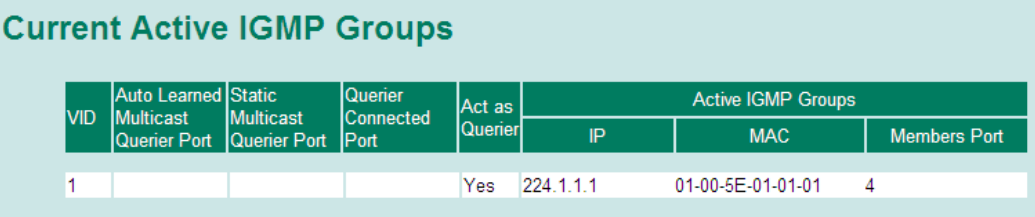

The information includes **VID**, **Auto-learned Multicast Router Port**, **Static Multicast Router Port**, **Querier Connected Port**, and the **IP** and **MAC** addresses of active IGMP groups.

## **Add Static Multicast MAC**

If required, the TN-5500 also supports adding multicast groups manually.

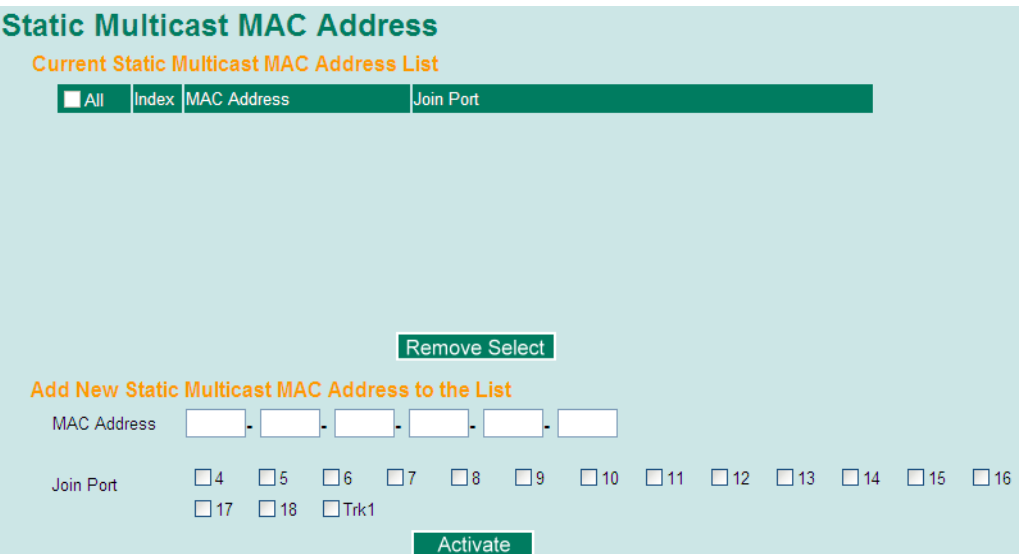

*Add New Static Multicast Address to the List* 

| Setting            | <b>Description</b>                            | <b>Factory Default</b> |
|--------------------|-----------------------------------------------|------------------------|
| <b>MAC Address</b> | Input the multicast MAC address of this host. | None                   |

*MAC Address* 

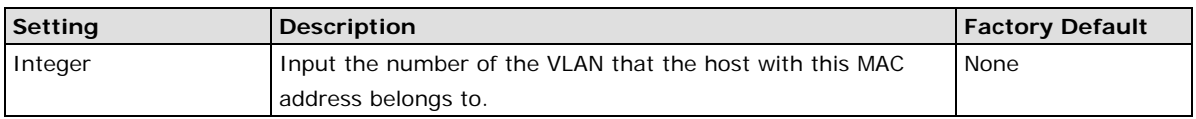

#### *Join Port*

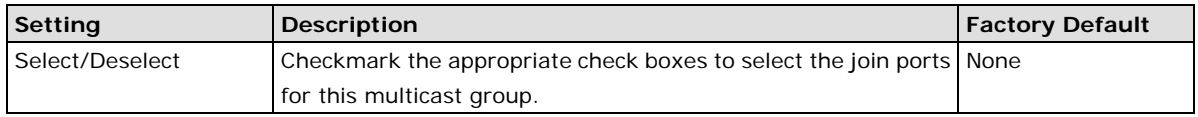

## **Configuring GMRP**

GMRP is a MAC-based multicast management protocol, whereas IGMP is IP-based. GMRP provides a mechanism that allows bridges and end stations to register or un-register Group membership information dynamically.

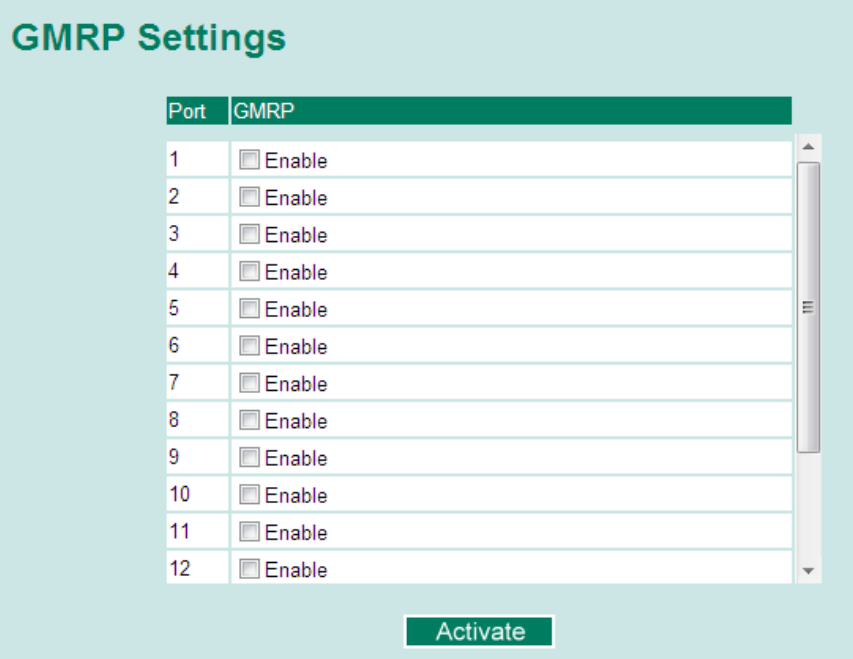

#### *GMRP enable*

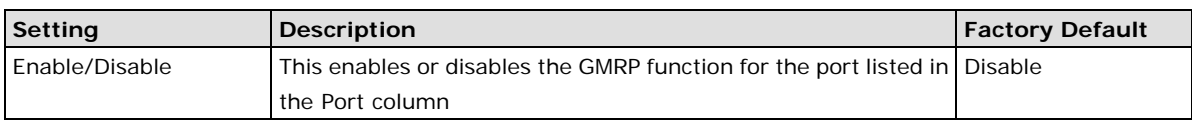

### **GMRP Table**

The TN-5500 displays the current active GMRP groups that were detected

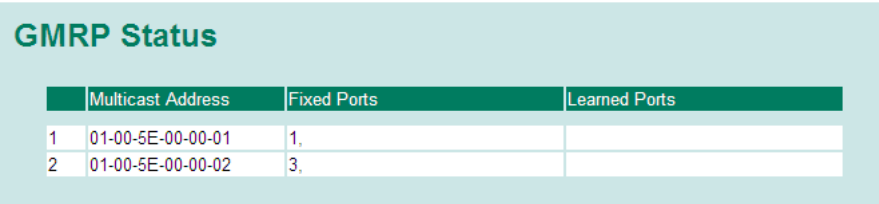

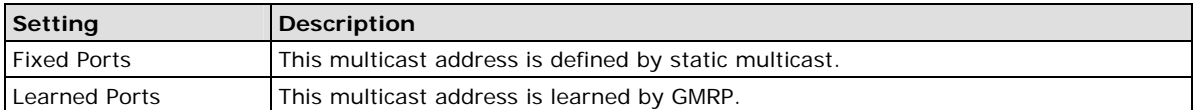

# **Using Bandwidth Management**

In general, one host should not be allowed to occupy unlimited bandwidth, particularly when the device malfunctions. For example, so-called "broadcast storms" could be caused by an incorrectly configured topology, or a malfunctioning device. The TN-5500 not only prevents broadcast storms, but can also be configured to a different ingress rate for all packets, giving administrators full control of their limited bandwidth to prevent undesirable effects caused by unpredictable faults.

# **Configuring Bandwidth Management**

# **Broadcast Storm Protection**

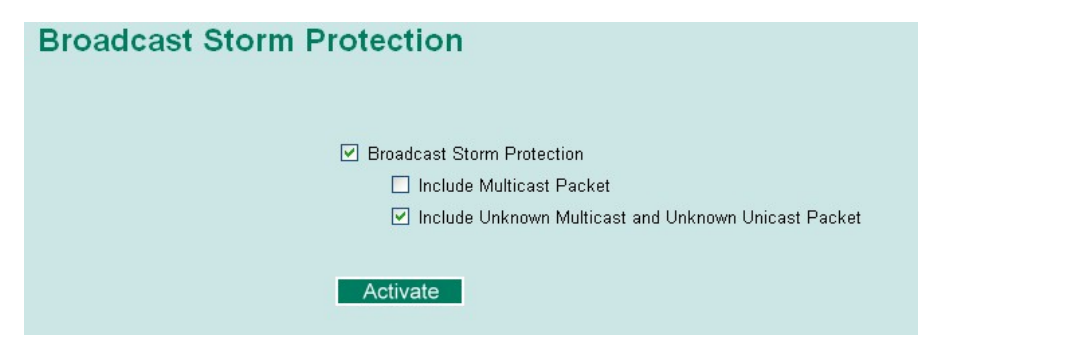

#### *Broadcast Storm Protection*

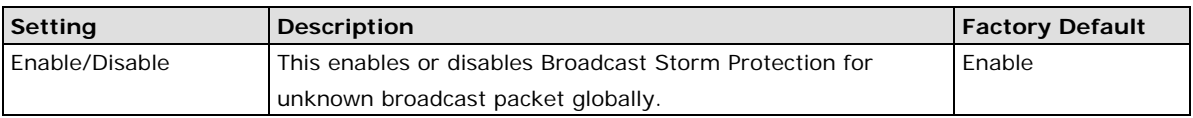

#### *Include Multicast Packet*

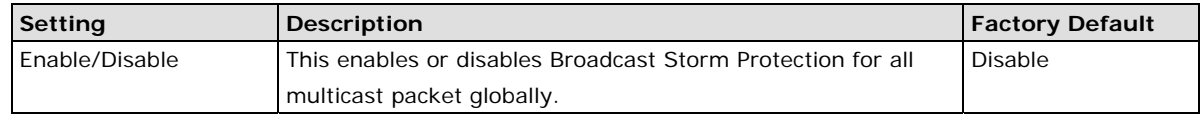

#### *Include Unknown Multicast and Unknown Unicast Packet*

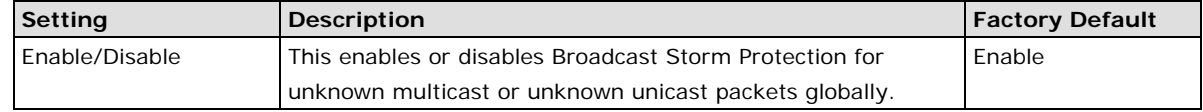

# **Traffic Rate Limiting Settings**

### **Traffic Rate Limiting Settings**

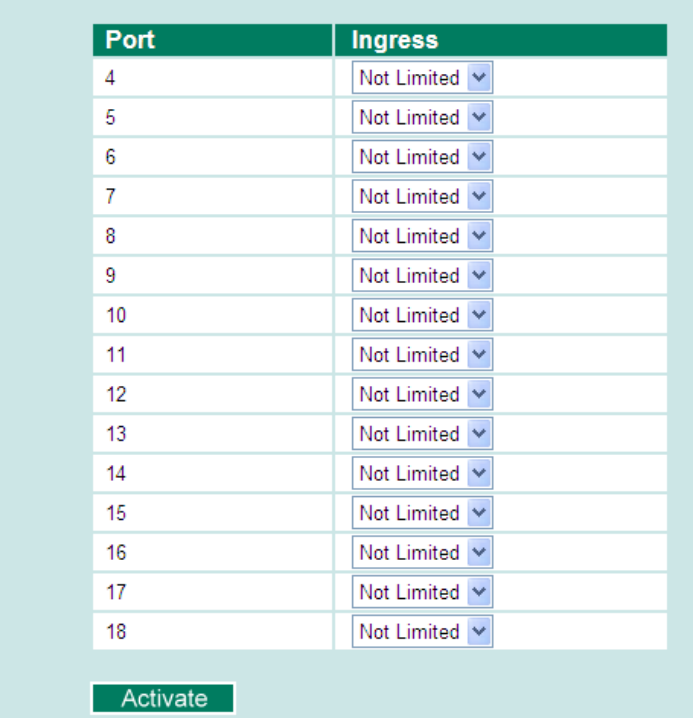

#### *Ingress*

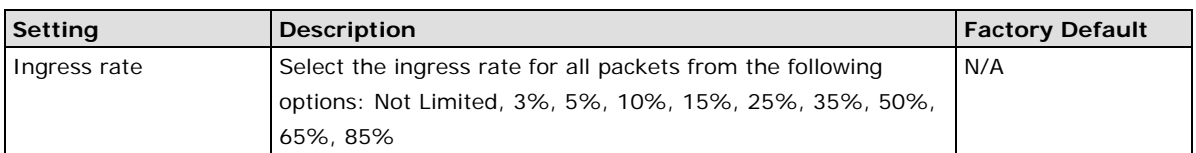

# **Using Port Access Control**

The TN-5500 provides two kinds of Port-Base Access Control. One is Static Port Lock and the other is IEEE 802.1X.

### **Static Port Lock**

The TN-5500 can also be configured to protect static MAC addresses for a specific port. With the Port Lock function, these locked ports will not learn any additional addresses, but only allow traffic from preset static MAC addresses, helping to block hackers and careless usage.

### **IEEE 802.1X**

The IEEE 802.1X standard defines a protocol for client/server-based access control and authentication. The protocol restricts unauthorized clients from connecting to a LAN through ports that are open to the Internet, and which otherwise would be readily accessible. The purpose of the authentication server is to check each client that requests access to the port. The client is only allowed access to the port if the client's permission is authenticated.

### **The IEEE 802.1X Concept**

Three components are used to create an authentication mechanism based on 802.1X standards: Client/Supplicant, Authentication Server, and Authenticator.

**Supplicant:** The end station that requests access to the LAN and switch services and responds to the requests from the switch.

**Authentication server:** The server that performs the actual authentication of the supplicant.

**Authenticator:** Edge switch or wireless access point that acts as a proxy between the supplicant and the authentication server, requesting identity information from the supplicant, verifying the information with the authentication server, and relaying a response to the supplicant.

The TN-5500 acts as an authenticator in the 802.1X environment. A supplicant and an authenticator exchange EAPOL (Extensible Authentication Protocol over LAN) frames with each other. We can either use an external RADIUS server as the authentication server, or implement the authentication server in TN-5500 by using a Local User Database as the authentication look-up table. When we use an external RADIUS server as the authentication server, the authenticator and the authentication server exchange EAP frames between each other.

Authentication can be initiated either by the supplicant or the authenticator. When the supplicant initiates the authentication process, it sends an **EAPOL-Start** frame to the authenticator. When the authenticator initiates the authentication process or when it receives an **EAPOL Start** frame, it sends an **EAP Request/Identity**  frame to ask for the username of the supplicant.

The following actions are described below:

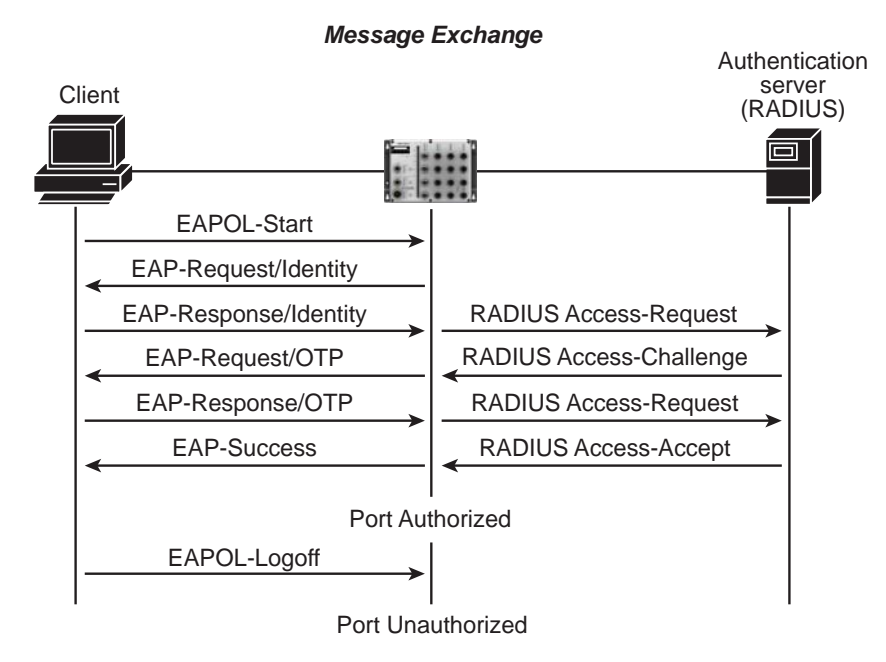

- 1. When the supplicant receives an "EAP Request/Identity" frame, it sends an "EAP Response/Identity" frame with its username back to the authenticator.
- 2. If the RADIUS server is used as the authentication server, the authenticator relays the "EAP Response/Identity" frame from the supplicant by encapsulating it into a "RADIUS Access-Request" frame and sends to the RADIUS server. When the authentication server receives the frame, it looks up its database to check if the username exists. If the username is not present, the authentication server replies with a "RADIUS Access-Reject" frame to the authenticator if the server is a RADIUS server or just indicates failure to the authenticator if the Local User Database is used. The authenticator sends an "EAP-Failure" frame to the supplicant.
- 3. The RADIUS server sends a "RADIUS Access-Challenge," which contains an "EAP Request" with an authentication type to the authenticator to ask for the password from the client. RFC 2284 defines several EAP authentication types, such as "MD5-Challenge," "One-Time Password," and "Generic Token Card." Currently, only "MD5-Challenge" is supported. If the Local User Database is used, this step is skipped.
- 4. The authenticator sends an "EAP Request/MD5-Challenge" frame to the supplicant. If the RADIUS server is used, the "EAP Request/MD5-Challenge" frame is retrieved directly from the "RADIUS Access-Challenge" frame.
- 5. The supplicant responds to the "EAP Request/MD5-Challenge" by sending an "EAP Response/MD5-Challenge" frame that encapsulates the user's password using the MD5 hash algorithm.
- 6. If the RADIUS server is used as the authentication server, the authenticator relays the "EAP Response/MD5-Challenge" frame from the supplicant by encapsulating it into a "RADIUS Access-Request" frame along with a "Shared Secret," which must be the same within the authenticator and the RADIUS server, and sends the frame to the RADIUS server. The RADIUS server checks against the password with its database, and replies with "RADIUS Access-Accept" or "RADIUS Access-Reject" to the authenticator. If the Local User Database is used, the password is checked against its database and indicates success or failure to the authenticator.
- 7. The authenticator sends "EAP Success" or "EAP Failure" based on the reply from the authentication server.

**3-57**
# **Configuring Static Port Lock**

The TN-5500 supports adding unicast groups manually if required.

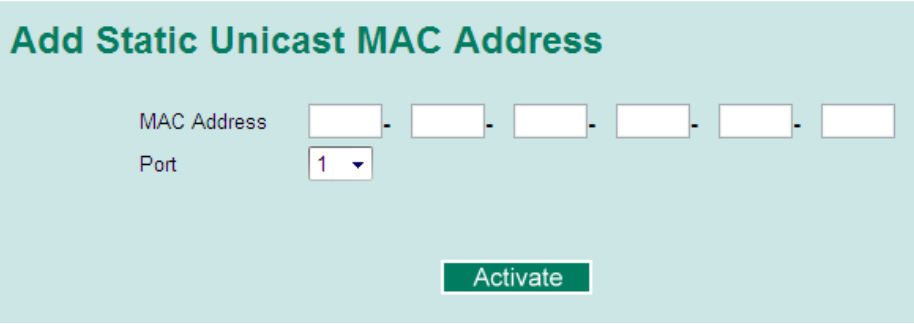

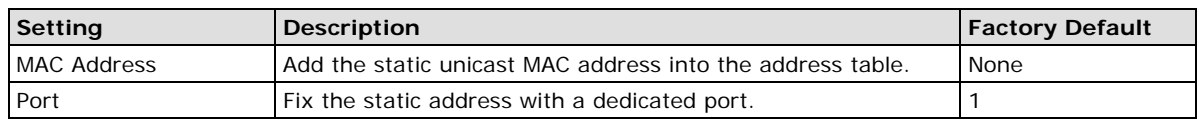

# **Configuring IEEE 802.1X**

Ś

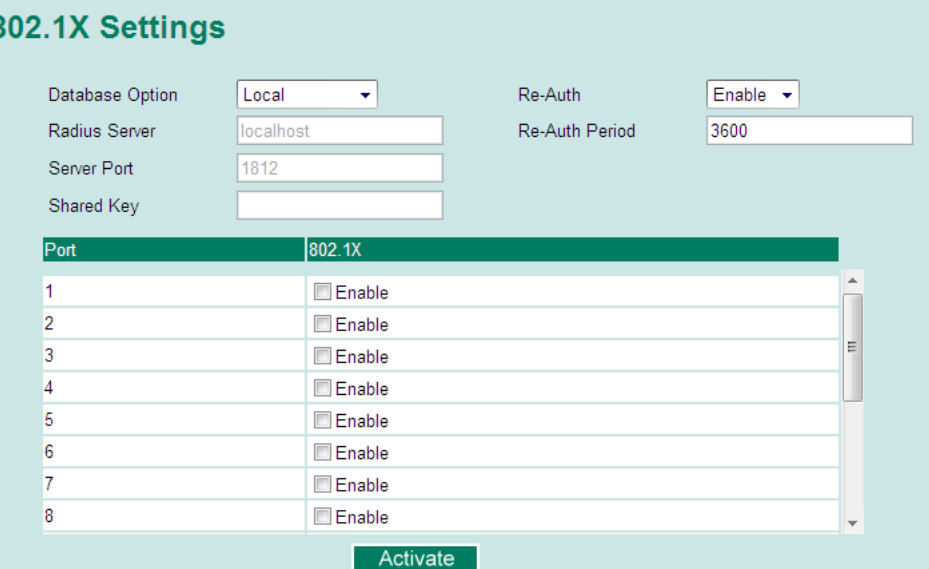

### *Database Option*

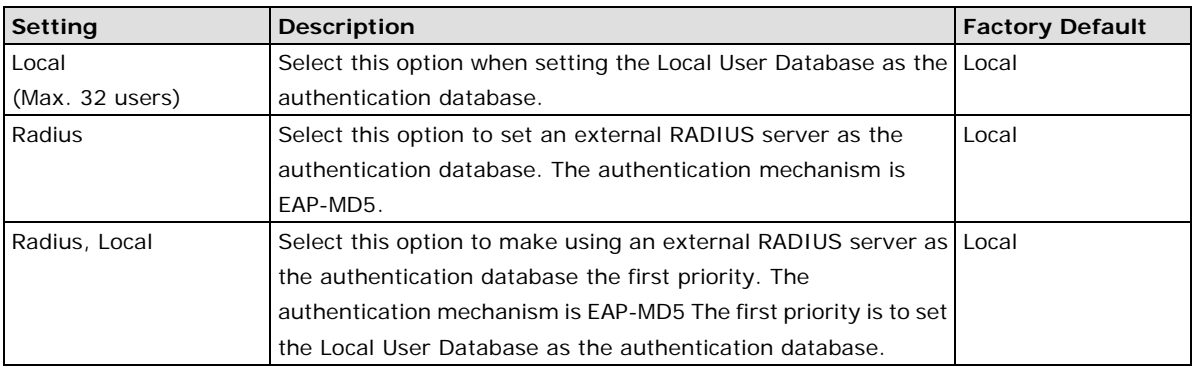

## *Radius Server*

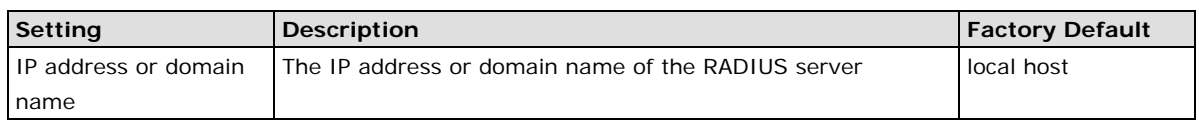

#### *Server Port*

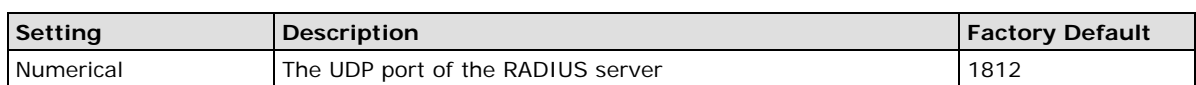

#### *Shared Key*

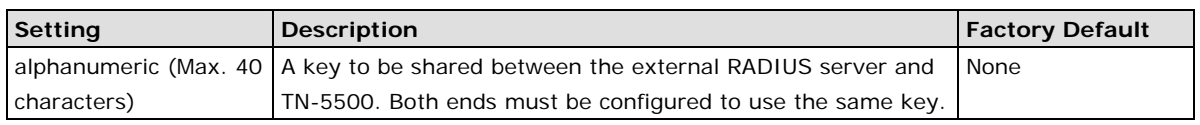

### *Re-Auth*

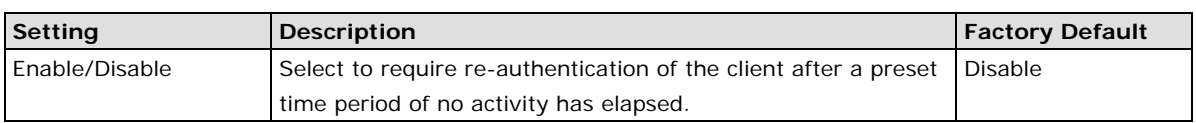

## *Re-Auth Period*

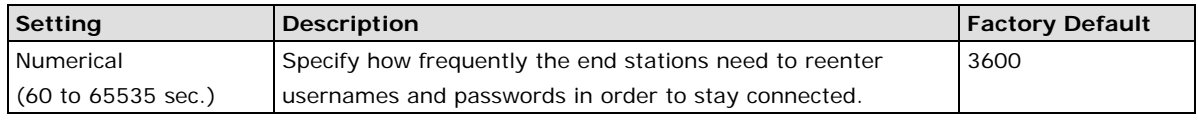

*802.1X* 

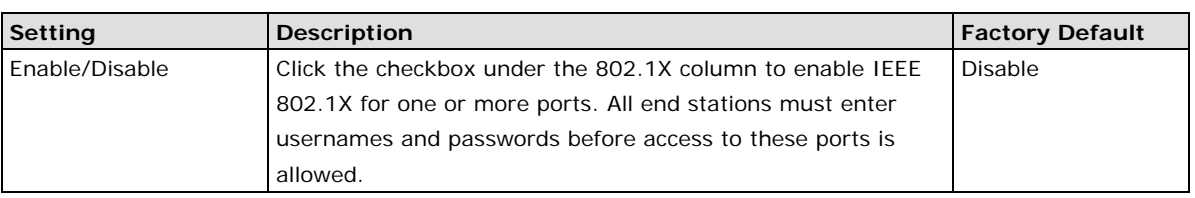

# **802.1X Re-Authentication**

The TN-5500 can force connected devices to be re-authorized manually.

# 802.1X Re-Authentication

| Port | 1802.1X         |
|------|-----------------|
|      | Re-Authenticate |
|      | Re-Authenticate |

*802.1X Re-Authentication* 

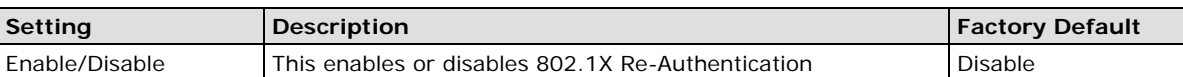

## **Local User Database Setup**

When setting the Local User Database as the authentication database, set the database first.

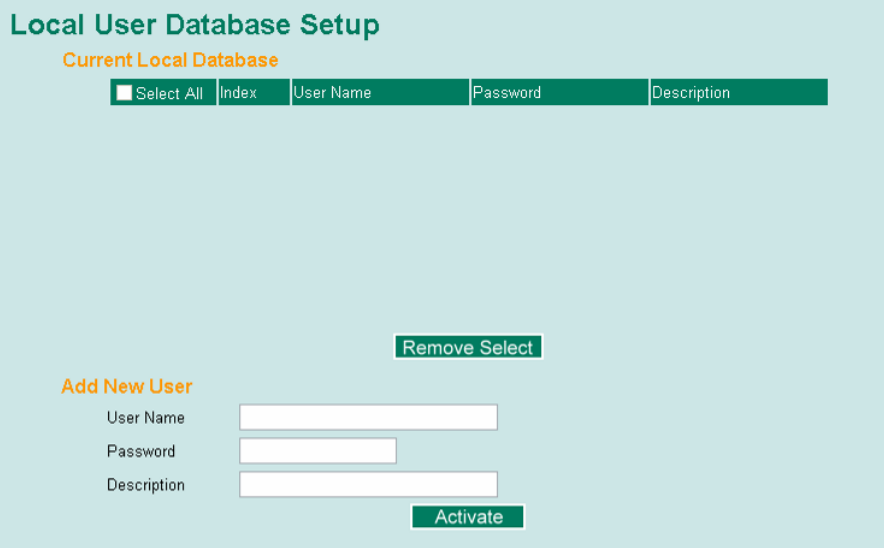

#### *Local User Database Setup*

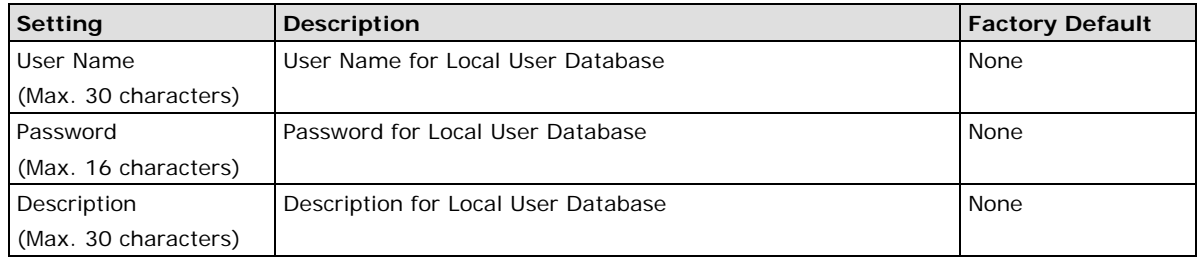

**NOTE** The user name for the Local User Database is case-insensitive.

## **Port Access Control Table**

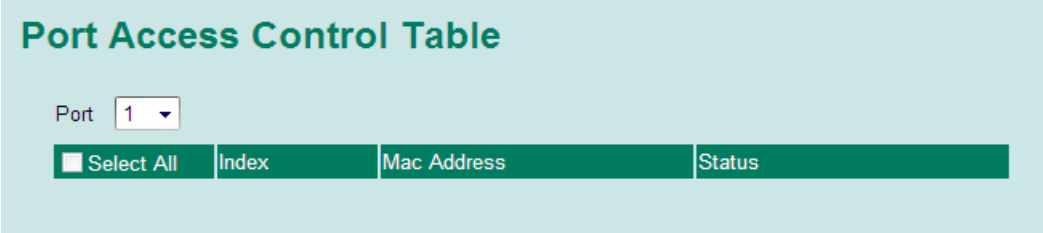

The port status will show authorized or unauthorized.

# **Using Auto Warning**

Since industrial Ethernet devices are often located at the endpoints of a system, these devices will not always know what is happening elsewhere on the network. This means that an industrial Ethernet switch that connects to these devices must provide system maintainers with real-time alarm messages. Even when control engineers are out of the control room for an extended period of time, they can still be informed of the status of devices almost instantaneously when exceptions occur. The TN-5500 supports different approaches to warn engineers automatically, such as email and relay output. It also supports two digital inputs to integrate sensors into your system to automate alarms by email and relay output.

# **Configuring Email Warning**

The Auto Email Warning function uses e-mail to alert the user when certain user-configured events take place.

Three basic steps are required to set up the Auto Warning function:

#### 1. **Configuring Email Event Types**

Select the desired **Event types** from the Console or Web Browser Event type page (a description of each event type is given later in the *Email Alarm Events setting* subsection).

#### 2. **Configuring Email Settings**

To configure TN-5500's email setup from the serial, Telnet, or web console, enter your Mail Server IP/Name (IP address or name), Account Name, Account Password, Retype New Password, and the email address to which warning messages will be sent.

#### 3. **Activate your settings and if necessary, test the email**

After configuring and activating your TN-5500's Event Types and Email Setup, you can use the **Test Email**  function to see if your e-mail addresses and mail server address have been properly configured.

# **Event Type**

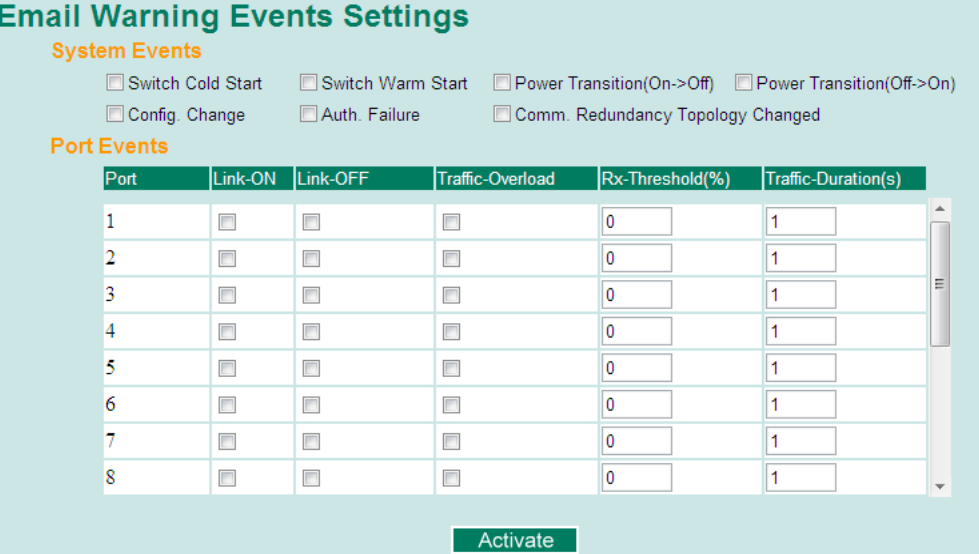

Event Types can be divided into two basic groups: **System Events** and **Port Events**. System Events are related to the overall function of the switch, whereas Port Events are related to the activity of a specific port.

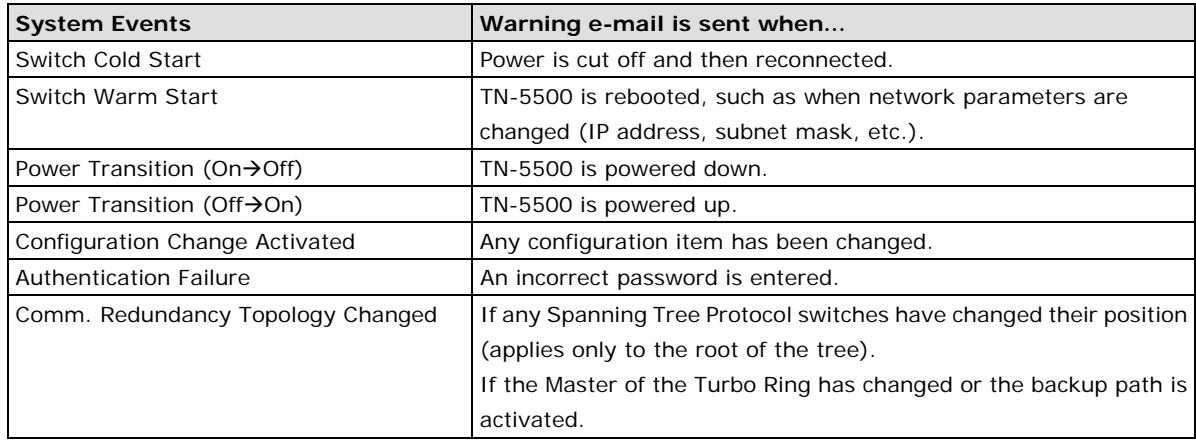

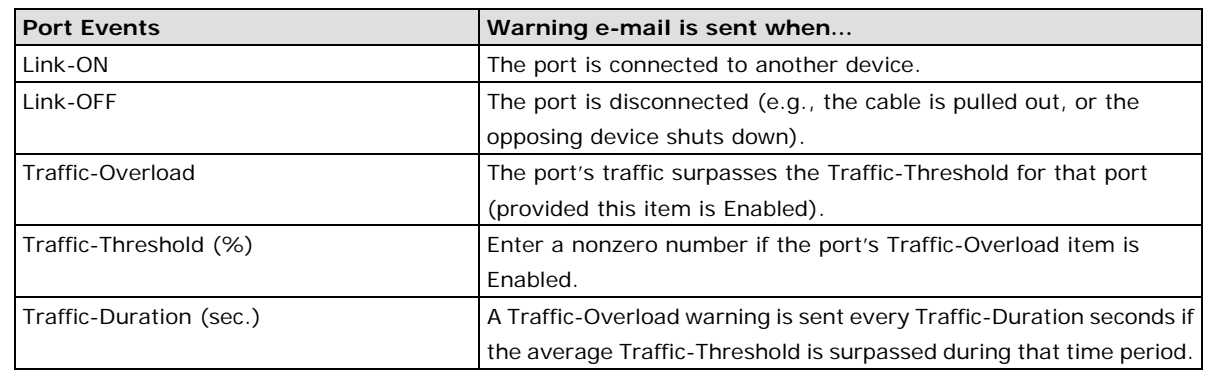

**NOTE** The Traffic-Overload, Traffic-Threshold (%), and Traffic-Duration (sec.) Port Event items are related. If you Enable the Traffic-Overload event, then be sure to enter a nonzero Traffic-Threshold percentage, as well as a Traffic-Duration between 1 and 300 seconds.

**NOTE** Warning e-mail messages will have sender given in the form: Managed-Redundant-Switch-00000@Switch\_Location where Managed-Redundant-Switch-00000 is the default Switch Name, 00000 is TN-5500's serial number, and Switch\_Location is the default Server Location. Refer to the Basic Settings section to see how to modify Switch Name and Switch Location.

# **Email Setup**

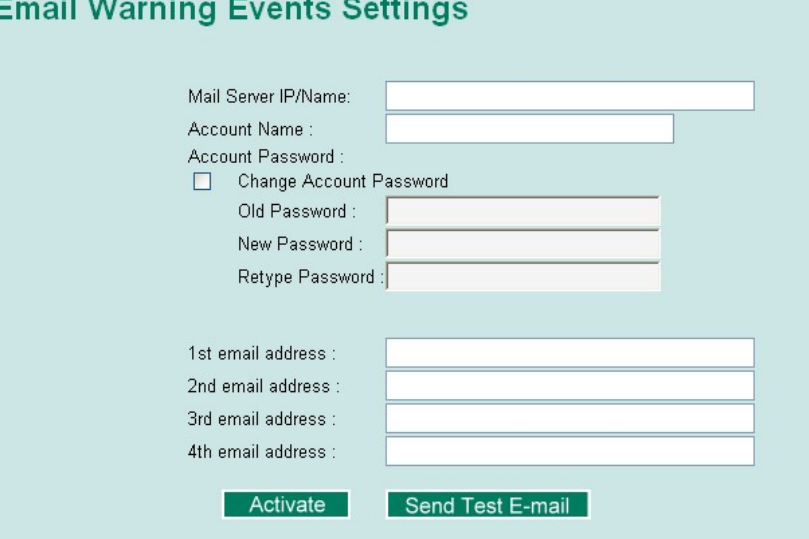

#### *Mail Server IP/Name*

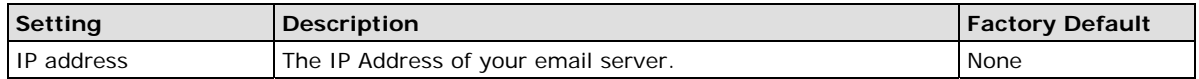

#### *Account Name*

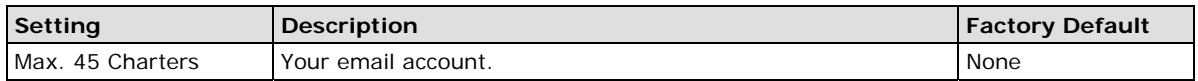

#### *Password Setting*

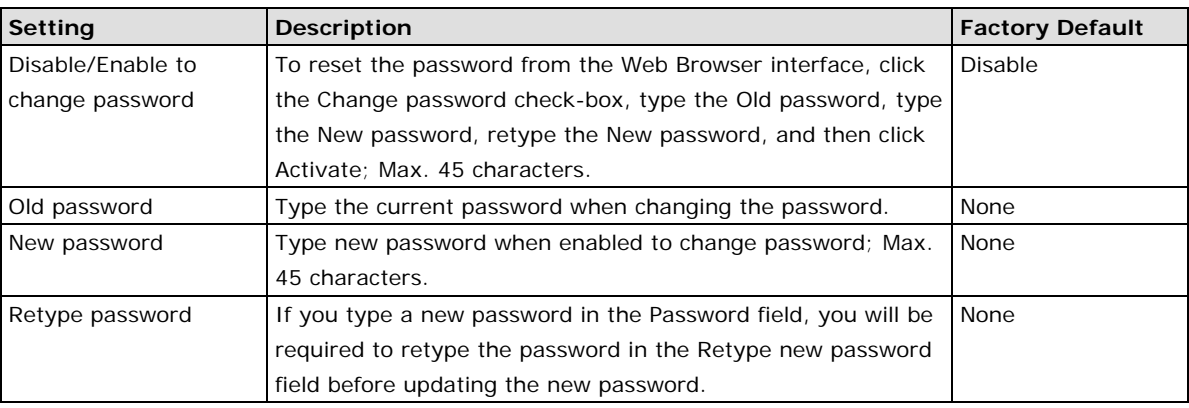

#### *Email Address*

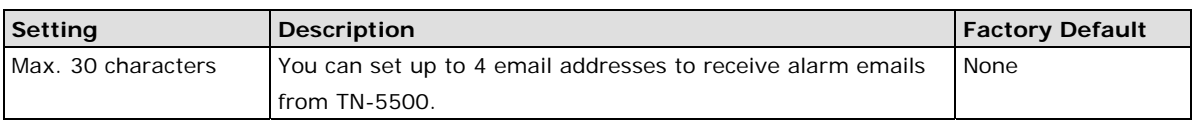

#### *Send Test Email*

After finishing with the email settings, you should first click **Activate** to activate those settings, and then press the **Send Test Email** button to verify that the settings are correct.

**NOTE** Auto warning e-mail messages will be sent through an authentication protected SMTP server that supports the CRAM-MD5, LOGIN, and PAIN methods of SASL (Simple Authentication and Security Layer) authentication mechanism.

We strongly recommend not entering your Account Name and Account Password if auto warning e-mail messages can be delivered without using an authentication mechanism.

# **Configuring Relay Warning**

The Auto Relay Warning function uses relay output to alert the user when certain user-configured events take place. There are two basic steps required to set up the Relay Warning function:

#### 1. **Configuring Relay Event Types**

Select the desired **Event types** from the Console or Web Browser Event type page (a description of each event type is given later in the *Relay Alarm Events setting* subsection).

2. **Activate your settings** 

After completing the configuration procedure, you will need to activate your TN-5500's Relay Event Types.

# **Event Setup**

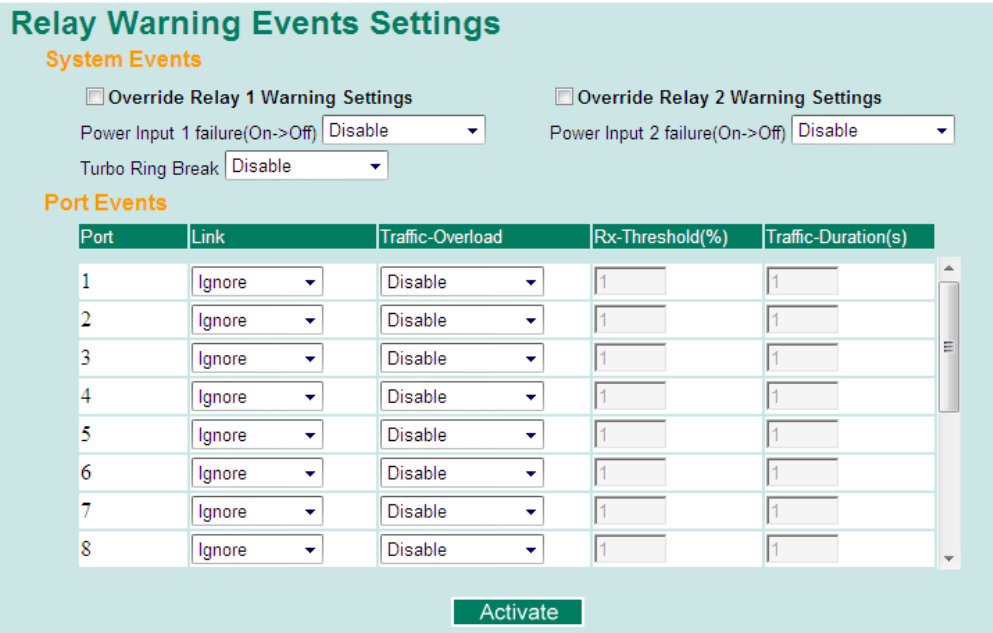

Event Types can be divided into two basic groups: **System Events** and **Port Events**. System Events are related to the overall function of the switch, whereas Port Events are related to the activity of a specific port.

The TN-5500 supports two relay outputs. You can configure which relay output is related to which events. This helps administrators identify the importance of the different events.

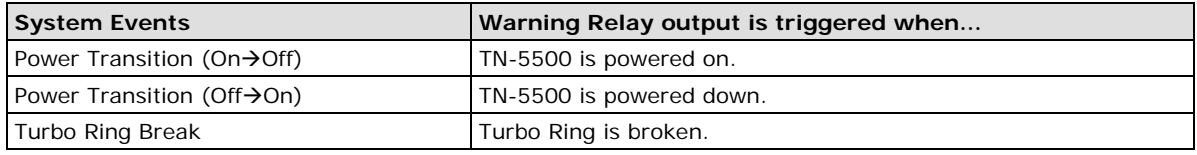

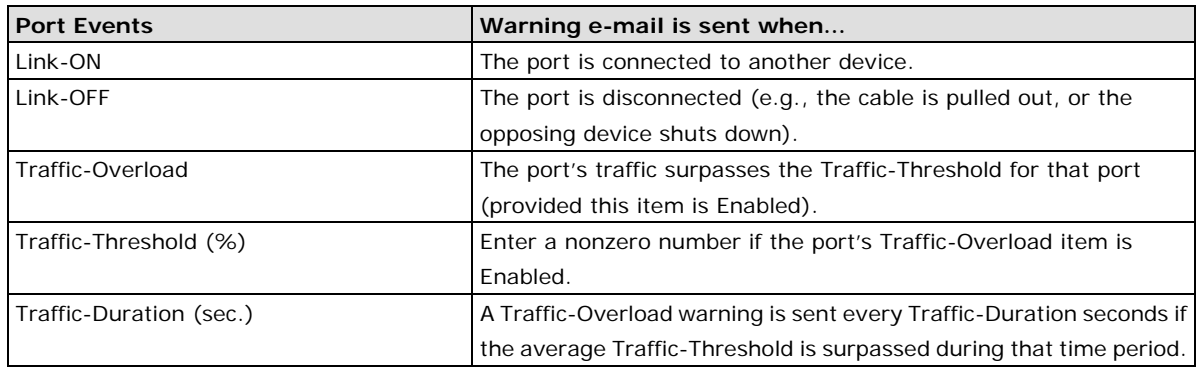

**NOTE** The Traffic-Overload, Traffic-Threshold (%), and Traffic-Duration (sec) Port Event items are related. If you Enable the Traffic-Overload event, then be sure to enter a nonzero Traffic-Threshold percentage, as well as a Traffic-Duration between 1 and 300 seconds.

## **Override relay warning settings**

Click the checkbox to override the relay warning setting temporarily. Releasing the relay output will allow administrators to fix any problems with the warning condition.

# **Warning List**

Use this table to see if any relay alarms have been issued.

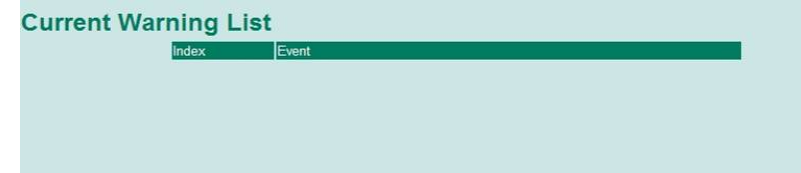

# **Using Line-Swap-Fast-Recovery**

The Line-Swap Fast Recovery function, which is enabled by default, allows TN-5500 to return to normal operation extremely quickly after devices are unplugged and then re-plugged into different ports. The recovery time is on the order of a few milliseconds (compare this with standard commercial switches for which the recovery time could be on the order of several minutes). To disable the Line-Swap Fast Recovery function, or to re-enable the function after it has already been disabled, access either the Console utility's **Line-Swap recovery** page, or the Web Browser interface's **Line-Swap fast recovery** page, as shown below.

# **Configuring Line-Swap Fast Recovery**

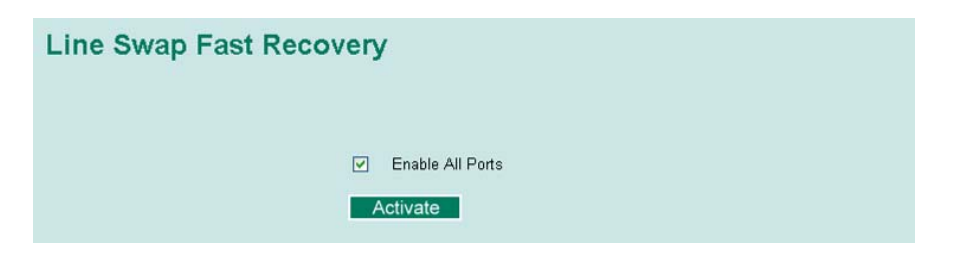

*Enable Line-Swap-Fast-Recovery* 

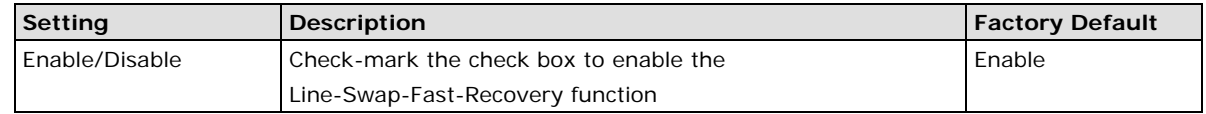

# **Using Set Device IP**

To reduce the effort required to set up IP addresses, the TN-5500 comes equipped with DHCP/BootP server and RARP protocol to set up IP addresses of Ethernet-enabled devices automatically.

When enabled, the **Set device IP** function allows TN-5500 to assign specific IP addresses automatically to connected devices that are equipped with *DHCP Client* or *RARP* protocol. In effect, TN-5500 acts as a DHCP server by assigning a connected device with a specific IP address stored in its internal memory. Each time the connected device is switched on or rebooted, TN-5500 sends the device the desired IP address.

Take the following steps to use the **Set device IP** function:

### **STEP 1—Set up the connected devices**

Set up those Ethernet-enabled devices connected to TN-5500 for which you would like IP addresses to be assigned automatically. The devices must be configured to obtain their IP address automatically.

The devices' configuration utility should include a setup page that allows you to choose an option similar to Obtain an IP address automatically.

For example, Windows' TCP/IP Properties window is shown at the right. Although your device's configuration utility may look quite a bit different, this figure should give you some idea of what to look for.

You also need to decide which of TN-5500's ports your Ethernet-enabled devices will be connected to. You will need to set up each of these ports separately, as described in the following step.

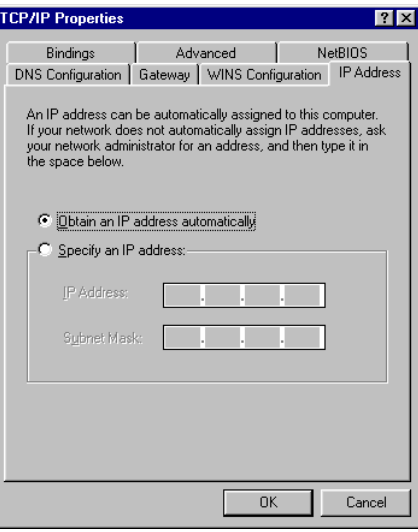

## **STEP 2**

Configure TN-5500's **Set device IP** function, either from the Console utility or from the Web Browser interface. In either case, you simply need to enter the **Desired IP** for each port that needs to be configured.

## **STEP 3**

Be sure to activate your settings before exiting.

- When using the Web Browser interface, activate by clicking on the Activate button.
- When using the Console utility, activate by first highlighting the **Activate** menu option, and then press **Enter**. You should receive the **Set device IP settings are now active! (Press any key to continue)**  message.

# **Configuring Set Device IP**

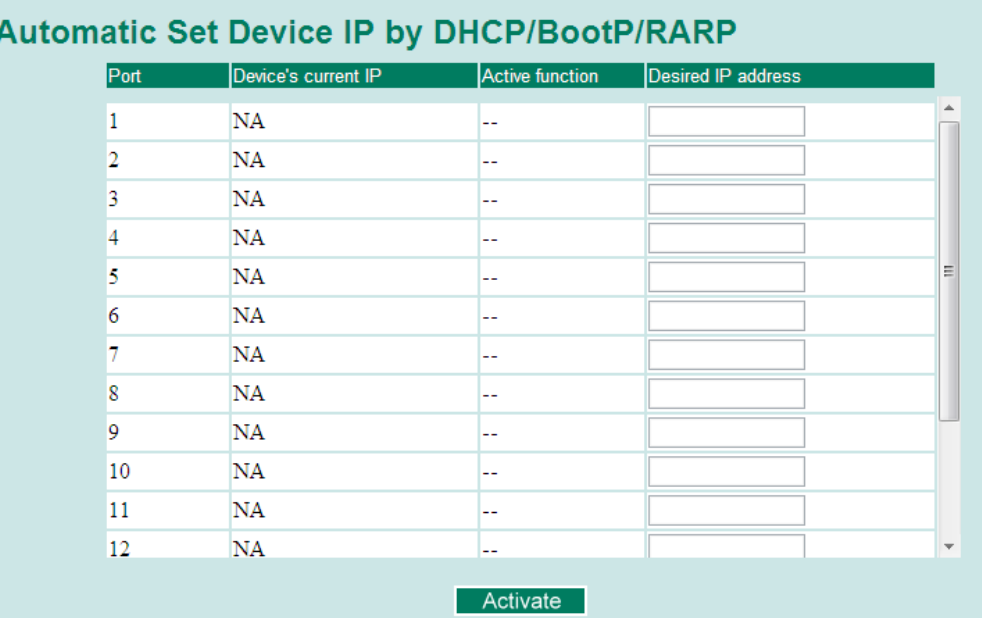

### *Desired IP Address*

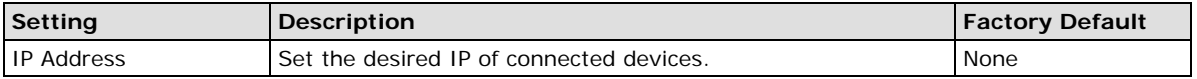

# **Configuring DHCP Relay Agent**

The DHCP Relay Agent makes it possible for DHCP broadcast messages to be sent over routers. The DHCP Relay Agent enables DHCP clients to obtain IP addresses from a DHCP server on a remote subnet, or those that are not located on the local subnet.

## **DHCP option 82**

Option 82 is used by the relay agent to insert additional information into the client's DHCP request. The Relay Agent Information option is inserted by the DHCP relay agent when forwarding client-originated DHCP packets to a DHCP server. Servers recognize the Relay Agent Information option and use the Information to implement IP address assignment policies to the Client.

When Option 82 is enabled on the switch, a subscriber device or host is identified by the switch port through which it connects to the network (in addition to its MAC address). Multiple hosts on the subscriber LAN can be connected to the same port on the access switch and are uniquely identified.

The Option 82 information contains 2 sub-options: Circuit ID and Remote ID, which define the relationship between End Device IP and the DHCP option 82 server. The "Circuit ID" is a 4-byte number generated by combining the Ethernet switch's physical port number and VLAN ID. The format of the "Circuit ID" is described below:

#### **FF–VV–VV–PP**

Where the first byte "FF" is fixed to "01", the second and the third byte "VV-VV" is formed by the port VLAN ID in hex, and the last byte "PP" is formed by the port number in hex. For example,

01–00–0F–03 is the "Circuit ID" of port number 3 with port VLAN ID 15.

The "Remote ID" is to identify the relay agent itself. It can be one of the following types:

- 1. The IP address of the relay agent.
- 2. The MAC address of the relay agent.
- 3. The combination of IP address and MAC address of the relay agent.
- 4. A user-defined string.

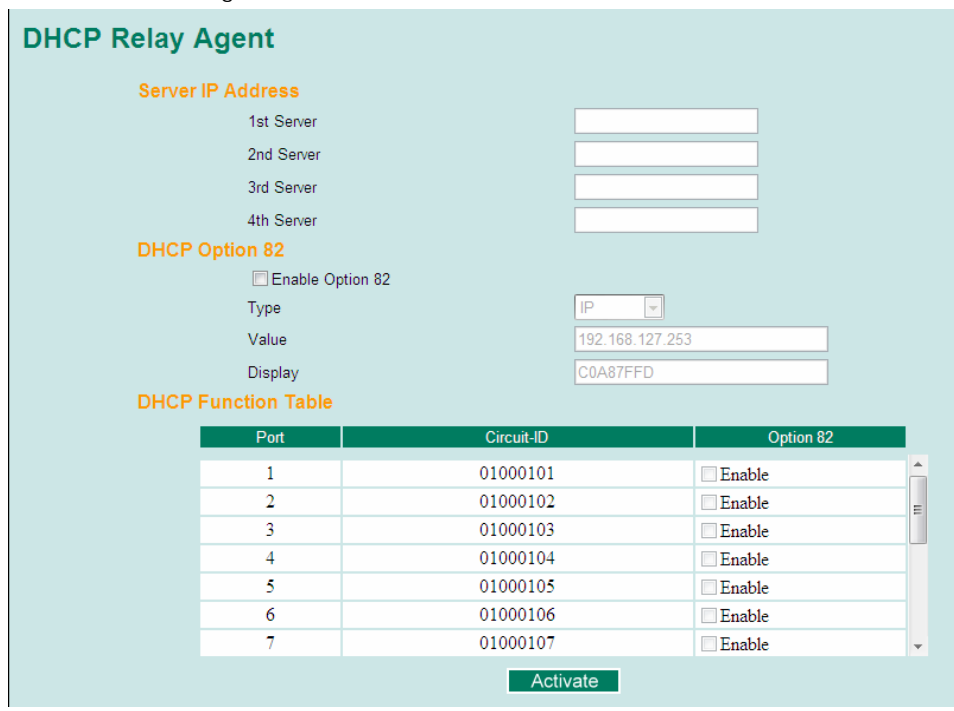

## **Server IP Address**

### *1st Server*

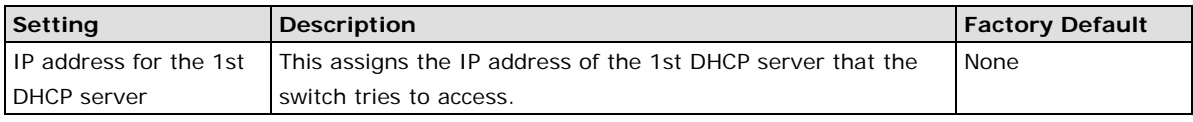

## *2nd Server*

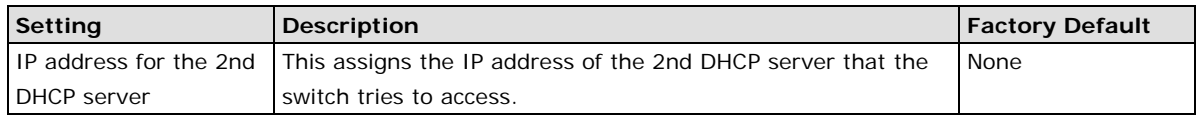

### *3rd Server*

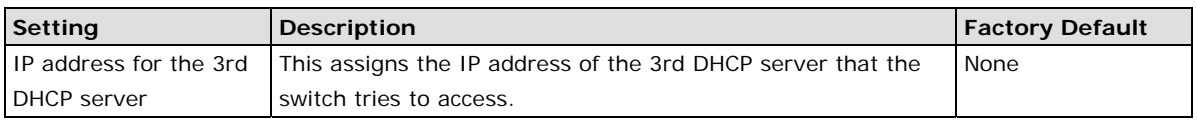

### *4th Server*

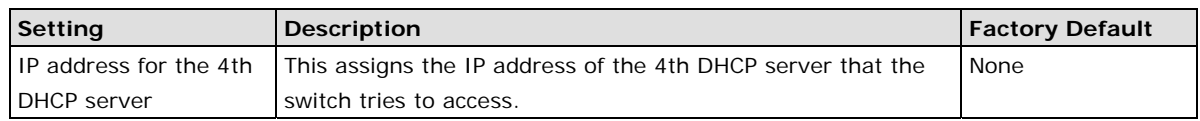

# **DHCP Option 82**

## *Enable Option82*

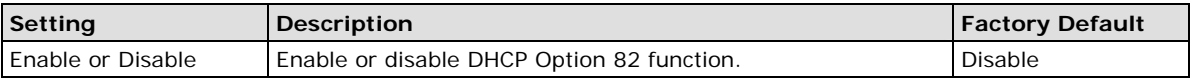

## *Type*

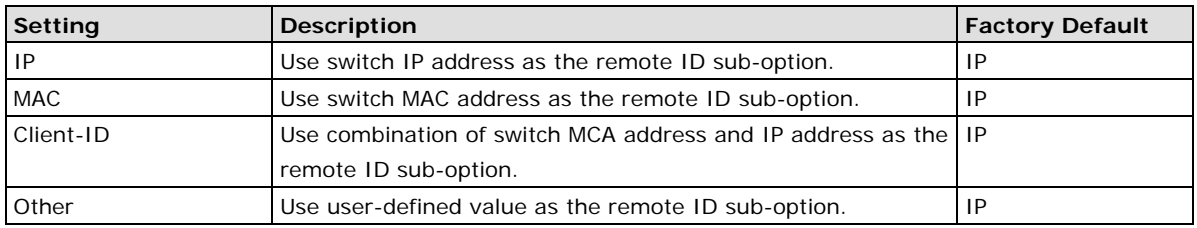

### *Value*

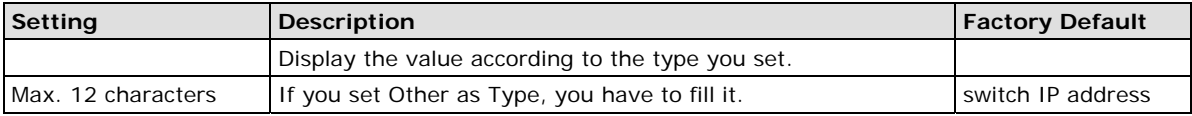

## *Display*

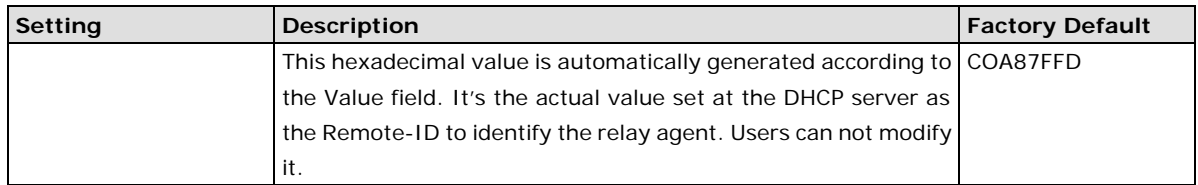

# **DHCP Function Table**

## *Enable*

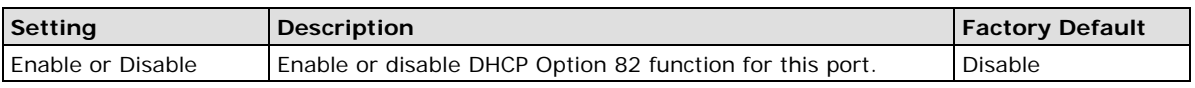

# **Using Diagnosis**

The TN-5500 provides two important tools for administrators to diagnose network systems.

# **Mirror Port**

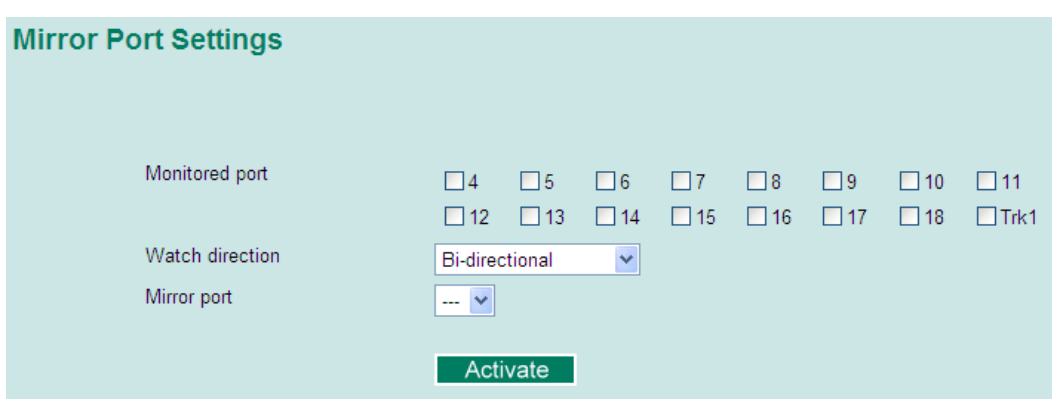

The **Mirror port** function can be used to monitor data being transmitted through the specific ports. This is done by setting up another port (the *mirror port*) to receive the same data being transmitted from, or both to and from, the ports under observation. This allows the network administrator to **sniff** the observed ports and thus keep tabs on network activity.

Take the following steps to set up the **Mirror Port** function:

### **STEP 1**

Configure TN-5500's **Mirror Port** function from either the Console utility or Web Browser interface. You will need to configure three settings:

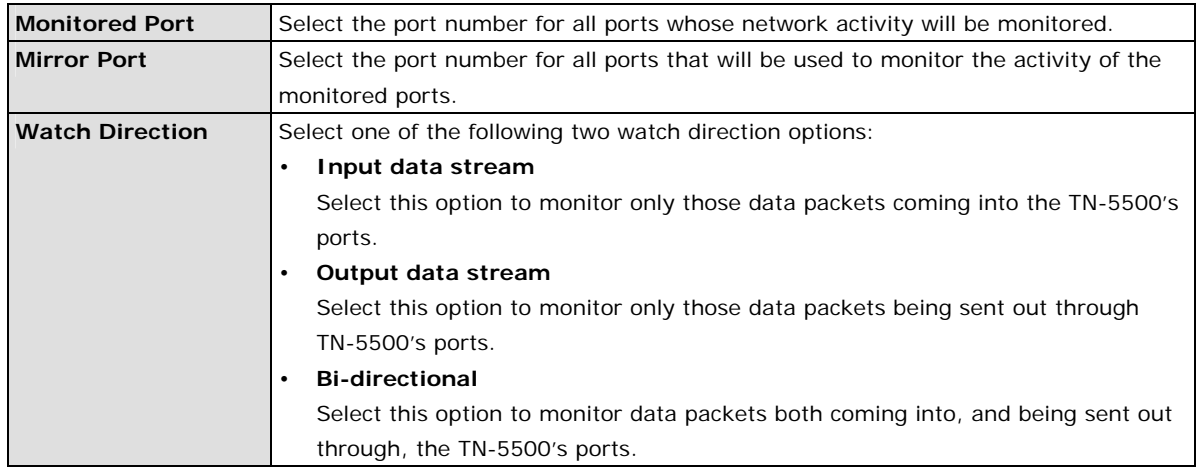

### **STEP 2**

Be sure to activate your settings before exiting.

- When using the Web Browser interface, activate by clicking on the **Activate** button.
- When using the Console utility, activate by first highlighting the Activate menu option, and then press **Enter**. You should receive the **Mirror port settings are now active! (Press any key to continue)**  message.

# **Ping**

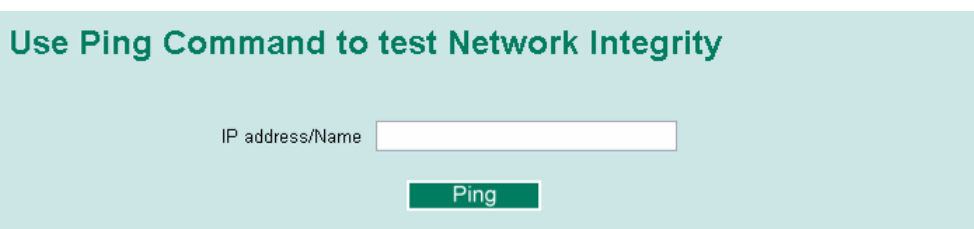

The **Ping** function uses the *ping* command to give users a simple but powerful tool for troubleshooting network problems. The function's most unique feature is that even though the ping command is entered from the user's PC keyboard, the actual ping command originates from TN-5500 itself. In this way, the user can essentially sit on top of TN-5500 and send ping commands out through its ports.

To use the Ping function, type in the desired IP address, and then press **Enter** from the Console utility, or click **Ping** when using the Web Browser interface.

## **LLDP**

Defined by IEEE 802.11AB, LLDP is an OSI Layer 2 Protocol that standardizes the methodology of self-identity advertisement. It allows each networking device, e.g. a Moxa managed switch, to periodically inform its neighbors about its self-information and configurations. As a result, all of such devices would have knowledge about their neighbors; and through SNMP, this knowledge can be transferred to Moxa's MXview for auto-topology and network visualization purposes.

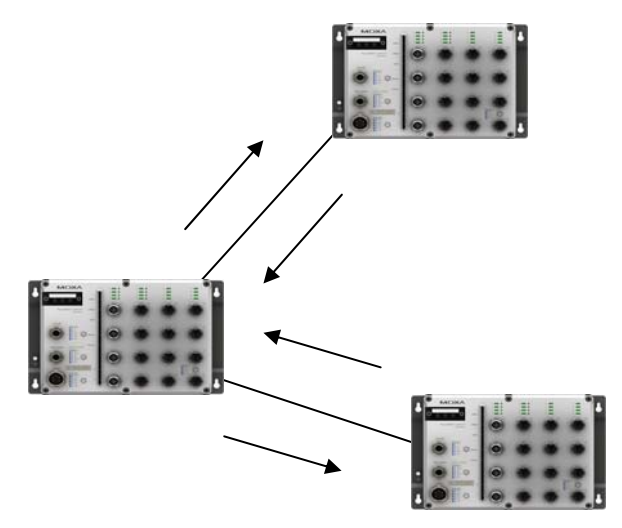

## **LLDP Settings**

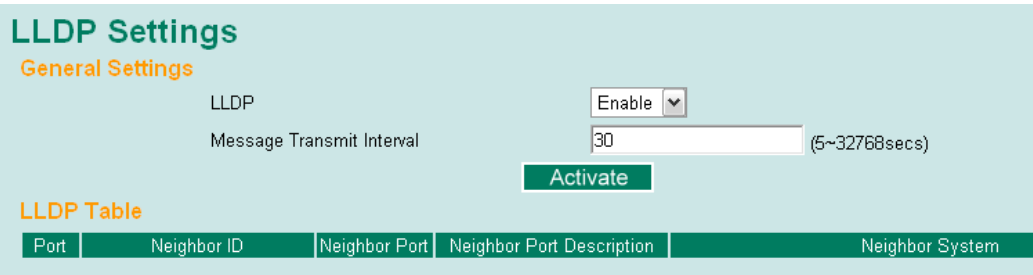

#### *Enable LLDP*

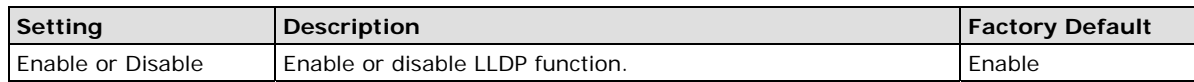

#### *Value*

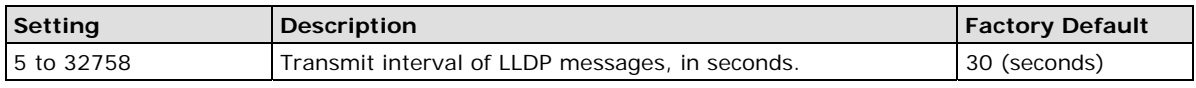

## *LLDP*

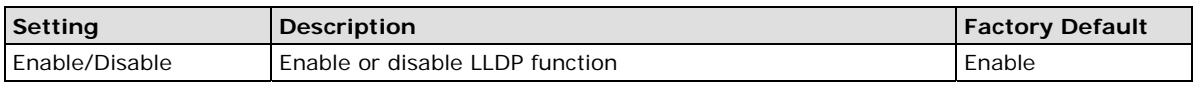

#### *Message Transmit Interval*

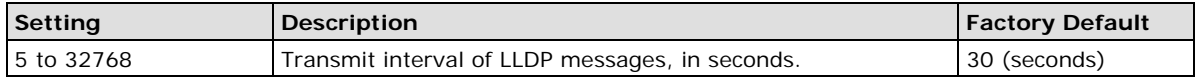

#### *LLDP Table*

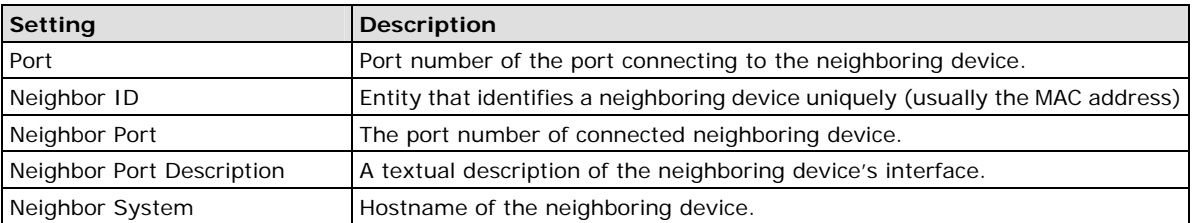

# **Using the Monitor**

You can monitor statistics in real time from the TN-5500's web console and serial console.

# **Monitor by Switch**

Access the Monitor by selecting **System** from the left selection bar. Monitor by System allows the user to view a graph that shows the combined data transmission activity of all of the TN-5500's ports. Click one of the four options—**Total Packets**, **TX Packets**, **RX Packets**, or **Error Packets**—to view transmission activity of specific types of packets. Recall that TX Packets are packets sent out from the TN-5500, RX Packets are packets received from connected devices, and Error Packets are packets that did not pass TCP/IP's error checking algorithm. The Total Packets option displays a graph that combines TX, RX, and TX Error, RX Error Packets activity. The graph displays data transmission activity by showing **Packets/s** (i.e., packets per second, or pps) versus **sec.** (seconds). In fact, three curves are displayed on the same graph: **Uni-cast** packets (in red color), **Multi-cast** packets (in green color), and **Broad-cast** packets (in blue color). The graph is updated every few seconds, allowing the user to analyze data transmission activity in real-time.

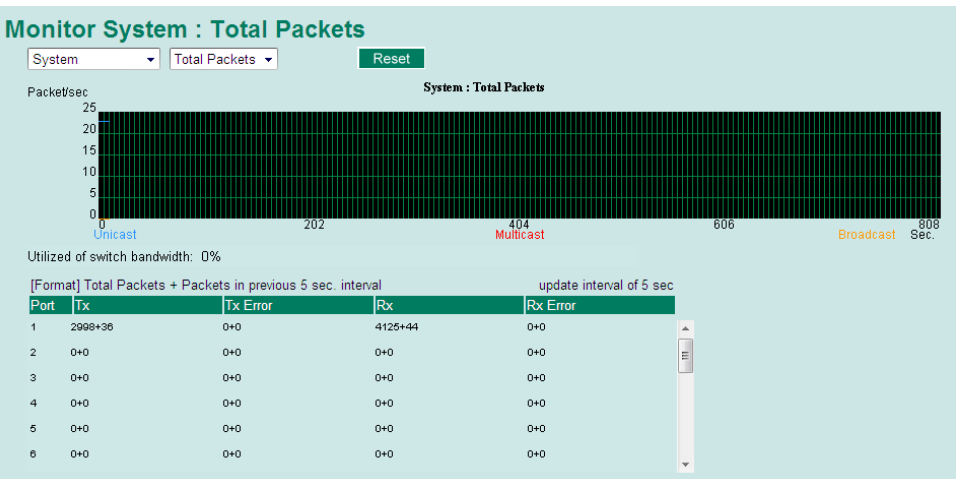

## **Monitor by Port**

Access the Monitor by Port function by selecting **ALL 10/100M** or **Port** *i*, in which *i***= 1, 2, …, 16**, from the left pull-down list. The **Port** *i* options are identical to the Monitor by System function discussed above, in that users can view graphs that show All Packets, TX Packets, RX Packets, or Error Packets activity, but in this case, only for an individual port. The **All Ports** option is essentially a graphical display of the individual port activity that can be viewed with the Console Monitor function discussed above. The All Ports option shows three vertical bars for each port. The height of the bar represents **Packets/s** for the type of packet at the instant the bar is being viewed. That is, as time progresses, the height of the bar moves up or down so that the user can view the change in the rate of packet transmission. The blue colored bar shows **Uni-cast** packets, the red colored bar shows **Multi-cast** packets, and the orange colored bar shows **Broad-cast** packets. The graph is updated every few seconds, allowing the user to analyze data transmission activity in real-time.

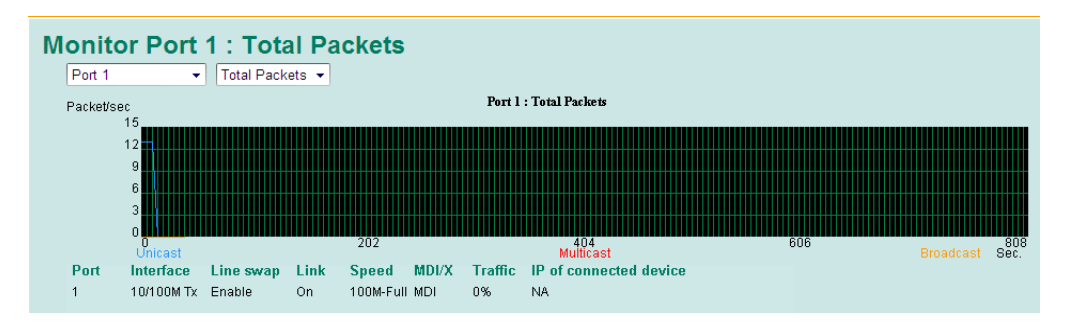

# **Using the MAC Address Table**

This section explains the information provided by the TN-5500's MAC address table.

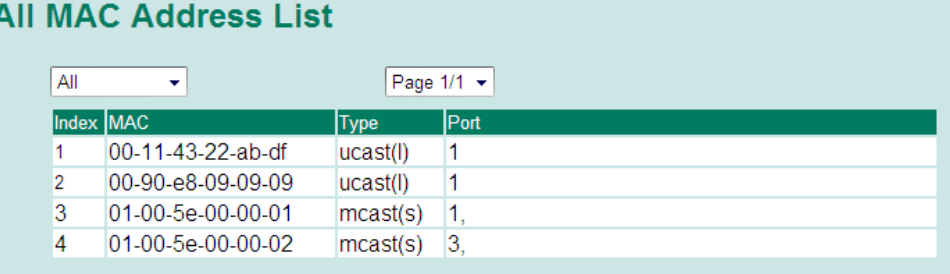

The MAC Address table can be configured to display the following the TN-5500 MAC address groups.

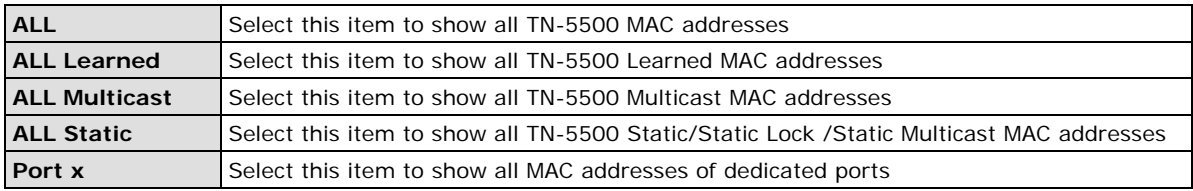

The table will display the following information:

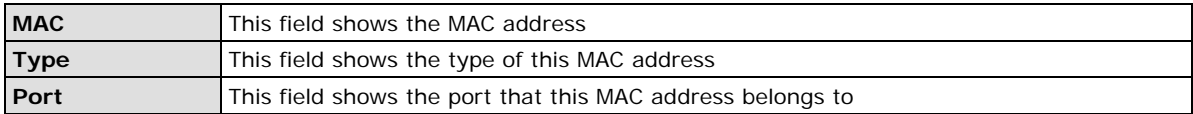

# **Using Event Log**

## **Event Log Table**

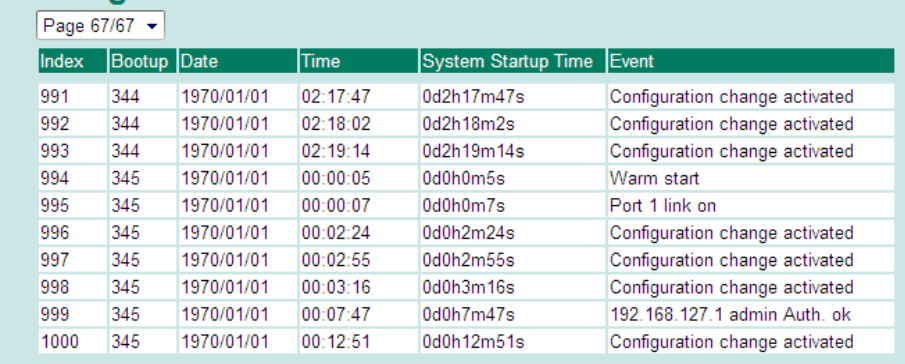

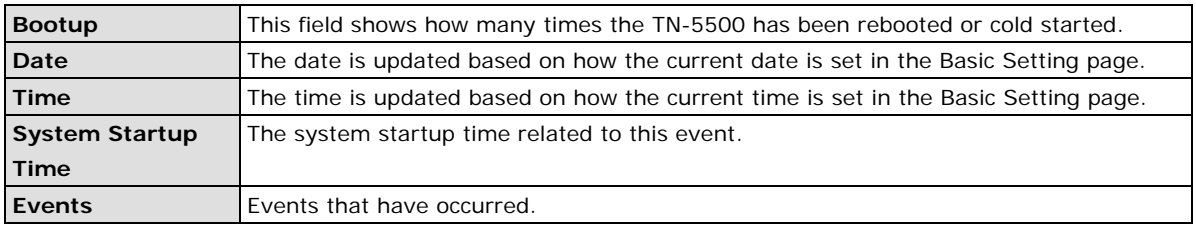

**NOTE** The following events will be record into TN-5500's Event Log Table.

- Cold start
- Warm start
- Configuration change activated
- Power 1/2 transition (Off ( On), Power 1/2 transition (On ( Off)
- Authentication fail
- Topology changed
- Master setting is mismatched
- Port traffic overload
- dot1x Auth Fail
- Port link off / on

# **Using Syslog**

This function provides the event logs for the syslog server. The function supports 3 configurable syslog servers and syslog server UDP port numbers. When an event occurs, the event will be sent as a syslog UDP packet to the specified syslog servers.

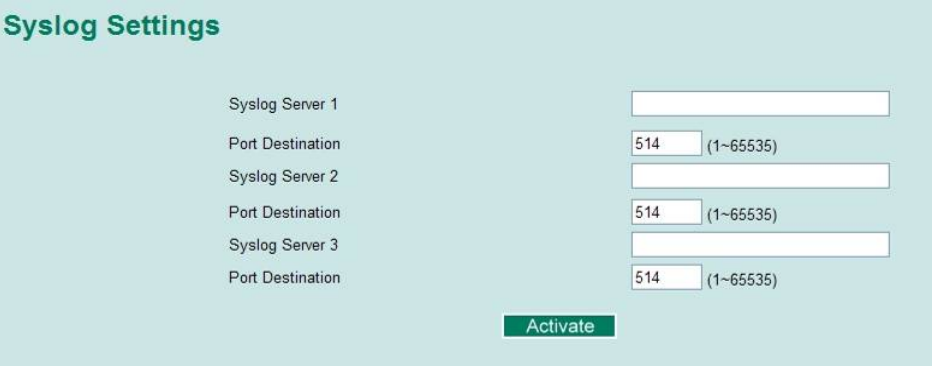

#### *Syslog Server 1*

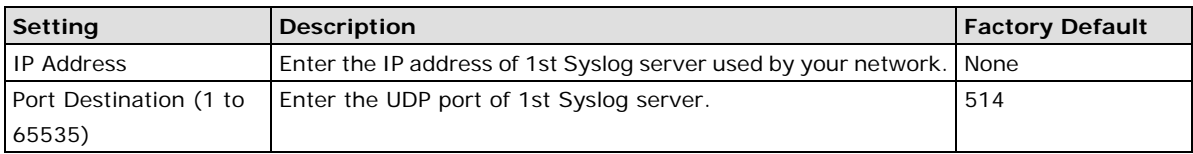

#### *Syslog Server 2*

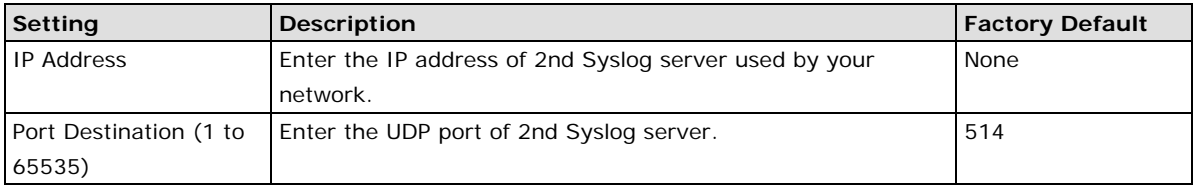

#### *Syslog Server 3*

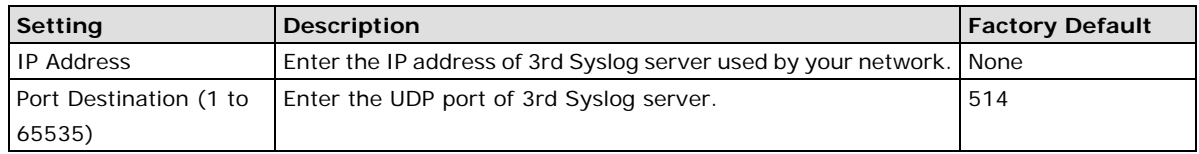

### **NOTE** The following events will be recorded into the TN-5500's Event Log table, and will then be sent to the specified Syslog Server:

- Cold start
- Warm start
- Configuration change activated
- Power 1/2 transition (Off ( On), Power 1/2 transition (On ( Off)
- Authentication fail
- Topology changed
- Master setting is mismatched
- Port traffic overload
- dot1x Auth Fail
- Port link off / on

# **Using HTTPS/SSL**

To secure your HTTP access, the TN-5500 supports HTTPS/SSL to encrypt all HTTP traffic. Perform the following steps to access the TN-5500's web browser interface via HTTPS/SSL.

1. Open Internet Explorer and type **https://TN-5500's IP address** in the address field. Press Enter to establish the connection.

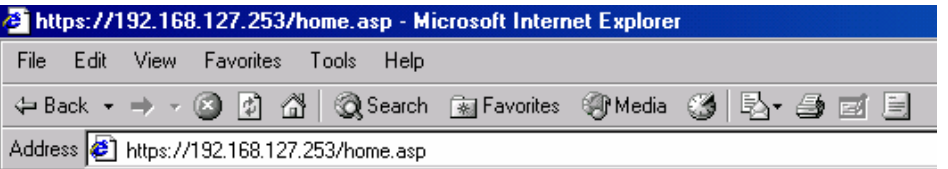

2. Warning messages will pop out to warn the user that the security certificate was issued by a company they have not chosen to trust.

3. Select **Yes** to enter the TN-5500's web browser interface and access the web browser interface secured via HTTPS/SSL.

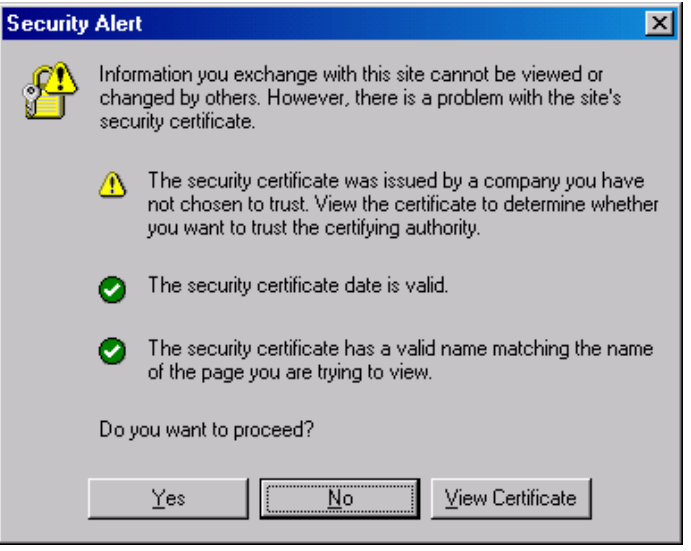

**NOTE** Moxa provides a Root CA certificate. After installing this certificate into your PC or Notebook, you can access the web browser interface directly and will not see any warning messages again. You may download the certificate from the TN-5500's CD-ROM.

EDS Configurator is a comprehensive Windows-based GUI that is used to configure and maintain multiple TN-5500 switches. A suite of useful utilities is available to help you locate the TN-5500 switches attached to the same LAN as the PC host (regardless of whether or not you know the IP addresses of the switches), connect to an TN-5500 whose IP address is known, modify the network configurations of one or multiple TN-5500 switches, and update the firmware of one or more TN-5500 switches. EDS Configurator is designed to provide you with instantaneous control of *all* of your TN-5500 switches, regardless of location. You may download the EDS Configurator software from Moxa's website free of charge.

The following topics are covered in this chapter:

- $\Box$  Starting EDS Configurator
- **[Broadcast Search](#page-91-1)**
- **[Search by IP address](#page-92-0)**
- **[Upgrade Firmware](#page-93-0)**
- **[Modify IP Address](#page-94-0)**
- **[Export Configuration](#page-94-1)**
- **Import Configuration**
- **[Unlock Server](#page-97-0)**

# <span id="page-91-0"></span>**Starting EDS Configurator**

To start EDS Configurator, locate and then run the executable file **edscfgui.exe**.

**NOTE** You may download the EDS Configurator software from Moxa's website at www.moxa.com.

For example, if the file was placed on the Windows desktop, it should appear as follows. Simply double click on the icon to run the program.

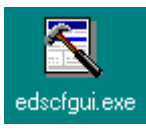

The Moxa EDS Configurator window will open, as shown below.

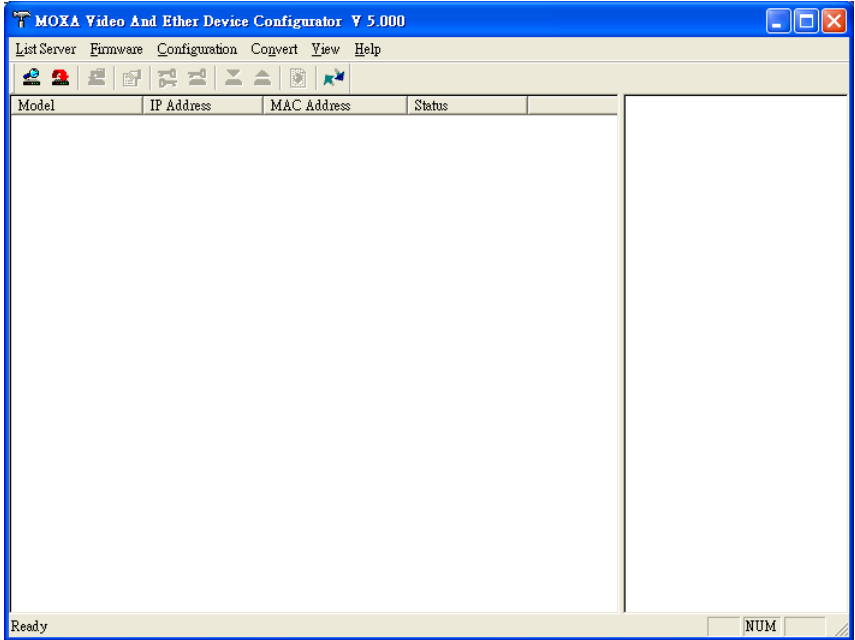

# <span id="page-91-1"></span>**Broadcast Search**

Use the Broadcast Search utility to search the LAN for all TN-5500 switches that are connected to the LAN. Note that since the search is done by MAC address, Broadcast Search will not be able to locate Moxa switches connected outside the PC host's LAN. Start by clicking the Broadcast Search icon  $\blacksquare$ , or by selecting **Broadcast Search** under the **List Server** menu.

The Broadcast Search window will open, displaying a list of all switches located on the network, as well as the progress of the search.

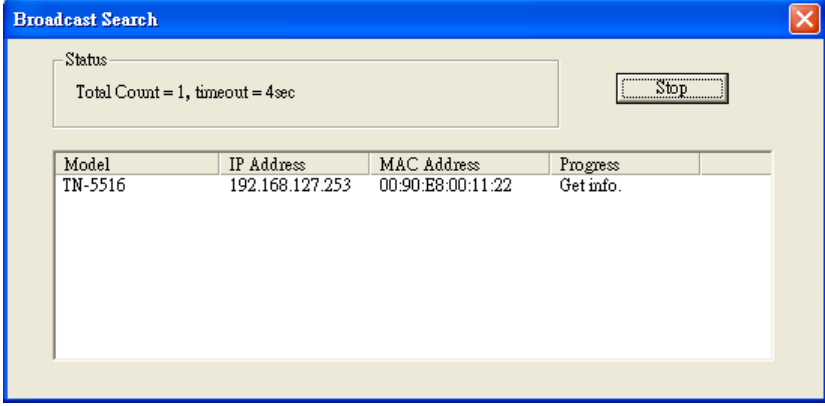

Once the search is complete, the Configurator window will display a list of all switches that were located.

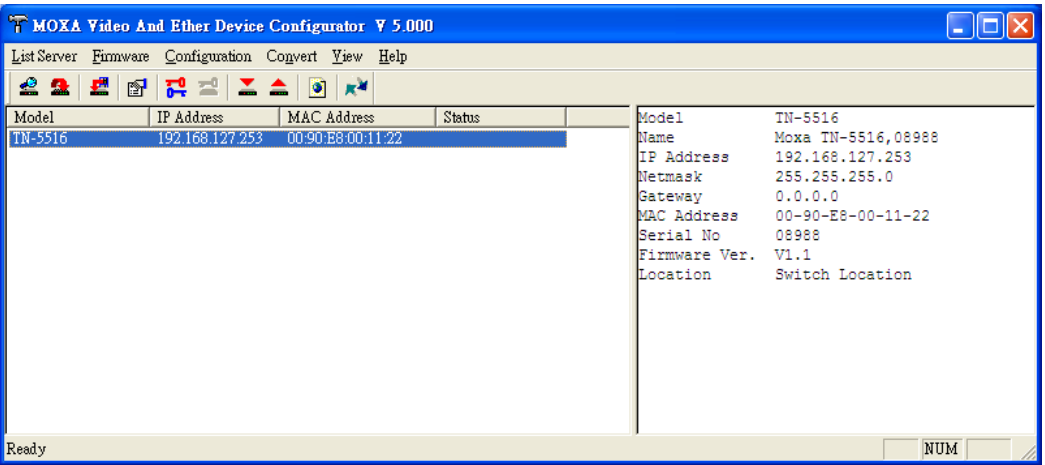

# <span id="page-92-0"></span>**Search by IP address**

This utility is used to search for TN-5500 switches one at a time. Note that the search is conducted by IP address, so you should be able to locate any TN-5500 that is properly connected to your LAN, WAN, or even the Internet. Start by clicking the Specify by IP address icon **a**, or by selecting **Specify IP address** under the **List Server** menu.

The **Search Server with IP Address** window will open. Enter the IP address of the switch you wish to search for, and then click **OK**.

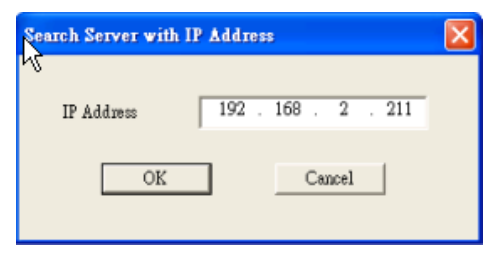

Once the search is complete, the Configurator window will add the switch to the list of switches.

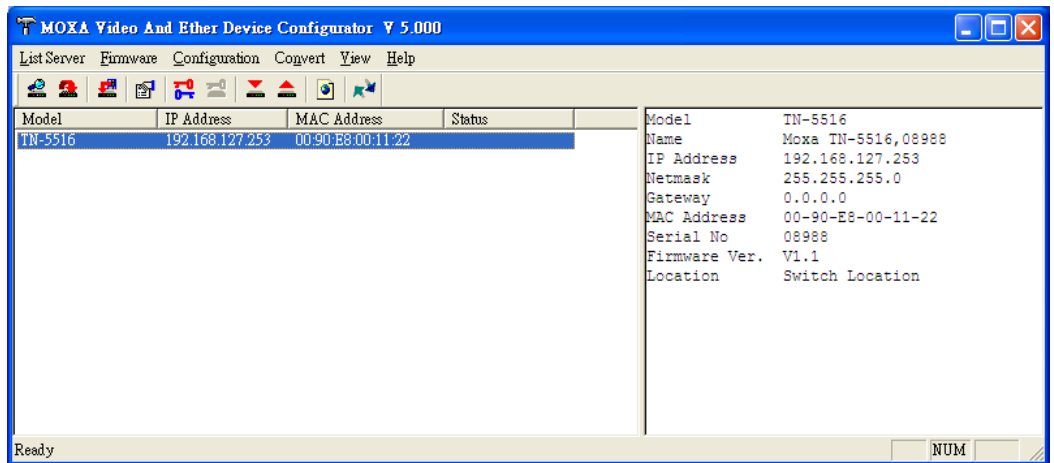

# <span id="page-93-0"></span>**Upgrade Firmware**

Keep your TN-5500 up to date with the latest firmware from Moxa. Perform the following steps to upgrade the firmware:

- 1. Download the updated firmware (\*.rom) file from the Moxa website (www.moxa.com).
- 2. Click the switch (from the **Moxa EDS Configurator** window) whose firmware you wish to upgrade to highlight it.

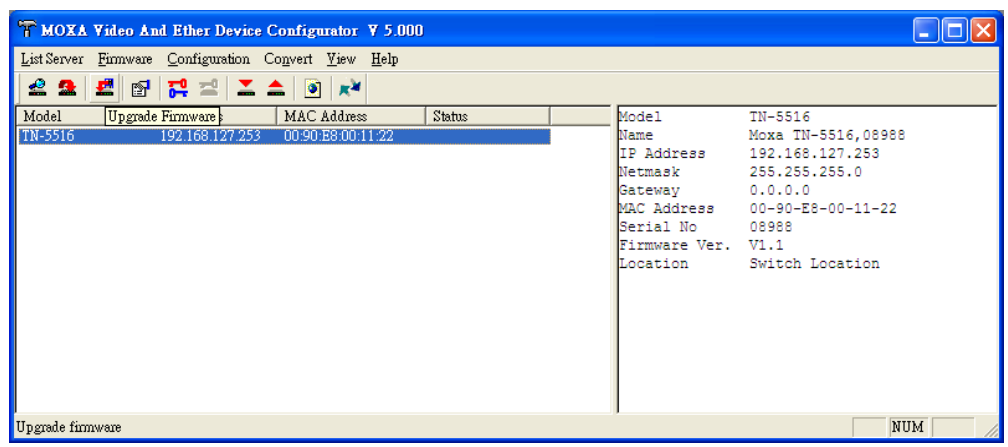

- 3. Click the Upgrade Firmware toolbar icon ... or select Upgrade under the Firmware menu. If the switch is Locked, you will be prompted to input the switch's User Name and Password.
- 4. Use the **Open** window to navigate to the folder that contains the firmware upgrade file, and then click the correct "\*.rom" file (**eds.rom** in the example shown below) to select the file. Click **Open** to activate the upgrade process.

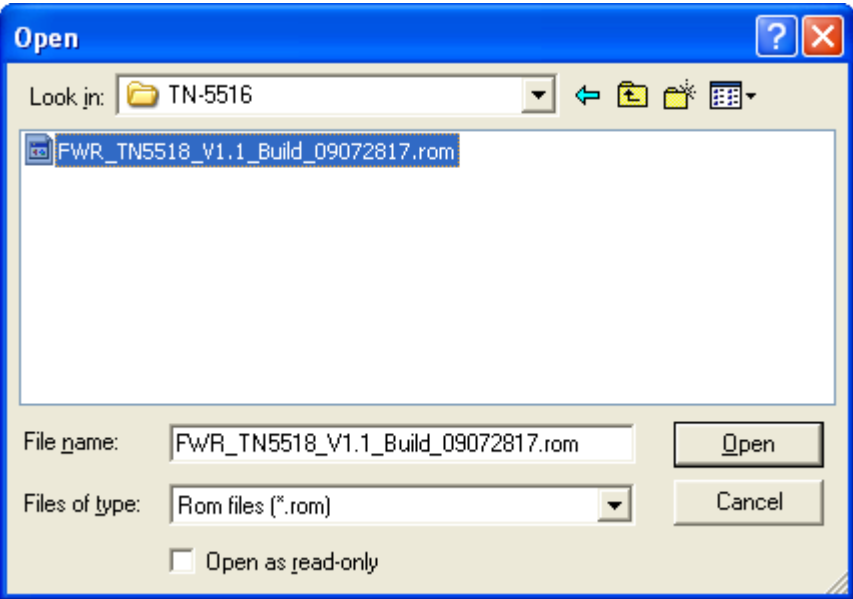

# <span id="page-94-0"></span>**Modify IP Address**

You may use the Modify IP Address function to reconfigure TN-5500's network settings. Start by clicking the Modify IP address icon **F**, or by selecting **Modify IP address** under the **Configuration** menu.

The **Modify IP Address** window will open. Checkmark the box to the left of the items that you wish to modify, and then Disable or Enable DHCP. Enter the IP Address, Subnet mask, Gateway, and DNS IP. Click **OK** to accept the changes to the configuration.

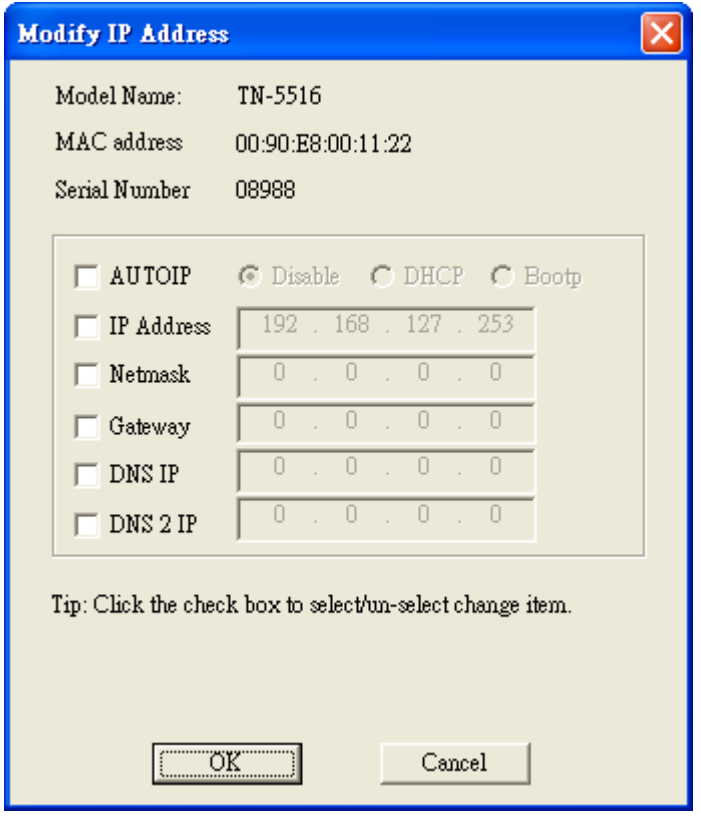

# <span id="page-94-1"></span>**Export Configuration**

The **Export Configuration** utility is used to save the entire configuration of a particular TN-5500 to a text file. Take the following steps to export a configuration:

1. Highlight the switch (from the Server list in the Configurator window's left pane), and then click the **Export**  toolbar icon **A** or select **Export Configuration** from the **Configuration** menu. Use the **Save As** window to navigate to the folder in which you want to store the configuration, and then type the name of the file in the File name input box. Click **Open**.

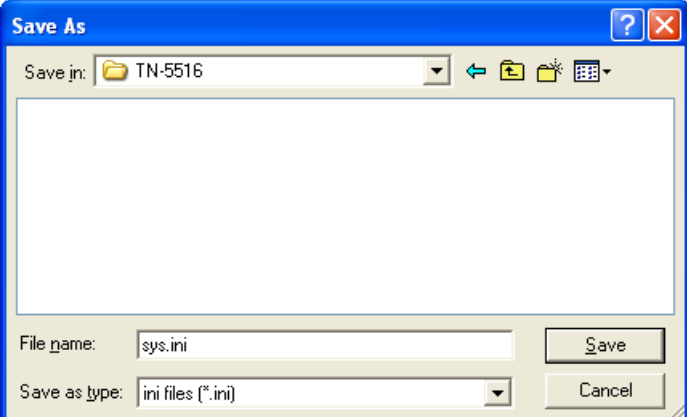

2. Click **OK** when the **Export configuration to file OK** message appears.

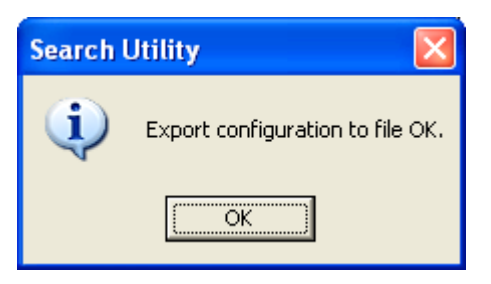

3. You may use a standard text editor, such as Notepad under Windows, to view and modify the newly created configuration file.

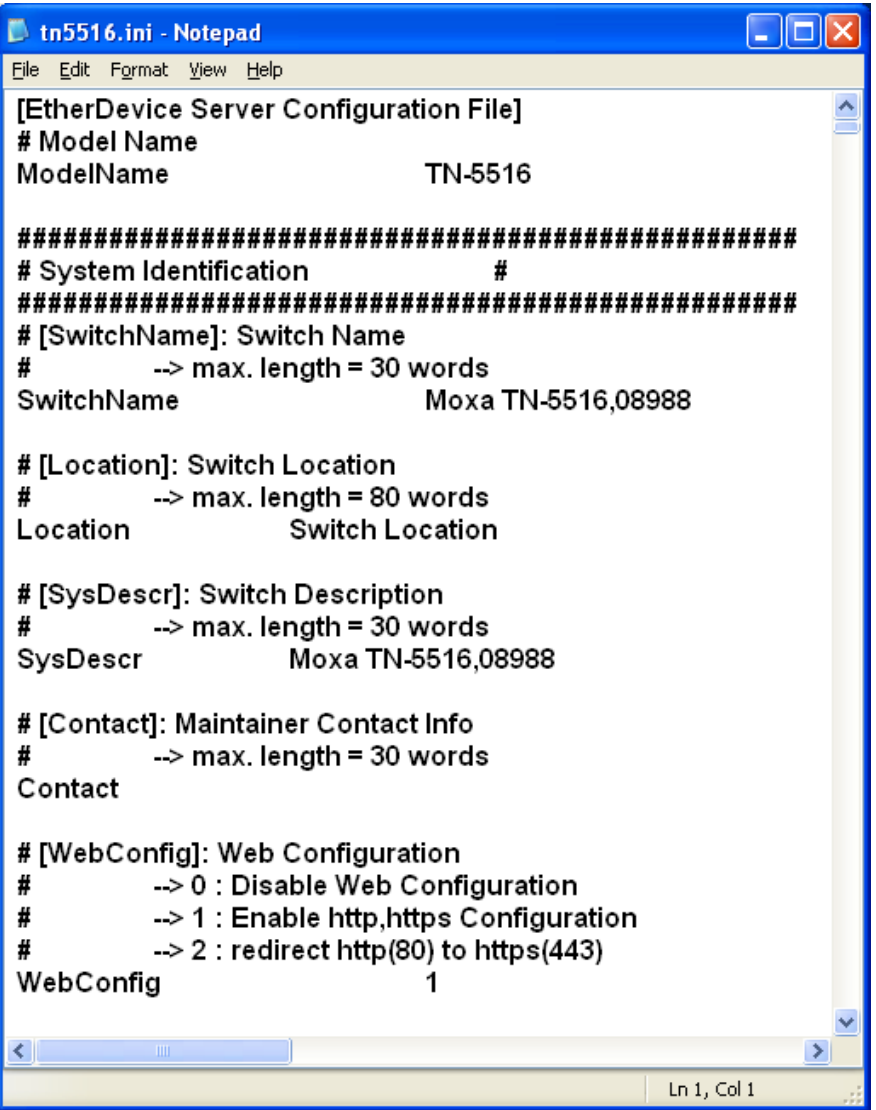

# <span id="page-96-0"></span>**Import Configuration**

The **Import Configuration** function is used to import an entire configuration from a text file to the TN-5500. This utility can be used to transfer the configuration from one TN-5500 to another, by first using the Export Configuration function (described in the previous section) to save a switch configuration to a file, and then using the Import Configuration function. Perform the following steps to import a configuration:

- 1. Highlight the server (from the Moxa switch list in the Configurator window's left pane), and then click the **Import toolbar icon**  $\Sigma$ **, or select Import Configuration** from the **Configuration** menu.
- 2. Use the **Open** window to navigate to the text file that contains the desired configuration. Once the file is selected, click **Open** to initiate the import procedure.

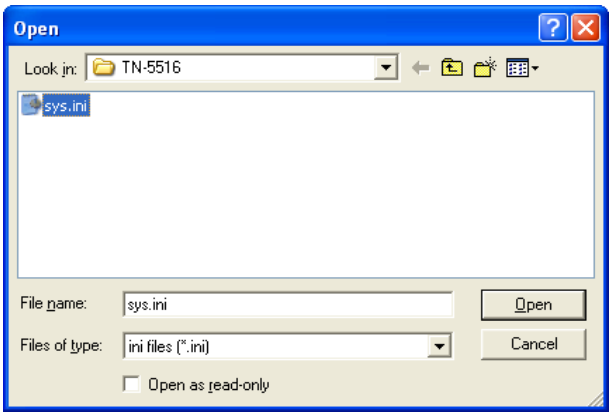

3. The **Modify IP Address** window will be displayed, with a special note attached at the bottom. Parameters that have been changed will be activated with a checkmark. You may make more changes if necessary, and then click **OK** to accept the changes.

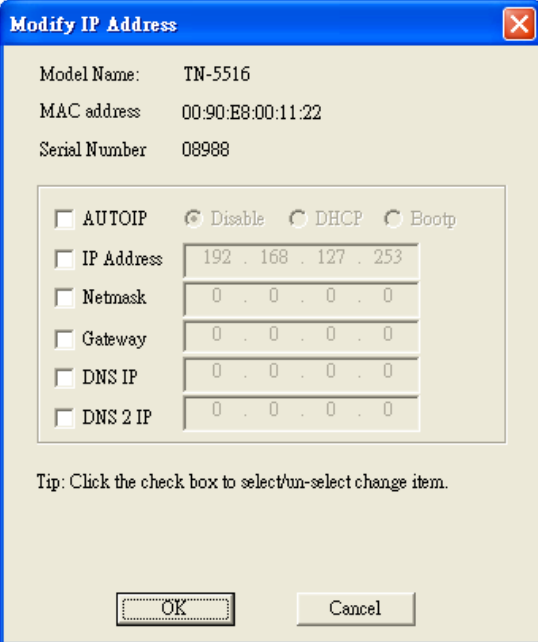

# <span id="page-97-0"></span>**Unlock Server**

The Unlock Server function is used to open a password protected switch so that the user can modify its configuration, import/export a configuration, etc. There are six possible responses under the **Status** column. The **Status** of a TN-5500 indicates how the switch was located (by Moxa EDS Configurator), and what type of password protection it has.

The six options are as follows (note that the term **Fixed** is borrowed from the standard *fixed IP address*  networking terminology):

• **Locked** 

The switch is password protected, "Broadcast Search" was used to locate it, and the password has not yet been entered from within the current Configurator session.

• **Unlocked** 

The switch is password protected, "Broadcast Search" was used to locate it, and the password has been entered from within the current Configurator session. Henceforth during this Configurator session, activating various utilities for this switch will not require re-entering the server password.

• **Blank** 

The TN-5500 is not password protected, and "**Broadcast Search**" was used to locate it.

Follow the steps given below to unlock a locked TN-5500 (i.e., an TN-5500 with Status "Locked" or "Locked Fixed"). Highlight the server (from the Moxa switch list in the Configurator window's left pane), and then click the **Unlock** toolbar icon ... or select **Unlock** from the **Configuration** menu.

1. Enter the switch's **User Name** and **Password** when prompted, and then click **OK**.

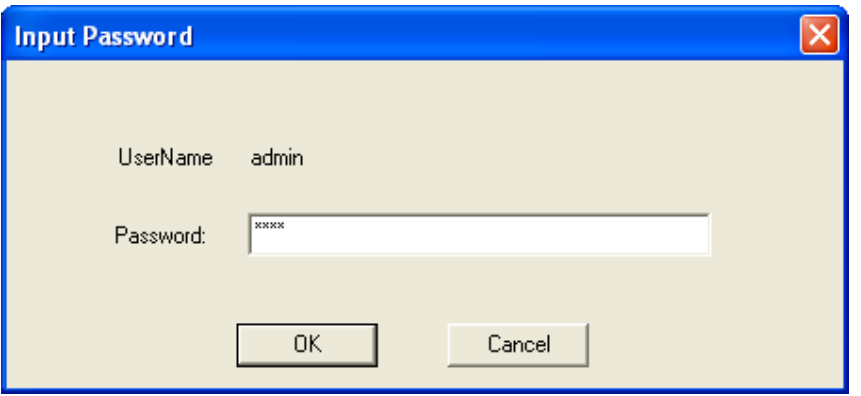

2. When the **Unlock status** window reports Progress as **OK**, click the **Close** button in the upper right corner of the window.

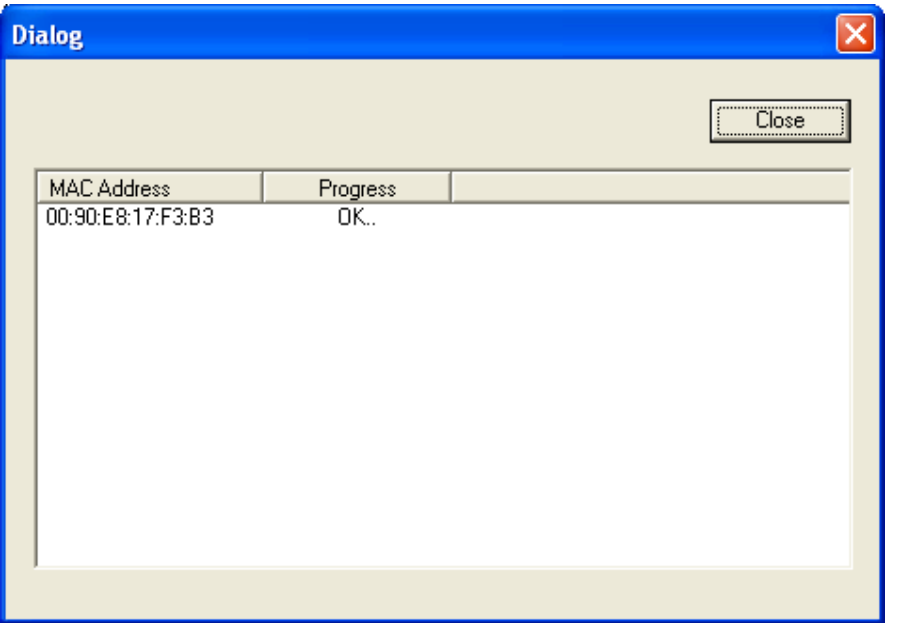

3. The status of the switch will now read **Unlocked**.

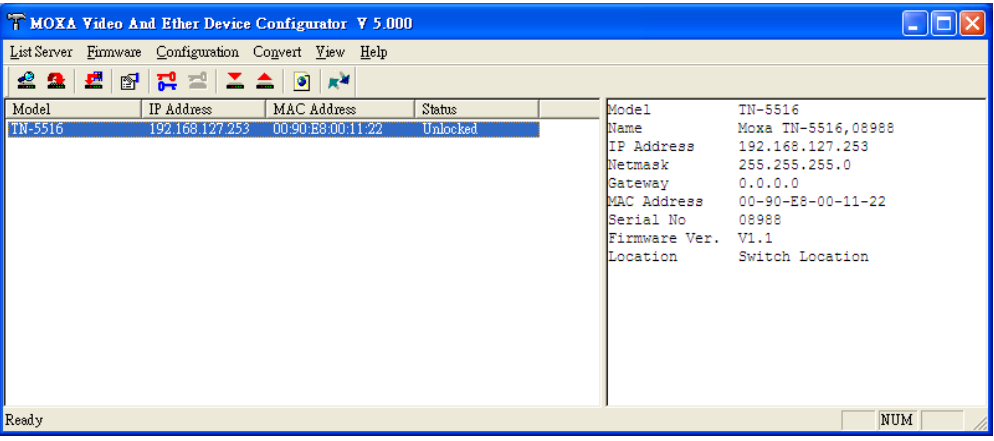

**A A. MIB Groups** 

The TN-5500 comes with built-in SNMP (Simple Network Management Protocol) agent software that supports cold/warm start trap, line up/down trap, and RFC 1213 MIB-II.

The standard MIB groups that the TN-5500 supports are as follows:

## **MIB II.1 – System Group**

sysORTable

## **MIB II.2 – Interfaces Group**

ifTable

## **MIB II.4 – IP Group**

 ipAddrTable ipNetToMediaTable IpGroup IpBasicStatsGroup IpStatsGroup

## **MIB II.5 – ICMP Group**

 IcmpGroup IcmpInputStatus IcmpOutputStats

## **MIB II.6 – TCP Group**

 tcpConnTable **TcpGroup TcpStats** 

## **MIB II.7 – UDP Group**

 udpTable UdpStats

### **MIB II.10 – Transmission Group**

 dot3 dot3StatsTable

### **MIB II.11 – SNMP Group**

 SnmpBasicGroup **SnmpInputStats** SnmpOutputStats

## **MIB II.17 – dot1dBridge Group**

 dot1dBase dot1dBasePortTable dot1dStp dot1dStpPortTable

 dot1dTp dot1dTpFdbTable

dot1dTpPortTable

 dot1dTpHCPortTable dot1dTpPortOverflowTable pBridgeMIB dot1dExtBase dot1dPriority dot1dGarp qBridgeMIB dot1qBase dot1qTp dot1qFdbTable dot1qTpPortTable dot1qTpGroupTable dot1qForwardUnregisteredTable dot1qStatic dot1qStaticUnicastTable dot1qStaticMulticastTable dot1qVlan dot1qVlanCurrentTable dot1qVlanStaticTable dot1qPortVlanTable

The TN-5500 also provides a private MIB file, located in the file **MOXA-TN5500-MIB.my** or **MOXA-TN5518-MIB.my** on the TN-5500 utility CD-ROM.

### **Public Traps**

- Cold Start
- Link Up
- Link Down
- Authentication Failure
- dot1dBridge New Root
- dot1dBridge Topology Changed

### **Private Traps**

- Configuration Changed
- Power On
- Power Off
- Traffic Overloaded
- Turbo Ring Topology Changed
- Turbo Ring Coupling Port Changed
- Turbo Ring Master Mismatch

# **B. Modbus/TCP Map**

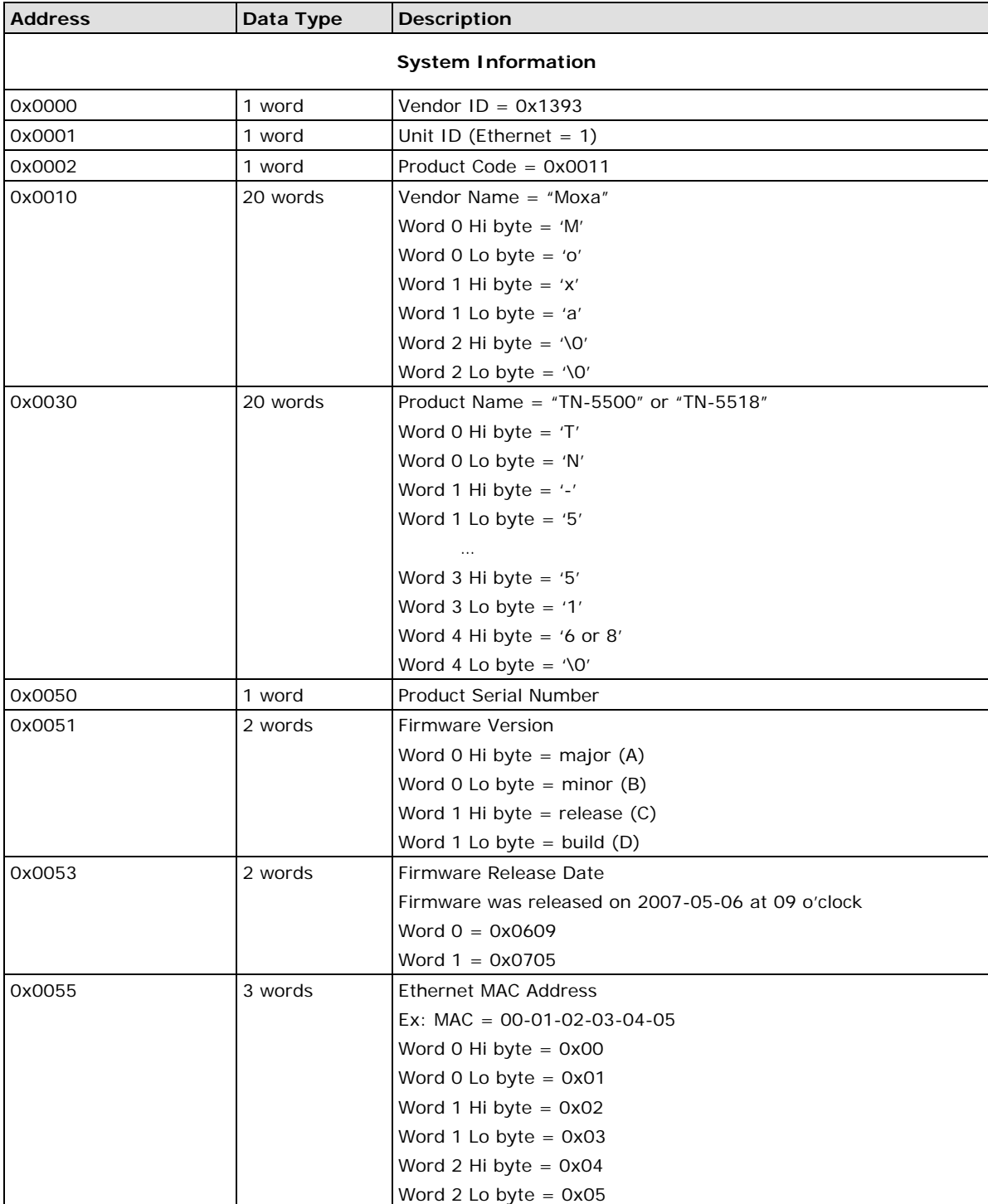

## **Read Only Registers (support function code 4); 1 word = 2 bytes**

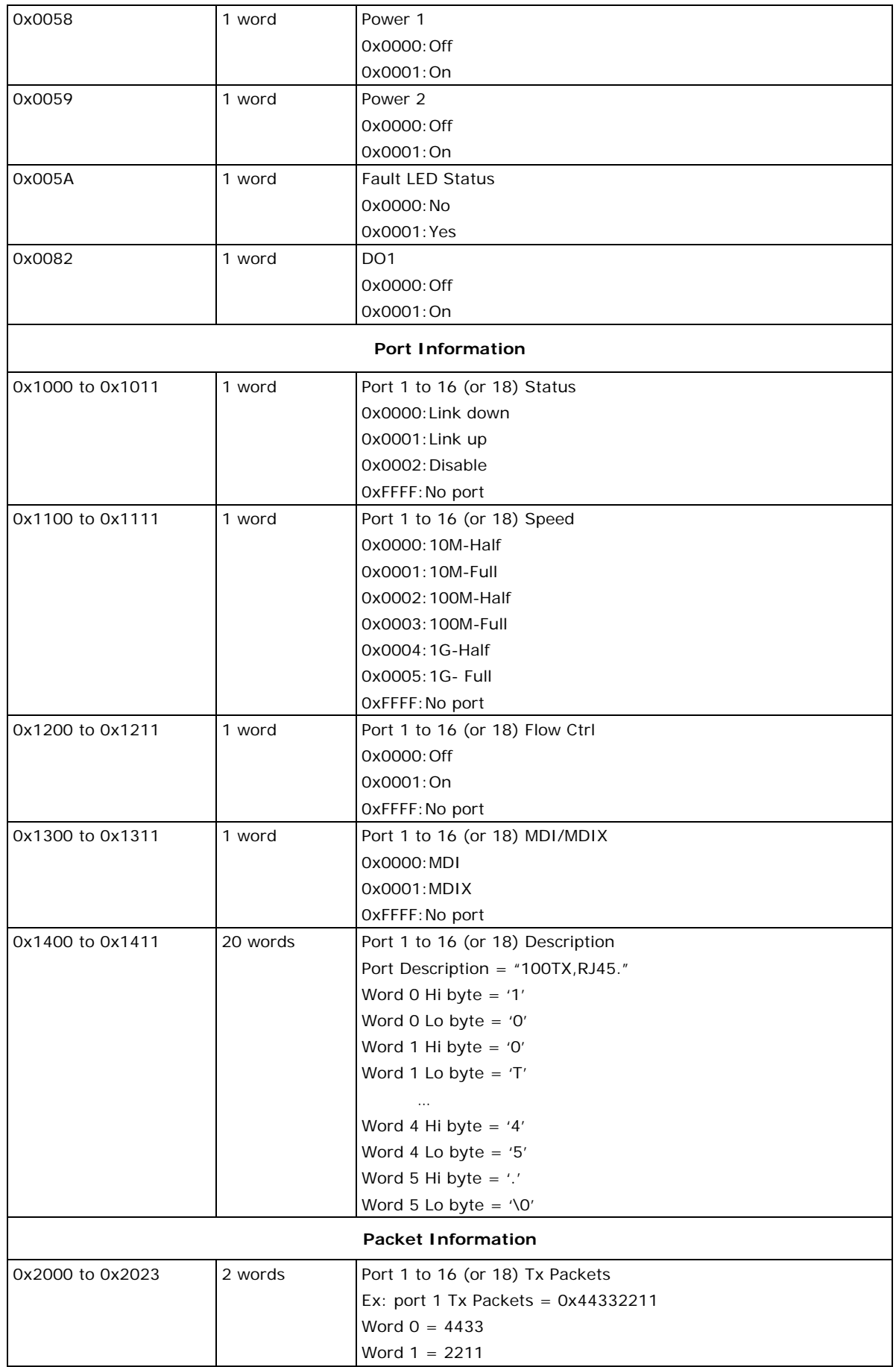

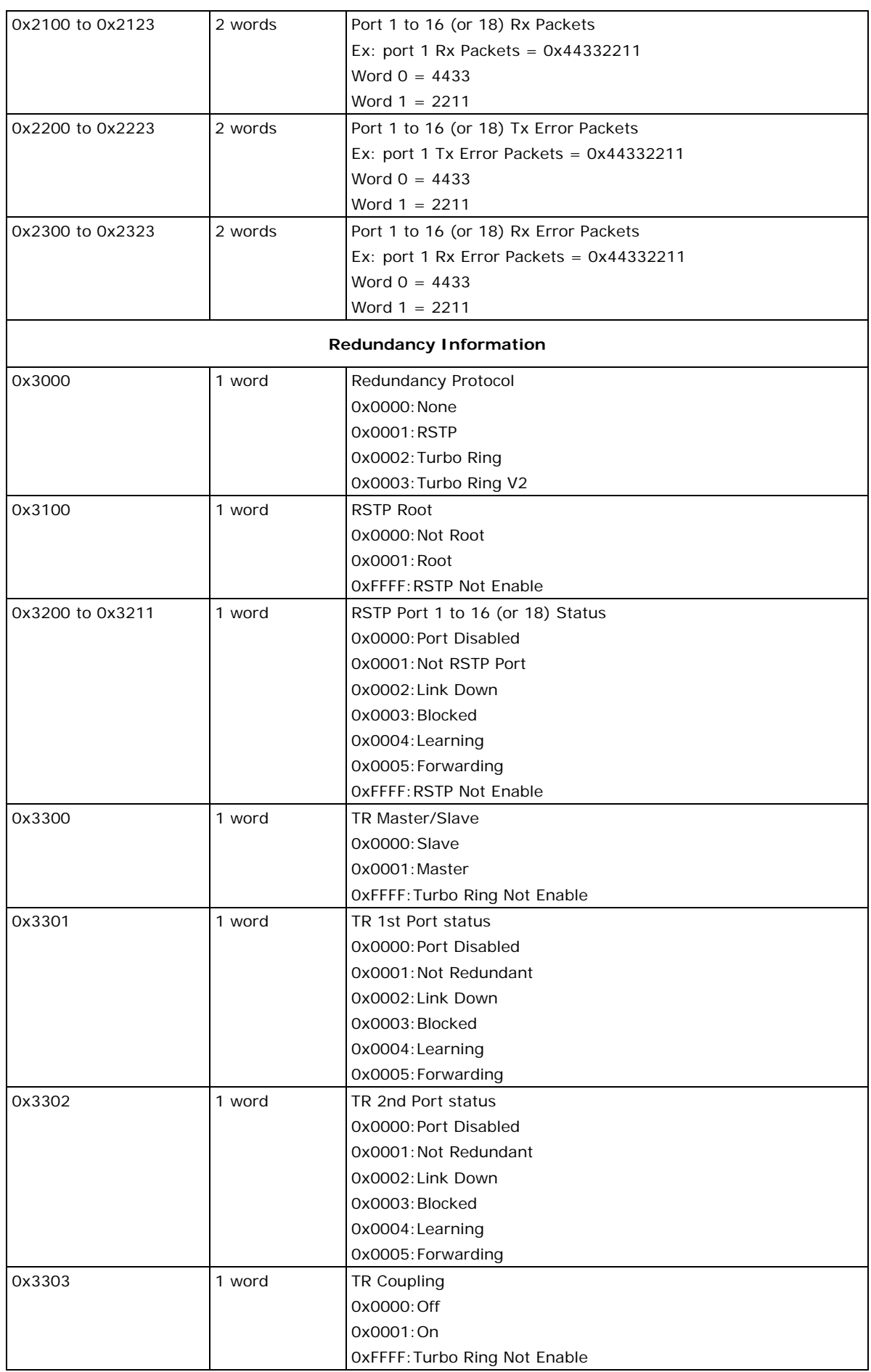

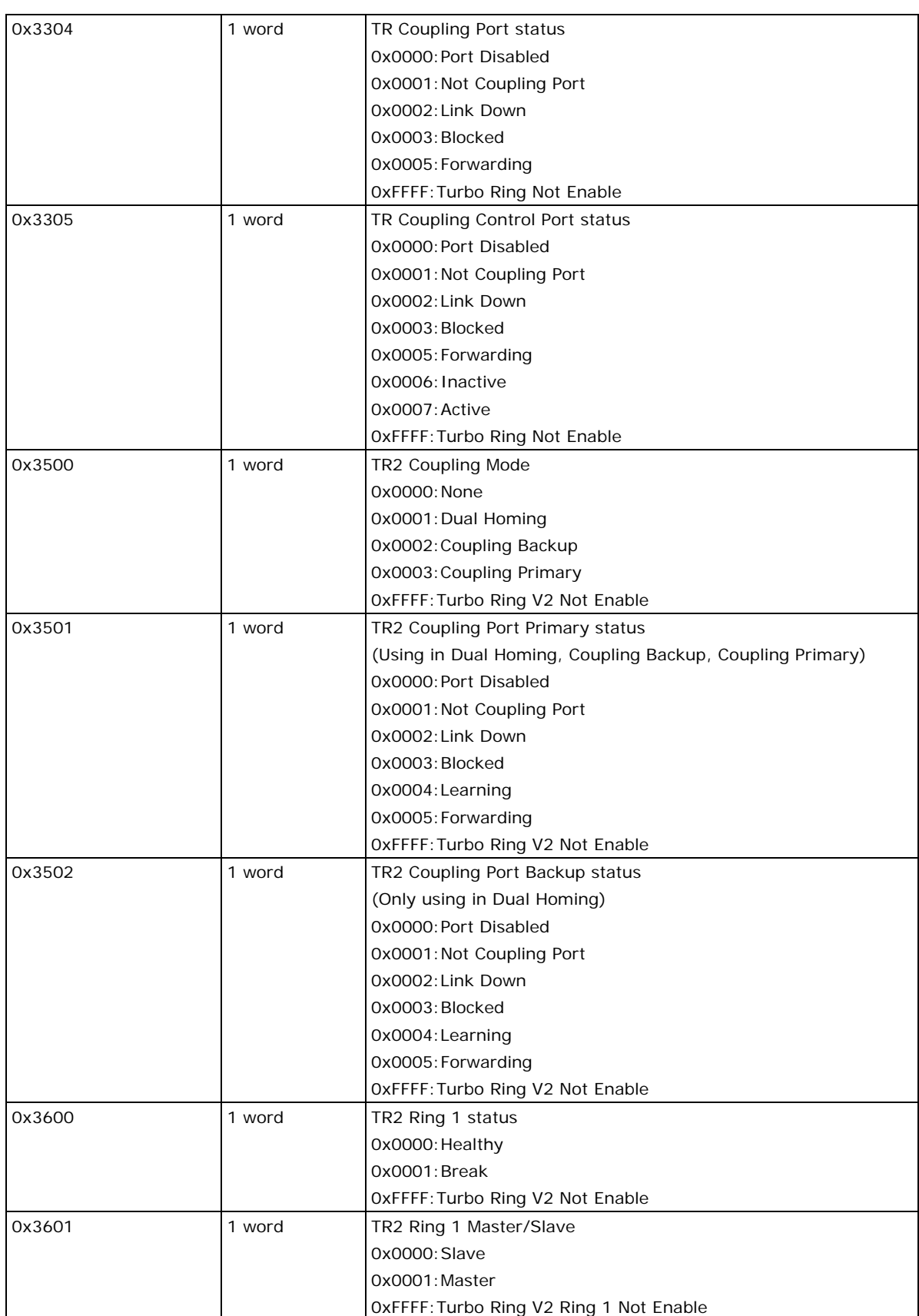

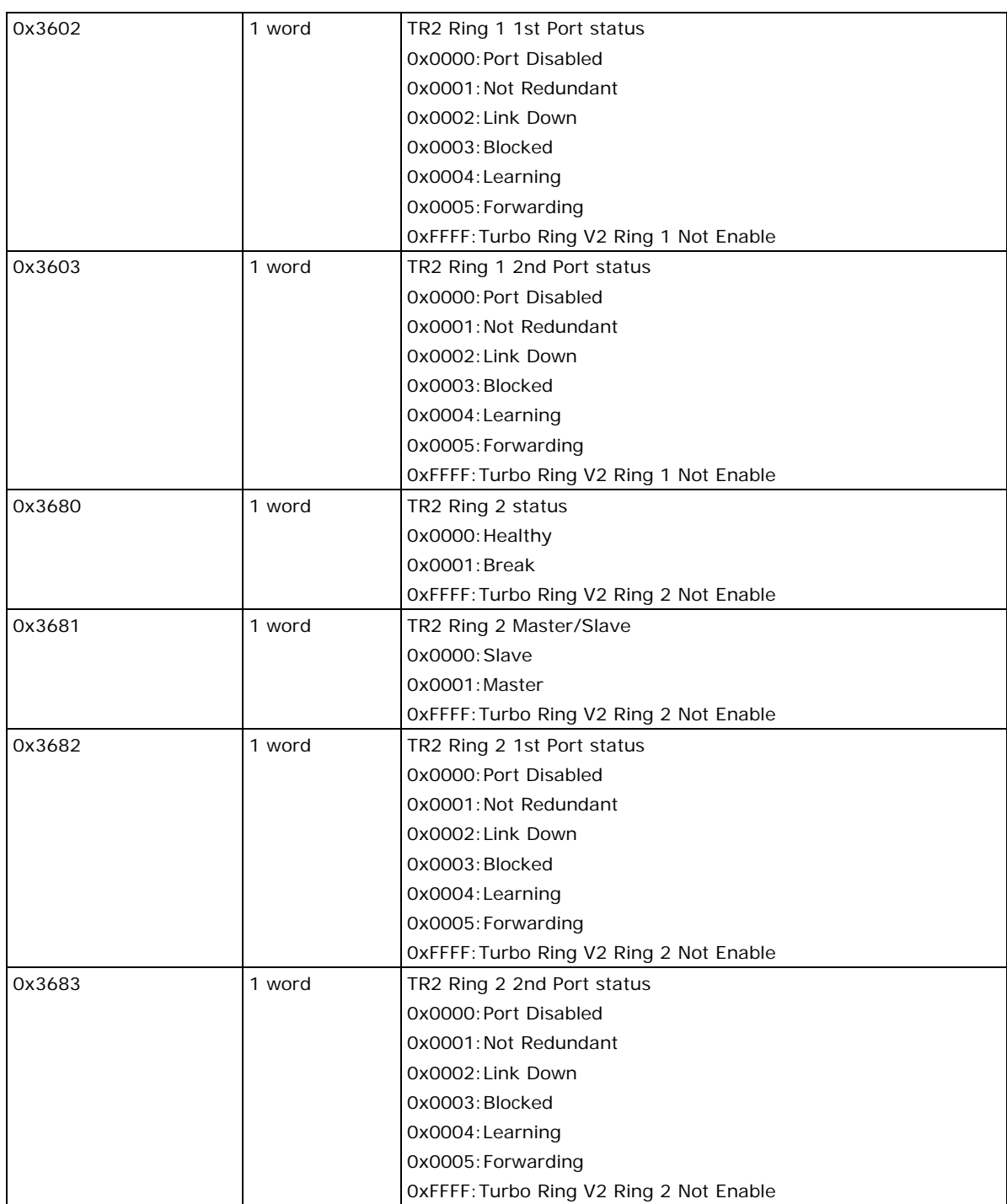

Memory mapping is from address 0x0000 to address 0x3FFF.

### **Technology**

### **Standards:**

IEEE 802.3 for 10BaseT IEEE 802.3u for 100BaseT(X)

IEEE 802.3ab for 1000BaseT(X)

IEEE 802.3x for Flow Control

IEEE 802.1D-2004\* for Spanning Tree Protocol

IEEE 802.1w for Rapid STP

IEEE 802.1s\* for Multiple Spanning Tree Protocol

IEEE 802.1Q for VLAN Tagging

IEEE 802.1p for Class of Service

IEEE 802.1X for Authentication

IEEE 802.3ad for Port Trunk with LACP

**Protocols:** IGMPv1/v2, GMRP, GVRP, SNMPv1/v2C/v3, DHCP Server/Client, DHCP Option 66/67/82, BootP, TFTP, SNTP, SMTP, RARP, RMON, HTTP, HTTPS, Telent, SSH, Syslog, LLDP, IEEE 1588 PTP V2\*, Modbus/TCP, IPv6, NTP Server/Client\*

**MIB:** MIB-II, Ethernet-like MIB, P-BRIDGE MIB, Q-BRIDGE MIB, Bridge MIB, RSTP MIB, RMON MIB Group 1, 2, 3, 9

**Flow Control:** IEEE802.3x flow control, back pressure flow control

**\*Available in Q3, 2011**

#### **Switch Properties**

**Priority Queues:** 4 **Max. Number of Available VLANs:** 64 **VLAN ID Range:** VID 1 to 4094 **IGMP Groups:** 256

#### **Interface**

**Fast Ethernet:** Front cabling, M12 connector, 10/100BaseT(X) auto negotiation speed, F/H duplex mode, and auto MDI/MDI-X connection

**Gigabit Ethernet:** Down cabling, M12 connectors, 10/100/1000BaseT(X) auto negotiation speed, F/H duplex mode, auto MDI/MDI-X connection, with or without bypass relay function

**Console Port:** M12 A-coding 5-pin male connector

**System LED Indicators:** PWR1, PWR2, FAULT, MSTR/HEAD, CPLR/TAIL

**Port LED Indicators:** 10/100M (fast Ethernet port), 10/100/1000M (Gigabit Ethernet port)

**Alarm Contact:** 2 relay outputs in one M12 A-coding 5-pin male connector with current carrying capacity of 3 A @ 30 VDC

**Rotary Switches:** For setting the last 3 digits of the IP address

#### **Power Requirements**

#### **Input Voltage:**

- LV: 12/24/36/48 VDC (8.4 to 60 VDC)
- MV: 72/96/110 VDC (50.4 to 154 VDC)
- HV: 110/220 VDC/VAC (88 to 300 VDC, 85 to 264 VAC)

#### **Input Current:**

TN-5516 Series: 0.338 A @ 24 VDC, 0.133 A @ 72 VDC, 0.089 A @ 110 VDC, 0.270 A @ 110 VAC, 0.170 A @ 220 VAC TN-5518-2GTX Series: 0.635 A @ 24 VDC, 0.28 A @ 72 VDC, 0.19 A @ 110 VDC,0.37 A @ 110 VAC, 0.238 A @ 220 VAC TN-5518-2GTXBP Series: 0.667 A @ 24 VDC, 0.296 A @ 72 VDC, 0.202 A @ 11 VDC,0.387 A @ 110 VAC, 0.244 A @ 220 VAC **Overload Current Protection:** Present

**Connection:** M23 connector

**Reverse Polarity Protection:** Present

### **Physical Characteristics**

**Housing:** Metal, IP54 protection (optional protective caps available for unused ports) **Dimensions:**

TN-5516 Series: 250 x 170 x 69.8 mm (9.84 x 6.69 x 2.75 in) TN-5518 Series: 250 x 183 x 69.8 mm (9.84 x 7.20 x 2.75 in)

### **Weight:**

TN-5516 Series: 2500 g TN-5518 Series: 2550 g

**Installation:** Panel mounting, DIN-Rail mounting (with optional kit)

#### **Environmental Limits**

**Operating Temperature:**

Standard Models: 0 to 60°C (32 to 140°F) Wide Temp. Models: -40 to 75°C (-40 to 167°F) **Storage Temperature:** -40 to 85°C (-40 to 185°F) **Operating Humidity:** 5 to 95% RH (non-condensing)

#### **Regulatory Approvals**

**Safety:** UL508 (Pending) **EMI:** FCC Part 15, CISPR (EN55022) class A **EMS:** EN 61000-4-2 (ESD), level 3 EN 61000-4-3 (RS), level 4 EN 61000-4-4 (EFT), level 3 EN 61000-4-5 (Surge), level 3 EN 61000-4-6 (CS), level 3 EN 61000-4-8 EN 61000-4-11 EN 61000-4-12 **Traffic Control:** NEMA TS2 (Pending) **Road Traffic:** NEMA TS2 (Pending), e-Mark (Pending) **Rail Traffic:** EN 50155, EN 50121-3-2, EN 50121-4 **Shock:** IEC 61373 **Freefall:** IEC 60068-2-32 **Vibration:** IEC 61373

Note: Please check Moxa's website for the most up-to-date certification status.

#### **Warranty**

**Warranty Period:** 5 years **Details:** See www.moxa.com/warranty